# 8860-50 HIOKI 8861-50 1 8860-51 Quick Start Manual 8861-51 MEMORY HICORDER

### **Read This Manual First**

It describes preparations for use, basic operating procedures and usage methods.

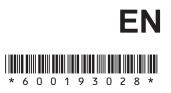

Dec. 2016 Revised edition 8 8860B981-08 16-12H

### Differences between the 8860-50 and the 8860-51, and between the 8861-50 and the 8860-51

Unless otherwise noted in this manual, information provided for the 8860-50 also applies to the 8860-51, and information provided for the 8861-50 also applies to the 8861-51.

The following tables summarize the differences between the 8860-50 and the 8860-51, and between the 8861-50 and the 8860-51.

|              | 8860-50  | 8860-51  |
|--------------|----------|----------|
| PC CARD slot | Yes*     | No       |
| Hard disk    | Optional | Built-in |
|              | •        | 1        |
|              | 8861-50  | 8861-51  |
| PC CARD slot | Yes*     | No       |
| Hard disk    | Optional | Built-in |

\* The PC CARD slot is located on the right side of the product.

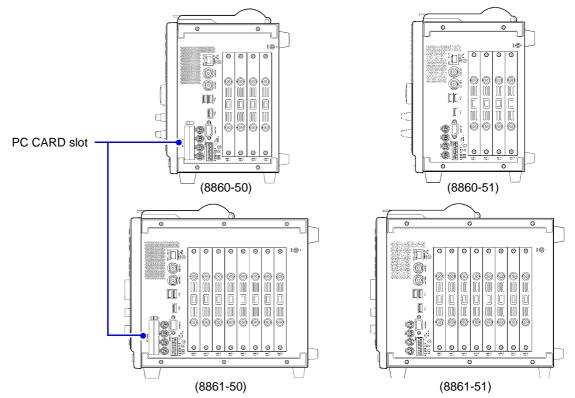

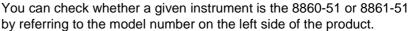

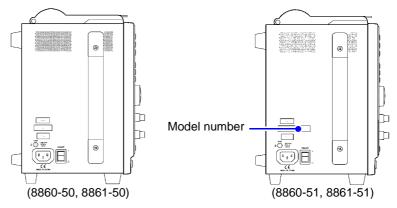

Although the 8860-51 and 8861-51 do not have a PC CARD slot, the file screen and other screens include language referring to the "PC CARD". Change the media save destination and the file load source before using the instrument.

i

### **Contents**

| Introduction                | 1 |
|-----------------------------|---|
| Confirming Package Contents | 3 |
| Safety Information          | 4 |
| Operating Precautions       | 6 |

### Chapter 1 Overview\_\_\_\_\_\_11

| 1.1 | Product Overview and Features | .11 |
|-----|-------------------------------|-----|
| 1.2 | Measurement Workflow          | .12 |

### Chapter 2 Names and Functions of Parts \_\_\_\_\_ 19

| 2.1 | Pane  | I Names and Functions     | 19 |
|-----|-------|---------------------------|----|
| 2.2 | Scree | en Types and Contents     | 23 |
| 2.3 | Basic | Operations                | 32 |
|     | 2.3.1 | To Change Settings        | 32 |
|     | 2.3.2 | Entering Text and Numbers | 33 |
|     | 2.3.3 | Viewing Recorded Data     | 35 |

### Chapter 3

| Measurement Preparations |                                                              |    |
|--------------------------|--------------------------------------------------------------|----|
| 3.1                      | Installation & Connection Procedures                         | 37 |
| 3.2                      | Connecting Cables and Probes                                 |    |
| 3.3                      | Loading Recording Paper<br>(With a Printer Module Installed) | 42 |
| 3.4                      | Connecting the Power Cord                                    | 45 |
| 3.5                      | Grounding the Instrument's Functional Earth                  | 45 |
| 3.6                      | Turning the Power On and Off                                 | 46 |
| 3.7                      | Setting the Clock                                            | 48 |

### Chapter 4 Basic Operations

| 4.1 | Pre-Measurement Inspection      | . 49 |
|-----|---------------------------------|------|
| 4.2 | Operation Workflow              | . 50 |
| 4.3 | Recording Simple Waveforms      | . 51 |
| 4.4 | Actual Measurement and Analysis | . 54 |

### Chapter 5 Saving & Loading Data \_\_\_\_\_65

| 5.1 | Recording (Storage) Media       | 66 |
|-----|---------------------------------|----|
| 5.2 | Using PC Cards                  | 67 |
| 5.3 | Data that can be Saved & Loaded | 68 |
| 5.4 | Saving Procedures and Contents  | 70 |
| 5.5 | Data Saving                     | 71 |
| 5.6 | Data Loading                    | 74 |

### Chapter 6 Printing \_\_\_\_\_

| 7 | 5 |
|---|---|
|   | J |

**49** 

| 6.1 | Printing Methods and Contents         | .76  |
|-----|---------------------------------------|------|
| 6.2 | Printing While Recording (Auto Print) | . 77 |
| 6.3 | Manual Printing (PRINT Key)           | .78  |
| 6.4 | To Print a Detailed Settings List     | . 79 |

### Chapter 7 Maintenance and Service \_\_\_\_\_

| 0   |  |
|-----|--|
|     |  |
| ••• |  |
|     |  |

| 1 Troubleshooting | 81 |
|-------------------|----|
| 2 Cleaning        | 84 |

| Appendix                                      | <b>A</b> 1 |
|-----------------------------------------------|------------|
| Appendix 1 Waveform Screen Display & Icons    | A 1        |
| Appendix 2 Overview of Settings and Functions | A 2        |
| Appendix 3 Common Questions                   | A 8        |

| Index | Index 1 |  |
|-------|---------|--|
|       |         |  |

### Introduction

Thank you for purchasing the HIOKI "Model 8860-50/8861-50/8860-51/8861-51 Memory HiCorder."

To obtain maximum performance from the instrument, please read this manual carefully, and keep it handy for future reference.

In this manual, the "instrument" means the Model 8860-50, the 8861-50, the 8860-51 or the 8861-51 Memory HiCorder.

- \* Unless otherwise noted in this manual, information provided for the 8860-50 also applies to the 8860-51, and information provided for the 8861-50 also applies to the 8861-51.
- \* The 8860-51 and 8861-51 do not have a PC CARD slot.

The following documents are provided with this instrument. Refer to them as appropriate for your application.

| Document                    |                                             | Description                                                                                                    |  |  |
|-----------------------------|---------------------------------------------|----------------------------------------------------------------------------------------------------|--|--|
| 1                           | Quick Start Manual<br>(This document)       | <b>Read this first.</b><br>It describes preparations for use, basic operating pro-<br>cedures and usage methods.                                                                                                    |  |  |
| <b>2</b> Input Module Guide |                                             | To connect input modules and measurement<br>cables, and when making input channel set-<br>tings;<br>this Guide describes the optional input modules, relat-<br>ed cable connection procedures, and their settings and<br>specifications.                                                                                     |  |  |
| 3                           | Instruction Manual                          | <b>To obtain setting details;</b><br>this Manual describes details of the functions and op-<br>erations of the instrument, and its specifications.                                                                                                    |  |  |
| 4                           | Analysis and<br>Communication<br>Supplement | To analyze measurement data using the cal-<br>culation functions, and to communicate with<br>the instrument;<br>this supplement describes the procedures for analyz-<br>ing data using numerical calculations, waveform calcu-<br>lations and FFT functions, and how to communicate<br>with the instrument using a computer. |  |  |

### **Registered trademarks**

Windows is a registered trademark of Microsoft Corporation in the United States and/or other countries.

### If you encounter problems during operation

| If you want to know a measurement workflow                                     | "1.2 Measurement Workflow" (p. 12)<br>For operation overviews:<br>"Chapter 3 Operation Overview" in the <i>Instruction</i><br><i>Manual</i> |  |  |
|--------------------------------------------------------------------------------|----------------------------------------------------------------------------------------------------|--|--|
|                                                                                |                                                                                                    |  |  |
| For screen configurations                                                      | "2.2 Screen Types and Contents" (p. 23)<br>"2.2 Screen Organization" in the <i>Instruction Manual</i>                                       |  |  |
|                                                                                |                                                                                                    |  |  |
| For input module connec-<br>tions and channel setting<br>procedures            | Input Module Guide                                                                                                    |  |  |
|                                                                                |                                                                                                    |  |  |
| When an error is dis-<br>played                                                | "Appendix 1 Error Messages" in the Instruction Manual                                                                                       |  |  |
|                                                                                |                                                                                                    |  |  |
| When measurement<br>problems occur, or for<br>general measurement<br>questions | "Appendix 3 Common Questions" (p. A8)<br>"Before returning for repair" (p. 82)                                                              |  |  |

### **Confirming Package Contents**

When you receive the instrument, inspect it carefully to ensure that no damage occurred during shipping. In particular, check the accessories, panel switches, and connectors. If damage is evident, or if it fails to operate according to the specifications, contact your dealer or Hioki representative.

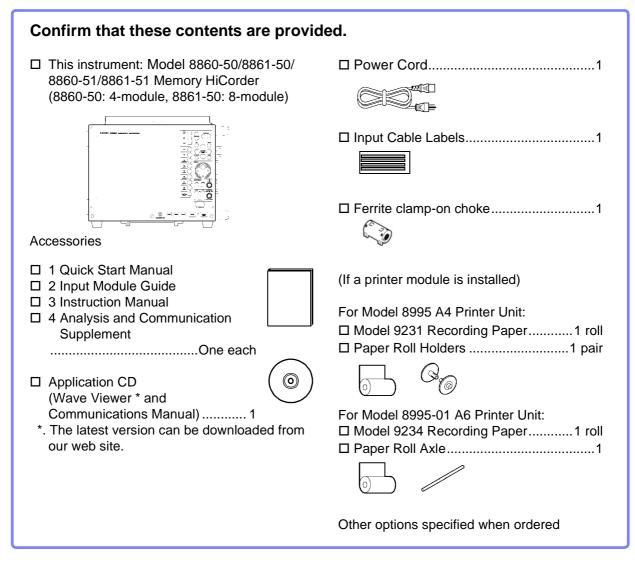

### For information about options:

See "Appendix 5 Options" in the Instruction Manual

### **Safety Information**

### A DANGER

This instrument is designed to comply with IEC 61010 Safety Standards, and has been thoroughly tested for safety prior to shipment. However, mishandling during use could result in injury or death, as well as damage to the instrument. However, using the instrument in a way not described in this manual may negate the provided safety features. Be certain that you understand the instructions and precautions in the

Be certain that you understand the instructions and precautions in the manual before use. We disclaim any responsibility for accidents or injuries not resulting directly from instrument defects.

This manual contains information and warnings essential for safe operation of the instrument and for maintaining it in safe operating condition. Before using it, be sure to carefully read the following safety precautions.

### **Safety Symbols**

| $\triangle$ | In the manual, the $\triangle$ symbol indicates particularly important information that the user should read before using the instrument. |
|-------------|----------------------------------------------------------------------------------------------------|
|             | The $ m  m  m  m  m  m  m  m  m  m  m  m  m  $                                                                                            |
|             | to a corresponding topic in the manual (marked with the $ earrow A$ symbol) before using the relevant function.                           |
|             | Indicates a burn hazard if touched directly.                                                                                              |
|             | Indicates DC (Direct Current).                                                                                                    |
| $\sim$      | Indicates AC (Alternating Current).                                                                                                    |
| $\sim$      | Indicates both DC (Direct Current) and AC (Alternating Current).                                                                          |
| Ŧ           | Indicates a grounding terminal.                                                                                                    |
| I           | Indicates the ON side of the power switch.                                                                                                |
| 0           | Indicates the OFF side of the power switch.                                                                                               |

The following symbols in this manual indicate the relative importance of cautions and warnings.

| A DANGER | Indicates that incorrect operation presents an extreme hazard that could result in serious injury or death to the user.    |
|----------|----------------------------------------------------------------------------------------------------|
| WARNING  | Indicates that incorrect operation presents a significant hazard that could result in serious injury or death to the user. |
|          | Indicates that incorrect operation presents a possibility of injury to the user or damage to the instrument.               |
| NOTE     | Indicates advisory items related to performance or correct operation of the instrument.                                    |

### **Other Symbols**

### Symbols in text

### Mouse operation terminology

| $\bigcirc$                                                                                                    | Indicates a prohibited action.                                                                                               | Click:                                                                | Press and quickly release the left button of the mouse.                                                                            |  |
|----------------------------------------------------------------------------------------------------|----------------------------------------------------------------------------------------------------|-----------------------------------------------------------------------|----------------------------------------------------------------------------------------------------|--|
| (p. )                                                                                                    | Indicates the location of reference informa-<br>tion.                                                                        | Right-click: Press and quickly release the right button of the mouse. |                                                                                                    |  |
| <b>?</b> >                                                                                                    | Indicates quick references for operation and remedies for troubleshooting.                                                   | Double cl                                                             | lick: Quickly click the left button of the mouse twice.                                                                            |  |
| *                                                                                                    | Indicates that descriptive information is provided below.                                                                    | Drag:                                                                 | While holding down the left button of the mouse, move the mouse and then release the left button to deposit the chosen item in the |  |
| []                                                                                                    | Screen labels such as menu items, page titles, setting items, dialog titles and buttons are indicated by square brackets []. |                                                                       | desired position.                                                                                                    |  |
|                                                                                                    |                                                                                                    | Activate:                                                             | Click on a window on the screen to activate that window.                                                                           |  |
| (Bold characters within the text indicate operating key labels.                                                                          |                                                                                                    |                                                                       |                                                                                                    |  |
| Unless otherwise specified, "Windows" represents Win-<br>dows 95, 98, Me, Widows NT4.0, Windows 2000, Win-<br>dows XP, or Windows Vista. |                                                                                                    |                                                                       |                                                                                                    |  |

### Accuracy

We define measurement tolerances in terms of f.s. (full scale) values, with the following meanings: f.s. (maximum display value or scale length)

The maximum displayable value or scale length. This is usually the name of the currently selected range. In this instrument, the maximum displayable value is the range (V/div) times the number of divisions (20)

### **Measurement categories**

To ensure safe operation of measurement instruments, IEC 61010 establishes safety standards for various electrical environments, categorized as CAT II to CAT IV, and called measurement categories. <u>CAT II</u>: Primary electrical circuits in equipment connected to an

- AC electrical outlet by a power cord (portable tools, household appliances, etc.) CAT II covers directly measuring electrical outlet receptacles.
- <u>CAT III</u>:Primary electrical circuits of heavy equipment (fixed installations) connected directly to the distribution panel, and feeders from the distribution panel to outlets.

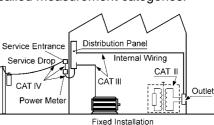

CAT IV: The circuit from the service drop to the service entrance,

and to the power meter and primary overcurrent protection device (distribution panel). Using a measurement instrument in an environment designated with a higher-numbered category than that for which the instrument is rated could result in a severe accident, and must be carefully avoided. Use of a measurement instrument that is not CAT-rated in CAT II to CAT IV measurement applications could result in a severe accident, and must be carefully avoided.

The applicable measurement category is determined by the input module being used. Refer to "Input and Measurement Precautions" (p. 9) or "Chapter 5 Specifications" in the *Input Module Guide* for the applicable measurement categories.

### **Operating Precautions**

Follow these precautions to ensure safe operation and to obtain the full benefits of the various functions.

### **Before Use**

- Before using the instrument the first time, verify that it operates normally to ensure that the no damage occurred during storage or shipping. If you find any damage, contact your dealer or Hioki representative.
- Before using the instrument, make sure that the insulation on the probes and connection cords is undamaged and that no bare conductors are improperly exposed. Using the instrument in such conditions could cause an electric shock, so contact your dealer or Hioki representative for replacements.

### **Instrument Installation**

Operating temperature and humidity: 0 to 40°C at 20 to 80% RH (non-condensating)

However, the operating temperature range may depend on the options used.

| Operating Conditions                                                                      | Operating Temperature |  |
|-------------------------------------------------------------------------------------------|-----------------------|--|
| While changing the battery in the Model 9719-50 Memory Backup Unit                        | 10 to 40°C            |  |
| While using the Model 8995 A4 Printer Unit,<br>8995-01 A6 Printer Unit or 9718-50 HD Unit | 5 to 40°C             |  |

Temperature and humidity range for guaranteed accuracy: 23±5°C, 20 to 80%RH

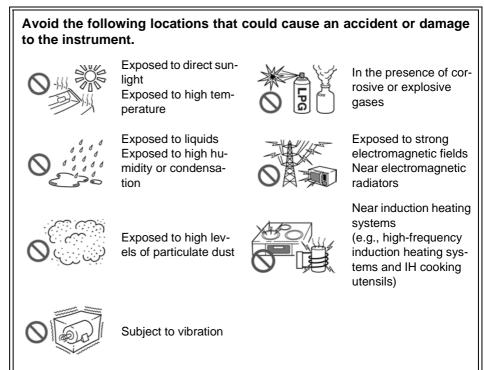

### Installing

To prevent overheating, be sure to leave the specified clearances around the unit.

- The instrument should be operated only with the bottom or rear side downwards.
- Vents must not be obstructed.

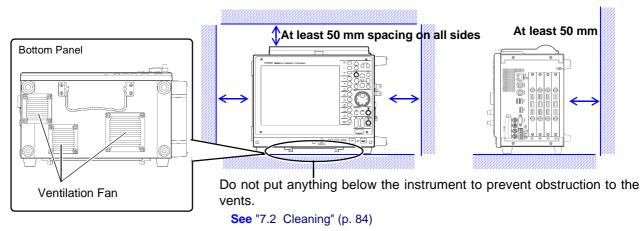

### NOTE

When using the optional printer, provide enough space for ejected recording paper.

| Handling the Instrument |                                                                                                    |  |  |  |  |
|-------------------------|----------------------------------------------------------------------------------------------------|--|--|--|--|
| <b>∕</b> ¶WARNING       | <ul> <li>Do not allow the instrument to get wet, and do not take measurements with wet hands. This may cause an electric shock.</li> <li>Never modify the instrument. Only Hioki service engineers should disassemble or repair the instrument. Failure to observe these precautions may result in fire, electric shock, or injury.</li> </ul>                                                                                                    |  |  |  |  |
| <b>AUTION</b>           | <ul> <li>To avoid damage to the instrument, protect it from physical shock when transporting and handling. Be especially careful to avoid physical shock from dropping.</li> <li>Use the handle to carry the instrument.</li> <li>See "Chapter 2 Names and Functions of Parts" (p. 19)</li> <li>When the Model 8958 16-Ch Scanner Unit is installed, do not lift up on the connector section of the unit. The connector section could be damaged.</li> </ul> |  |  |  |  |
| NOTE                    | This product may cause interference if used in residential areas. Such use must<br>be avoided unless the user takes special measures to reduce electromagnetic<br>emissions to prevent interference to the reception of radio and television broad-<br>casts.                                                                                                    |  |  |  |  |
| Handling the Cords      | s and Probes                                                                                                    |  |  |  |  |
|                         | <ul> <li>Avoid stepping on or pinching cables, which could damage the cable insulation.</li> <li>To avoid breaking the cables and probes, do not bend or pull them.</li> <li>To avoid damaging the power cord, grasp the plug, not the cord, when unplugging it from the power outlet.</li> </ul>                                                                                                    |  |  |  |  |
| NOTE                    | Use only the specified connection cables. Using a non-specified cable may result in incorrect measurements due to poor connection or other reasons.                                                                                                    |  |  |  |  |

### **Before Connecting**

/ WARNING Before turning power on Before turning the instrument on, make sure the supply voltage matches that indicated on the its power connector. Connection to an improper supply voltage may damage the instrument and present an electrical hazard. To avoid electrical accidents and to maintain the safety specifications of this instrument, connect the power cord provided only to a 3-contact (two-conductor + ground) outlet. Installing and removing input modules To avoid electric shock accident, before removing or replacing an input module, confirm that the instrument is turned off and that the connection cords are disconnected. The mounting screws must be firmly tightened or the input module may not perform to specifications, or may even fail. To avoid the danger of electric shock, never operate the instrument with an input module removed. To use the instrument after removing an input

For additional information about input modules, their connections and measurement precautions, refer to the *Input Module Guide*.

module, install a blank panel over the opening of the removed module.

### **Using an Optional Printer**

### **ACAUTION**

### When the instrument is not to be used for a long time, or when transporting

To avoid straining some parts of the printer, and to prevent dirt adhering to the print head, set the print head to its lowered position (so that the print head rests against the print roller).

After storing the printer without use for a long time, inspect the following before use:

- 1. Move the head raising lever up and down.
- 2. Perform test printing (printer check) three or four times.

NOTE

### When printing

- Avoid slow printing as much as possible in hot or humid environments. Otherwise, printer life may be severely shortened.
- Please use only the specified recording paper. Using non-specified paper may not only result in faulty printing, but printing may become impossible.
- If the recording paper is skewed on the roller, paper jams may occur. If the recording paper is skewed on the roller, paper jams may result.
- Printing is not possible when the recording paper is loaded upside-down.

Refer to "3.3 Loading Recording Paper (With a Printer Module Installed)" (p. 42) for printing precautions.

### **Input and Measurement Precautions**

### 

The maximum input voltage and maximum rated voltage to ground (between the grounds of the input terminals and the instrument, and between inputs of other analog modules) of each input module and external input terminals are shown below. To avoid risk of electric shock and damage to the instrument, be careful to not exceed these ratings. The maximum rated voltage to ground is the same regardless of whether an input attenuator or similar device is used.

| Input Terminal<br>(Input Module)                                       | Maximum Input Voltage*1                                     | Maximum Rated Voltage to<br>Ground* <sup>2</sup>                                                                                               |  |  |  |
|------------------------------------------------------------------------|-------------------------------------------------------------|----------------------------------------------------------------------------------------------------|--|--|--|
| 8936 Analog Unit                                                       | 400 V DC max                                                | 370 V AC/DC                                                                                                    |  |  |  |
| 8956 Analog Unit                                                       | 400 V DC max                                                | 300 V AC/DC                                                                                                    |  |  |  |
| 8946 4-Ch Analog Unit                                                  | 30 V rms/ 60 V DC                                           | 30 V rms / 60 V DC                                                                                                    |  |  |  |
| 8938 FFT Analog Unit                                                   | 400 V DC max                                                | 370 V AC/DC                                                                                                    |  |  |  |
| 8957 High Resolution Unit                                              | 400 V DC max                                                | 300 V AC/DC                                                                                                    |  |  |  |
| 8959 DC/RMS Unit                                                       | 400 V DC max                                                | 370 V AC/DC                                                                                                    |  |  |  |
| 8937 Voltage/Temp Unit                                                 | 30 V rms/ 60 V DC                                           | 30 V rms / 60 V DC                                                                                                    |  |  |  |
| 8939 Strain Unit                                                       | 10 V DC max                                                 | 30 V rms / 60 V DC                                                                                                    |  |  |  |
| 8960 Strain Unit                                                       | 10 V DC max                                                 | 33 V rms / 70 V DC                                                                                                    |  |  |  |
| 8961 High Voltage Unit                                                 | 1000 V DC max                                               | 1000 V AC/DC (CAT II)<br>600 V AC/DC (CAT III)                                                                                                 |  |  |  |
| 8940 F/V Unit                                                          | (BNC jacks and sensor<br>receptacles)<br>30 V rms / 60 V DC | (BNC jack) 30 V rms / 60 V D<br>(Sensor receptacle terminals)<br>Uninsulated                                                                   |  |  |  |
| 8947 Charge Unit* <sup>3</sup>                                         | (BNC jack)<br>30 V rms / 60 V DC                            | (BNC jack)<br>30 V rms / 60 V DC                                                                                                    |  |  |  |
| 8958 16-Ch Scanner Unit                                                | 40 V DC max                                                 | 33 V rms / 70 V DC                                                                                                    |  |  |  |
| 9322 Differential Probe                                                | (CATII)<br>2000 V DC, 1000 V AC<br>(CAT III)<br>600 V AC/DC | With grabber clips<br>1500 V AC/DC (CAT II)<br>600 V AC/DC (CAT III)<br>With alligator clips<br>1000 V AC/DC (CAT II)<br>600 V AC/DC (CAT III) |  |  |  |
| I/O Terminals                                                          | Maximum input voltage                                       | Maximum rated voltage<br>to ground                                                                                                    |  |  |  |
| EXT.SMPL<br>EXT.TRIG<br>PRINT/EXT.IN3<br>STOP/EXT.IN2<br>START/EXT.IN1 | -2 to 7 V DC                                                | Uninsulated                                                                                                    |  |  |  |
| TRIG OUT/CAL<br>NG/EXT OUT2<br>GO/EXT OUT1                             | -20 to 30 V DC,<br>50 mA max,<br>200 mW max                 |                                                                                                    |  |  |  |
| SYNC.OUT                                                               | Do not apply a voltage.                                     |                                                                                                    |  |  |  |
|                                                                        |                                                             |                                                                                                    |  |  |  |

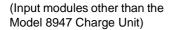

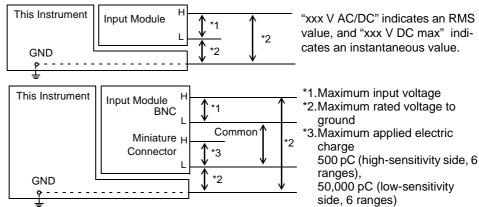

(8947 Charge Unit)

### A DANGER

To avoid accidents in the event of a short circuit, when measuring commercial mains voltage using the Model 8936, 8938, 8956, 8957, 8959 or 8961 input modules, connection should be made only at the secondary side of a breaker. Never make connections at the primary side of a breaker, as unrestricted current flow could cause a serious accident if a short circuit occurs.

### 

• When measuring AC mains voltage, for example, using a power transformer, be sure to connect the ground terminal of the power transformer to ground.

Using a power transformer (PT)

Power transformer with ground terminal

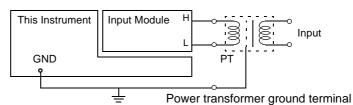

Ground (Earth terminal of power source, or equivalent)

Power transformer without ground terminal

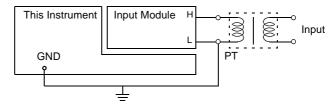

Ground (Earth terminal of power source, or equivalent)

 Do not short circuit the SYNC.OUT jack and the ground of the instrument, or apply external voltage. Doing so can result in damage to the instrument.

### **NOTE** Correct measurement may be impossible in the presence of strong magnetic fields, such as near transformers and high-current conductors, or in the presence of strong electromagnetic fields such as near radio transmitters.

## Shipping precautions To ensure safe handling, when transporting the instrument, please use the original box and packing materials, but do not use if the box is damaged or warped, or if the packing materials are in poor condition or incomplete. When packing the instrument, make sure to disconnect the cables from the main device. When transporting, avoid dropping or other excessive impact. To avoid damage, observe the following when shipping the instrument: Remove the PC cards before shipping. If the optional printer module is installed, remove the paper of the paper is left

 If the optional printer module is installed, remove the paper. If the paper is left in the instrument, the paper-handling components may be damaged by vibration.

### **Overview**

### Chapter 1

### **Product Overview and Features** 1.1

### In this case

- · Viewing waveforms before and after an anomaly.
- · Capturing the waveform of an intermittent anomaly.
- Recording multiple signal lines over an extended period.
- · Acquiring measurement data for processing on a PC.

### **Recording various analog** signals

Measurements are provided in combination with optional input modules, cables and clamp probes depending on the application. Voltage, Current, Temperature, Acceleration, Vibra-

tion, Frequency, Stress, etc.

### **Recording logic signals**

Measures using optional logic probes. Mixed analog and

logic recording is possible.

Input Module Guide

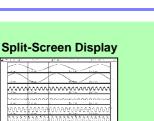

### **Cursor Measurements**

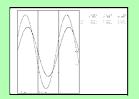

### Automatic and manual printing of measurement data (p. 75)

Measurement data can be printed with the optional A4 or A6 internal printer and special recording paper. Printing is also available on an external USB printer. "Chapter 12 Printing" in the Instruction Manual

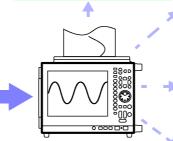

Measures with functions that support analytical applications Memory Function Recorder Function **Real-Time Saving Function REC&MEM Function FFT** Function

Analysis

**Overlay** 

**Numerical Calculations** 

### Automatic and manual saving, loading and file management of measurement data (p. 65)

Data saving and loading are available with optional PC Cards. Also, using optional proprietary drives, saving and loading can be performed on hard disk. Data on storage media can be managed with this instrument. "Chapter 11 Saving/Loading Data & Managing Files" in

the Instruction Manual

Memory capacity can be expanded with optional memory boards. (This option must be specified when ordering.) 8860-50: 32 Megawords to 1 Gigaword, Model 8861-50: 64 Megawords to 2 Gigawords

### Easy entry of text and numerical values

Screen operations and character input can be performed by connecting a commonly available mouse or keyboard. Φ

"3.3 Common Operations" in the Instruction Manual

### Remote control and data collection

The instrument can be connected to a PC for measurement data analysis and remote control.

"Chapter 4 Communications Settings" in the Analysis and Communication Supplement

### **External Control**

The instrument can be controlled by external signals. "Chapter 14 External Control" in the Instruction Manual

### X-Y Display

### **Sheet Display**

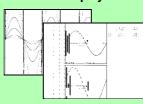

Zoom

**Gauge and Level Monitor** Displays

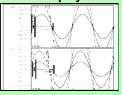

Many other functions are provided in addition to these. Refer to "Appendix 2 Overview of Settings and Functions" (p. A2) and "Chapter 1 Overview" in the Instruction Manual.

### **1.2 Measurement Workflow**

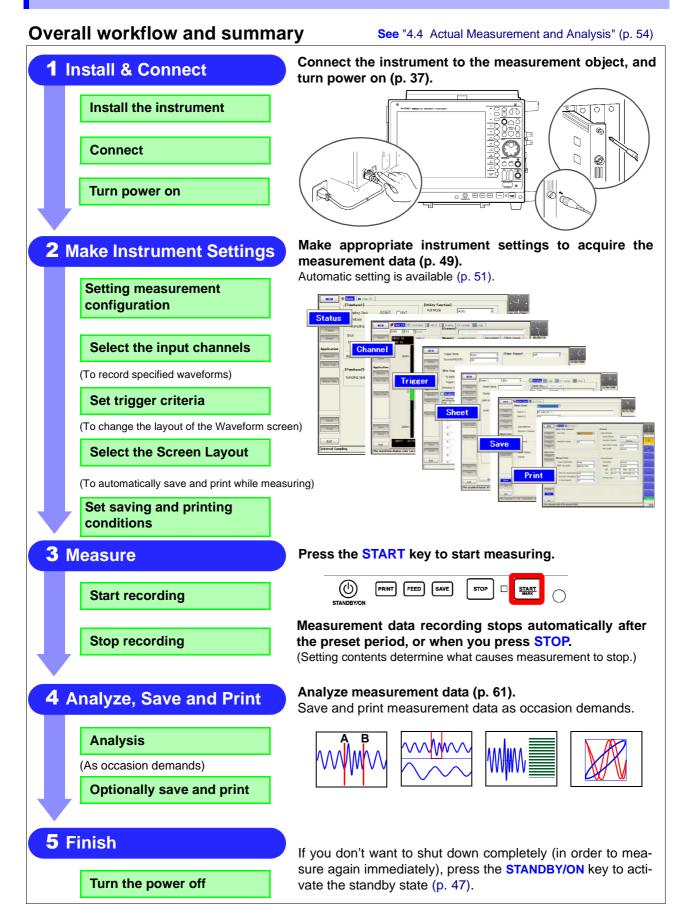

### **Operation Overview: Recording Analog Waveforms**

For more details, refer to "3.1 Measurement Workflow" in the *Instruction Manual*. Also refer to "Appendix 2 Overview of Settings and Functions" (p. A2) and "Appendix 3 Common Questions" (p. A8).

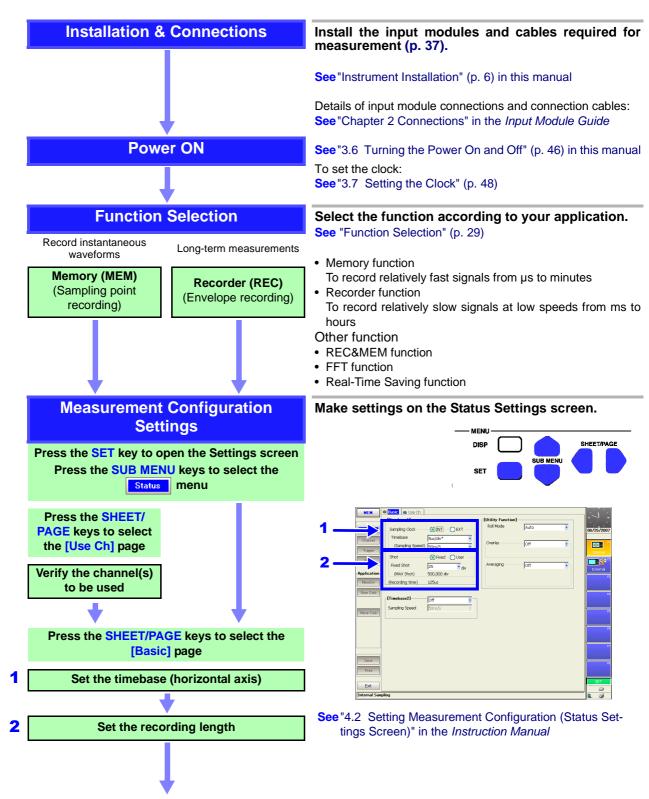

### 1.2 Measurement Workflow

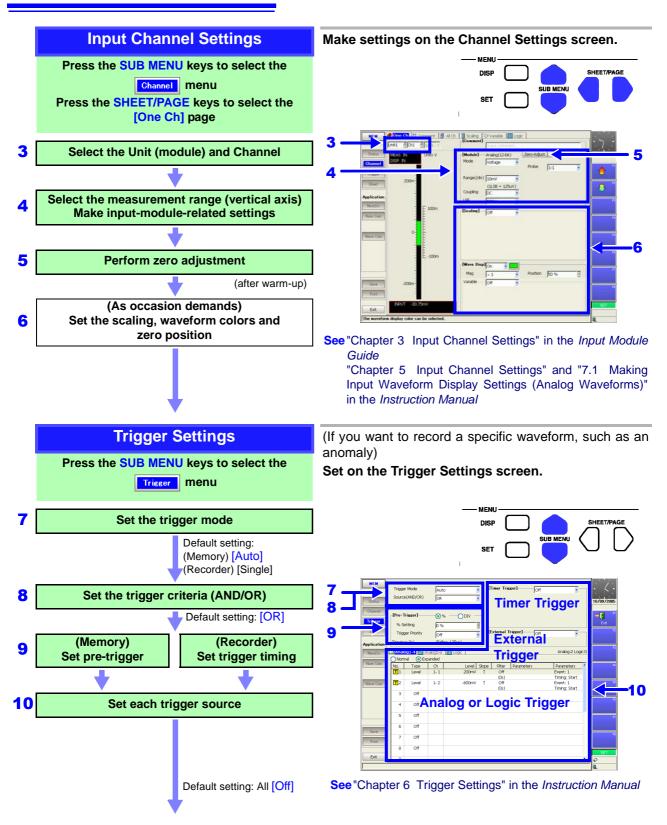

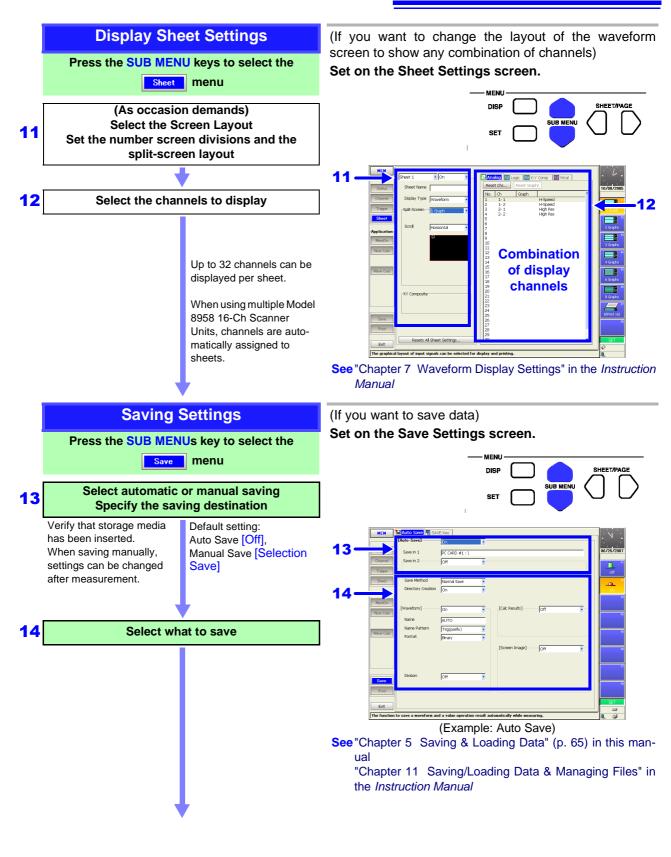

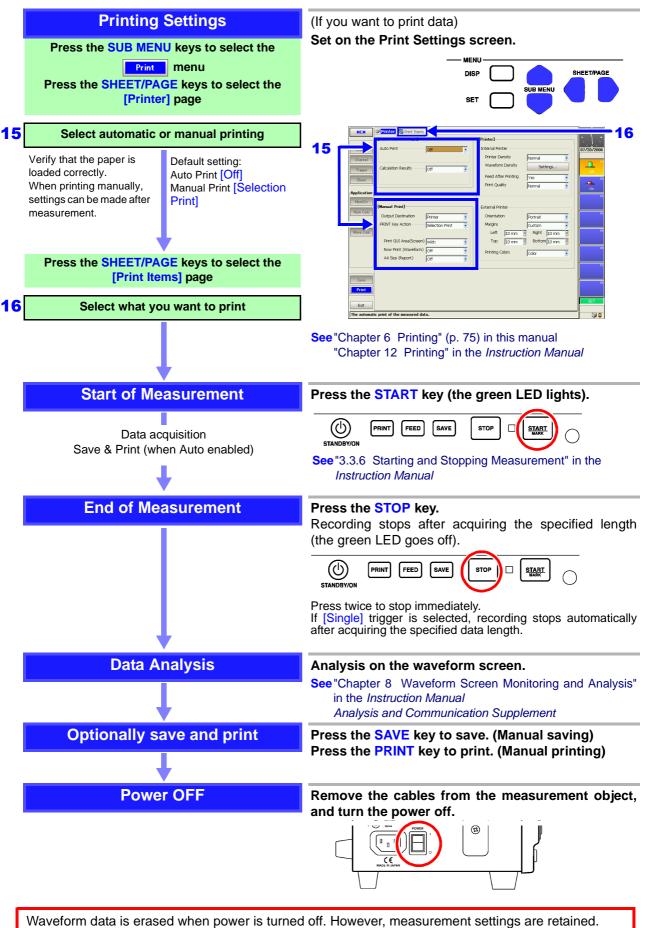

To retain waveforms with power off, the optional Model 9719-50 Memory Backup Unit is required.

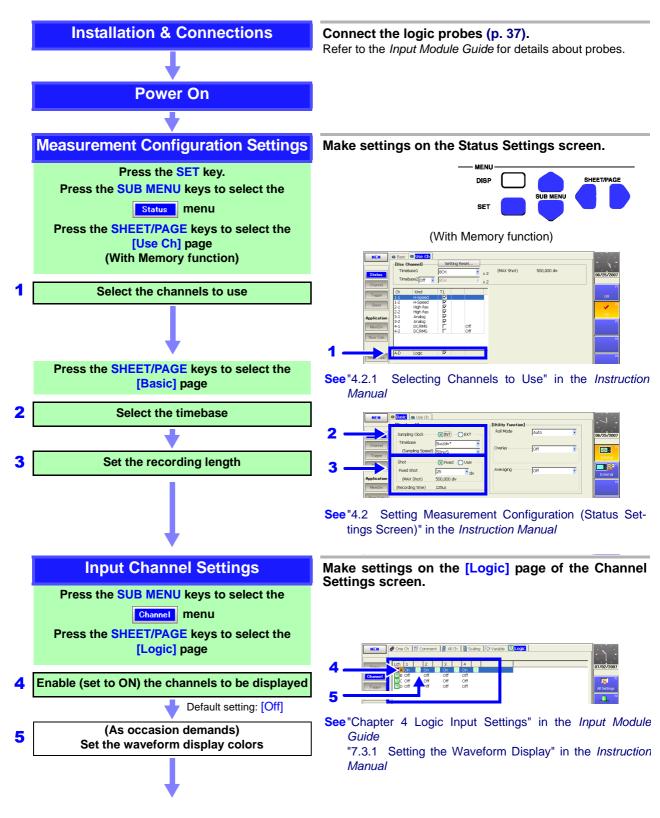

### **Operation Overview: Recording Logic Waveforms**

### 1.2 Measurement Workflow

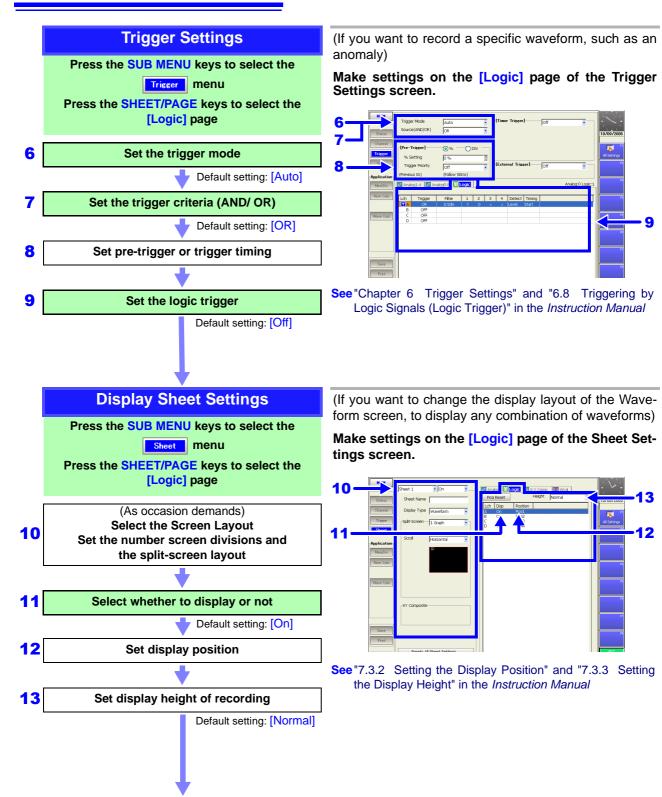

From here, proceed the same as for analog channels. Refer to "Saving Settings" (p. 15).

### Names and Functions of Parts Chapter 2

Refer to "Chapter 2 Operating Keys and Screen Contents" in the *Instruction Manual* for details of operating keys and screens.

### 2.1 Panel Names and Functions

The number of installable input modules and the position of the handle differs on the Models 8860-50 and 8861-50

(Example: 8860-50)

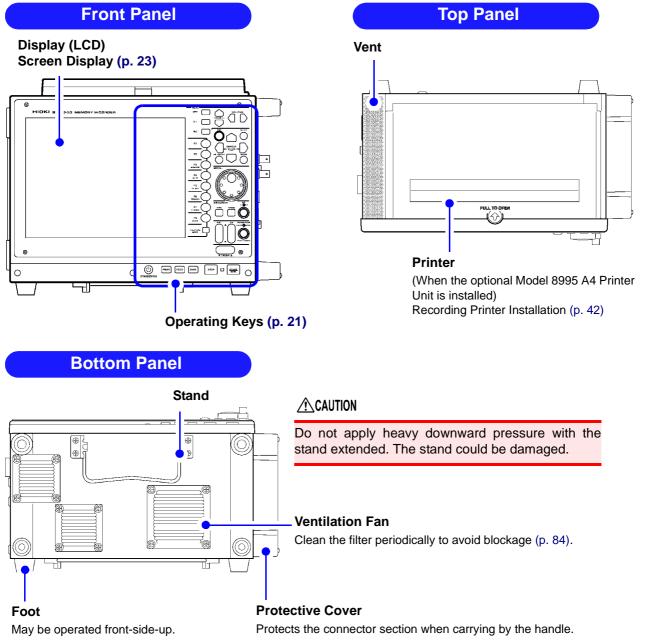

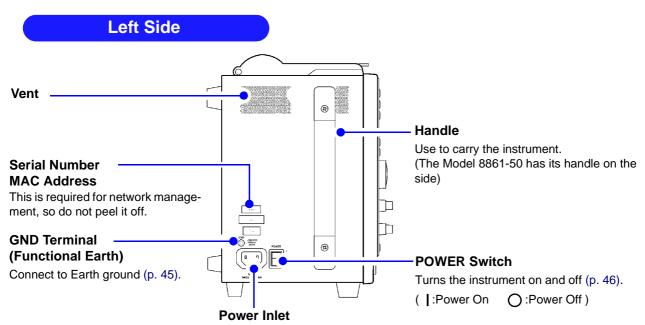

Connect the supplied power cord here (p. 45).

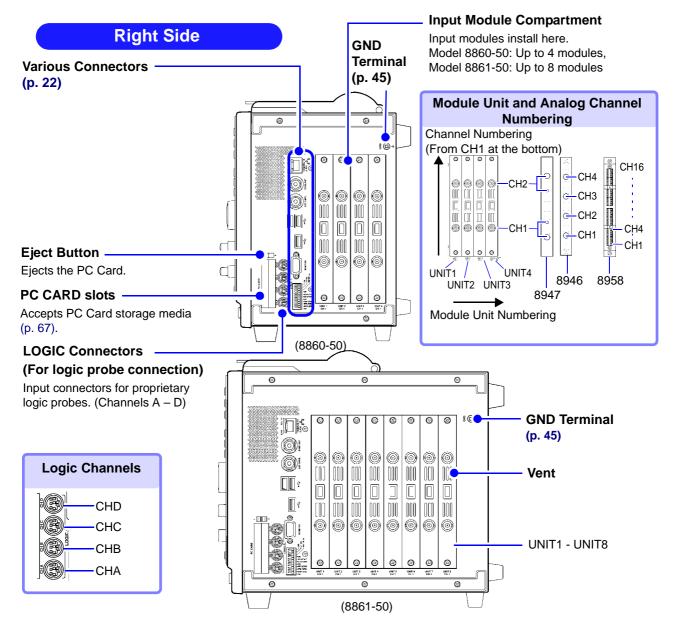

### **Operating Keys**

This section provides an overview of the operating keys. Refer to "Chapter 2 Operating Keys and Screen Contents" in the *Instruction Manual* for functional details of each key.

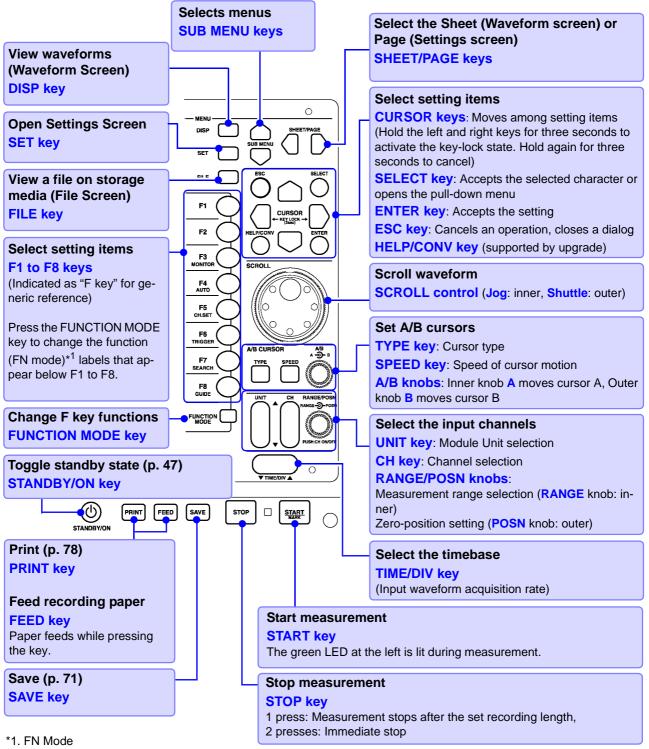

Functions differ according to the type of display screen. Refer to "Chapter 2 Operating Keys and Screen Contents" in the *Instruction Manual.* (For the Waveform Screen)

- F1: Switches numerical display.
- F2: Switches displayed gauge.
- F3: Displays level monitor.
- F4: Executes auto setting.
- F5: Sets input channels.
- F6: Forces (Manual) triggering.
- F7: Searches the waveform.
- F8: (supported by upgrade)

### Connectors

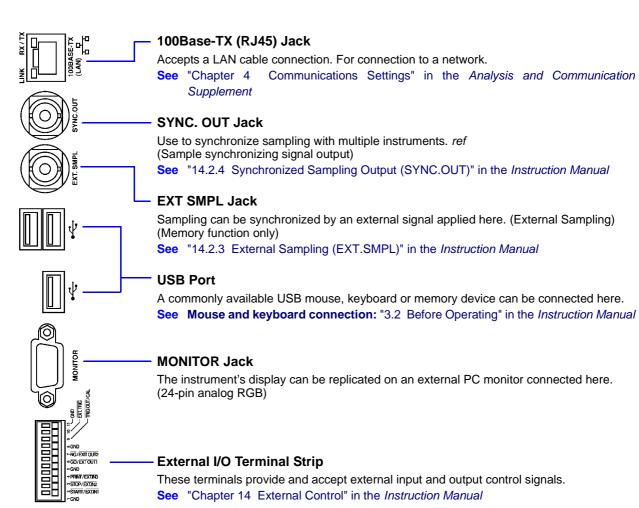

### 2.2 Screen Types and Contents

There are five general screen types. Refer to the *Instruction Manual* for details about each screen type. Refer to the *Analysis and Communication Supplement* for details of the FFT function.

At power on, either the Opening screen or the Screen with the same settings that were in effect when power was last turned off appears.

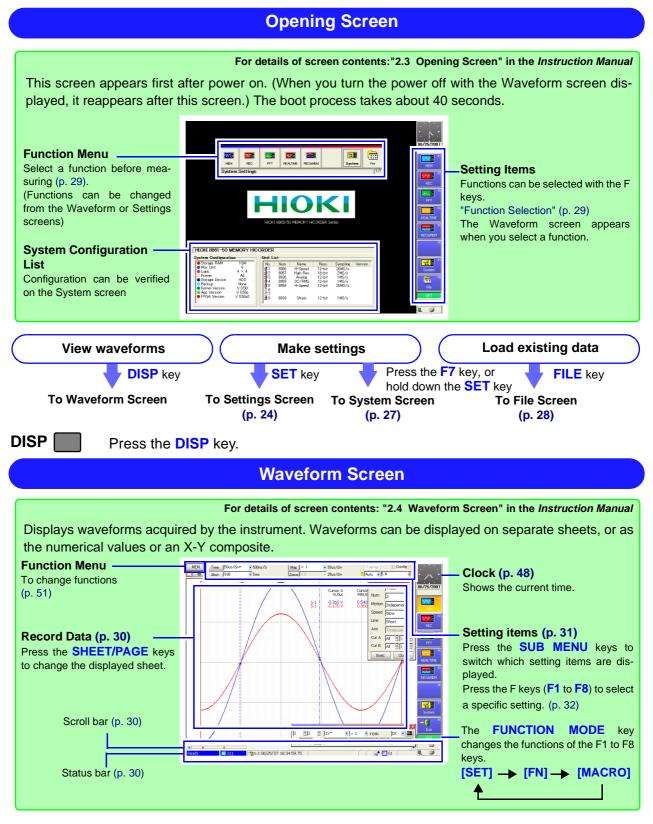

SET 🚺

Press the **SET** key.

### **Settings Screen**

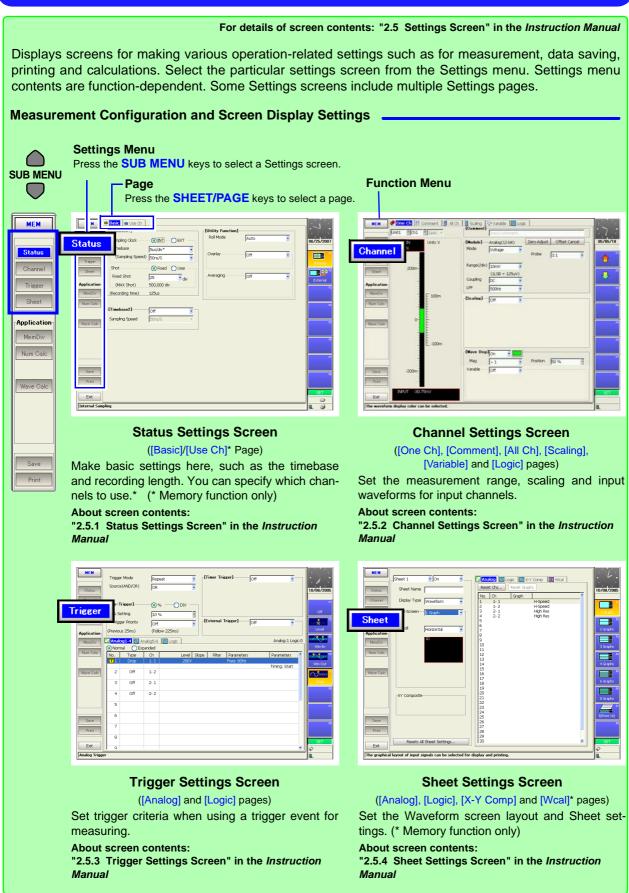

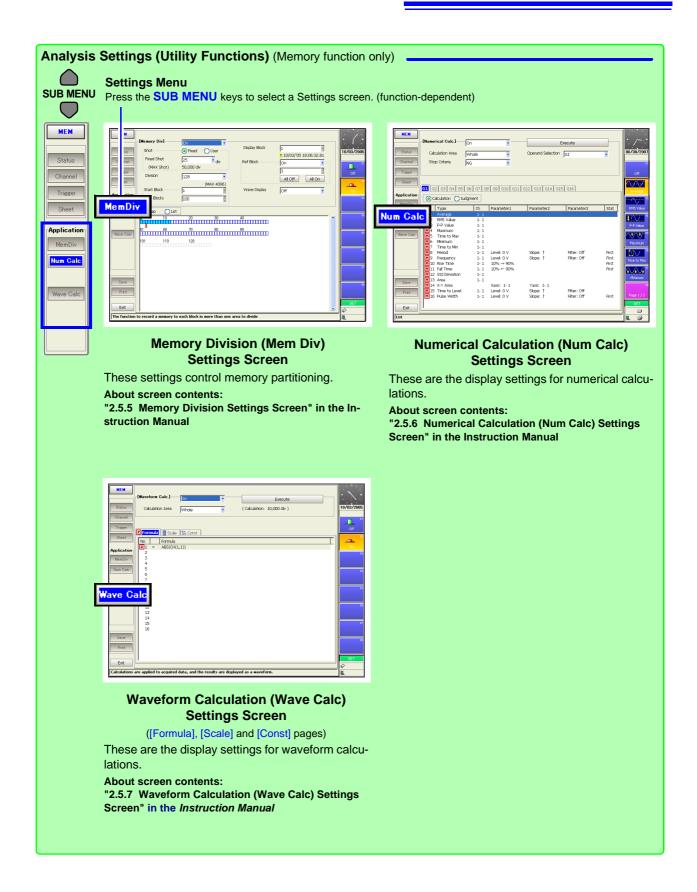

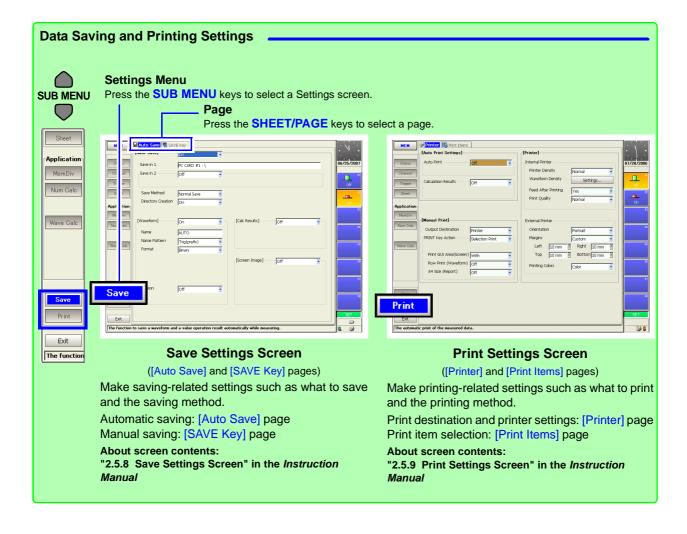

Press the F7 [System] key on the Opening screen, or hold the SET key down.

| System Sci                                                                                                    | reen                                                                                                    |
|----------------------------------------------------------------------------------------------------|----------------------------------------------------------------------------------------------------|
| For screen d<br>Use this screen to make system-related settings. Select fr<br>Settings Menu<br>Press the SUB MENU keys to select a Settings screen.                                                                                                    | The term of the select a page.                                                                                                    |
| Setting       Image: Image: Imag | Image: Street with the instrument.         Image: Street with the instrument.         Image: Street withe instrument.         Image: Street wit |
| State       External Control Terminal         State       State         State       State                                                                                                    | Setting:<br>Setting:                                                                                                    |
| External Terminal (Ext Term)<br>Settings Screen<br>Use this screen to configure the external I/O termi-<br>nals.                                                                                                    | Setting Configuration (Setting) Screen<br>Use this screen to store and reload instrument set-<br>tings.                                                                                                    |

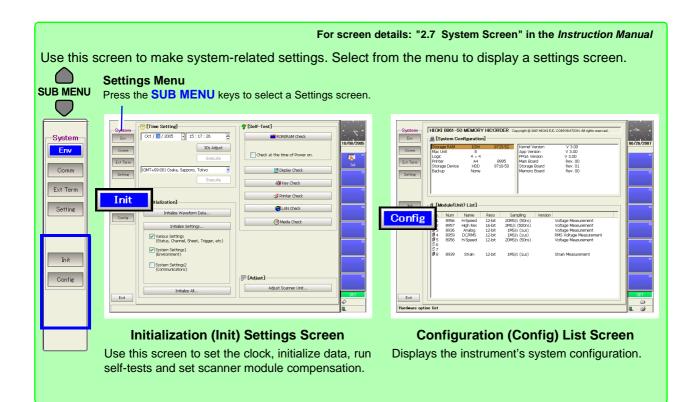

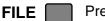

Press the FILE key

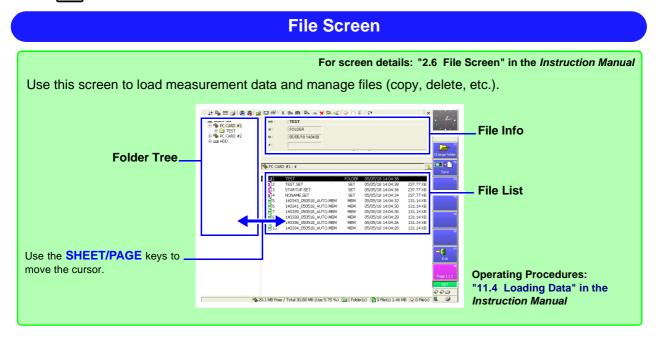

### **Function Selection**

Select a function according to the desired recording data. Select from the Opening, Waveform or Settings screens. For function details, refer to "4.1 Selecting the Function" in the *Instruction Manual*.

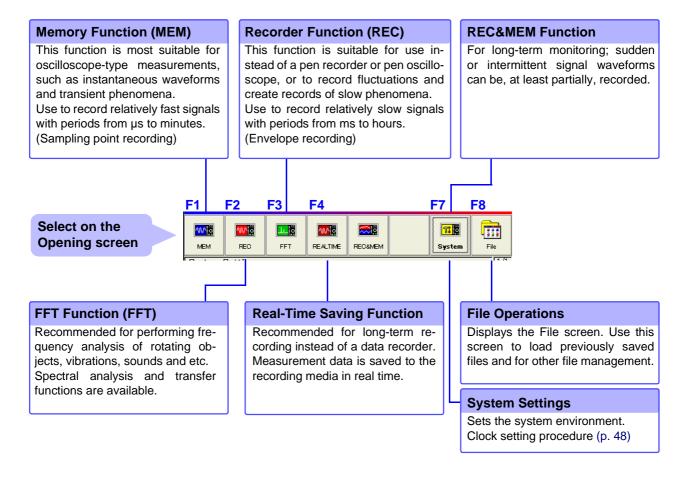

|                  | Nove     | the cursor ne | re, and sele | ect a function with |        |
|------------------|----------|---------------|--------------|---------------------|--------|
| Select on the    |          |               |              |                     |        |
| Waveform or      | MEM      | Time 2ms/div* | 🚽 20us/S     | Mag × 1             | 🚽 2ms  |
| Settings screen  | <b>1</b> | Shot 25       | 🚽 50 ms      | Zoom ×2             | - 1 ms |
| Southings Soleen | T .      |               |              |                     |        |

Move the ourger have and calent a function with the E1 to E2 keys

### Viewing Recording Data (Waveform Screen)

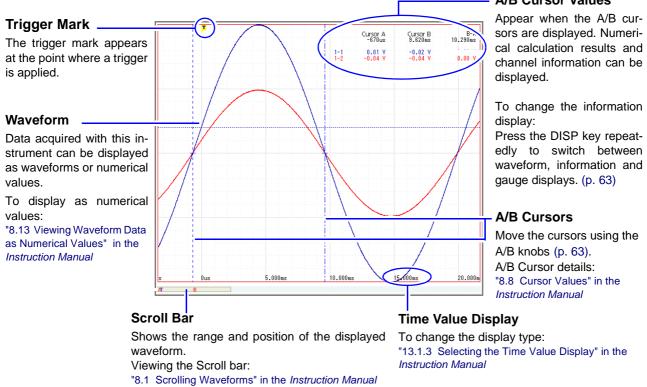

### Status Bar (Waveform Screen)

This bar indicates the current states of data acquisition, internal processing, settings and display information. For details about each indicator, refer to "Appendix 1 Waveform Screen Display & Icons" (p. A1) in this manual and "2.4 Waveform Screen" in the Instruction Manual.

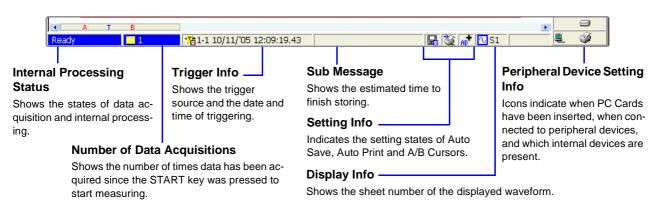

### **A/B Cursor Values**

# Setting Items and Contents (Waveform Screen)

Indicates current settings. These can be changed while measuring.

To change a setting, use the CURSOR keys to move the cursor to it, and press an F key to choose the new value.

Press the SUB MENU keys to switch items. (Some items are function-dependent)

### **Example: Memory Function**

**[Config]** (Meas Config & Trigger Criteria)  $\leftrightarrow$  **[Trigger]** (Analog Trigger)  $\leftrightarrow$  **[Num Calc]** (Numerical Calculation)  $\leftrightarrow$  **[Mem Div]** (Memory Division)

See "2.4 Waveform Screen";"Setting Items and Contents (Waveform Screen)", "4.4 Setting Measurement Configuration on the Waveform Screen", and "6.12 Making Trigger Settings on the Waveform Screen" in the *Instruction Manual* 

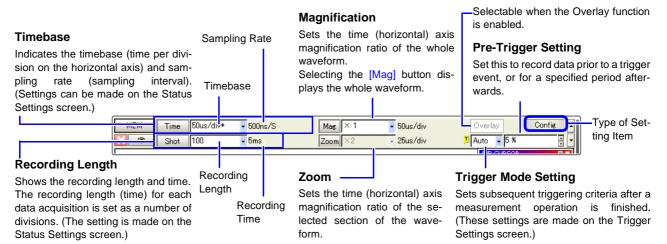

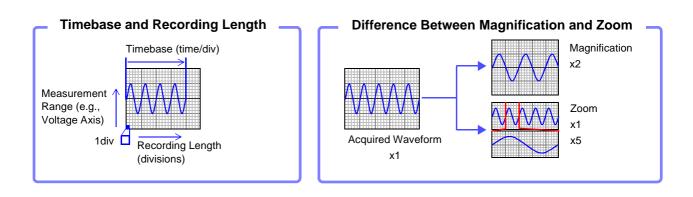

# 2.3 Basic Operations

# 2.3.1 To Change Settings

You have two ways to change settings.

This document describes how to change settings using the F keys.

In addition to the operating keys, operations can be performed using a mouse or keyboard.

Refer to "3.2.2 Using a Mouse" and "3.2.3 Using a Keyboard" in the *Instruction Manual*.

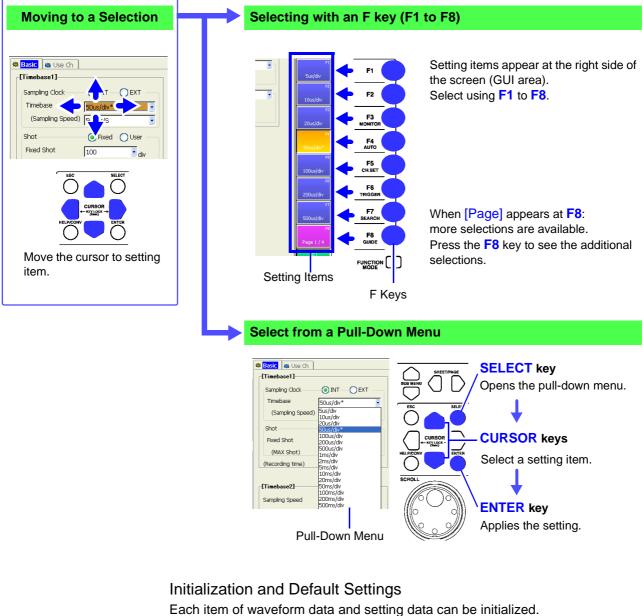

See "13.3.2 Initializing Waveform Data" "13.3.3 Initializing System Settings (System Reset)" "Appendix 2.1 List of Default Settings" in the Instruction Manual

# 2.3.2 Entering Text and Numbers

See "3.3.3 Entering Text and Numbers" in the Instruction Manual

# **Entering Numbers**

Move the cursor to a setting item and select an input method with the F keys. When using a mouse, double click on a setting item to display the virtual keypad.

|                                  | Direct entry by F keys                                                                                           |                                                                                  | $\uparrow\uparrow] \downarrow\downarrow] \uparrow\uparrow] \downarrow\downarrow]$ |
|----------------------------------|----------------------------------------------------------------------------------------------------|----------------------------------------------------------------------------------|-----------------------------------------------------------------------------------|
| F2<br>F2                         | Enter a numerical value u keys.                                                                                  | sing the settings ( $\uparrow\uparrow$ , $\downarrow\downarrow$ , $\uparrow$ and | $\downarrow$ ) assigned to the F                                                  |
|                                  | Enter by virtual keypad                                                                                          |                                                                                  | [Keypad]                                                                          |
|                                  | Enter a numerical value us                                                                                       | sing the virtual keypad.                                                         |                                                                                   |
| Holp     F5       123     Keypad | Sm                                                                                                    | <ol> <li>Select a digit CURSOF</li> <li>Accept</li></ol>                         |                                                                                   |
| Pushwheel                        | 7     8     9     +     u     BS     Clear       4     5     6     -     m     ←     →       1     2     3     k | After entering all digits,<br>3. Accept entry                                    | -                                                                                 |
| F7                               | O, E M OK Cancel                                                                                                 |                                                                                  |                                                                                   |
| F8                               |                                                                                                    |                                                                                  |                                                                                   |
|                                  | Enter using the virtual p                                                                                        | oushwheel switches                                                               | [Pushwheel]                                                                       |

Enter a numerical value using the virtual pushwheel switches.

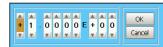

- 1. Move to a digit ...... 
  CURSOR keys
- 2. Set the digit value.....  $\Box \, \bigtriangledown \, \textbf{CURSOR}$  keys

After entering all digits,

# **Entering Text**

Move the cursor to a setting item and select an input method with the F keys. When using a mouse, double click on a setting item to display the virtual keyboard.

See "5.2 Adding Comments"; "Comment Entry Example" in the Instruction Manual

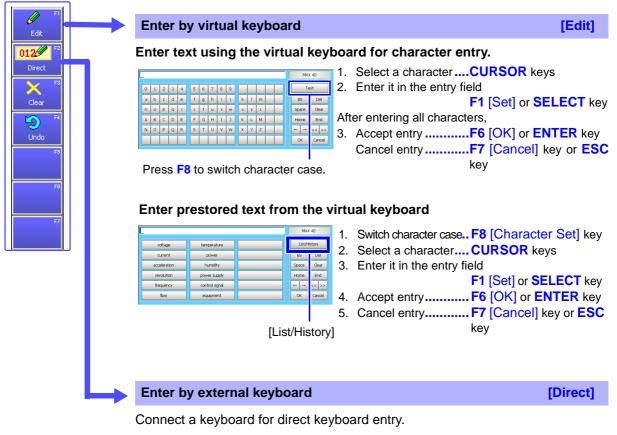

NOTE

#### When entering a file name (to load a file on a PC)

Windows 2000 and XP cannot handle file names containing the following characters, so they should not be used:

- ASCII: + = [ ] \ / | : \* ? " < > ; ,
- Blank

Do not use .(period) for a file name because the characters after the period are identified as the extension.

# 2.3.3 Viewing Recorded Data

Press the **DISP** key. The recorded waveform appears on the Waveform screen. For analysis procedures, refer to "9. Analyze Data" (p. 61), or "Chapter 8 Waveform Screen Monitoring and Analysis" in the *Instruction Manual*.

# **Scrolling Waveforms**

See "8.1 Scrolling Waveforms" in the Instruction Manual

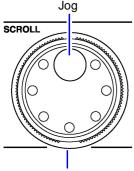

Shuttle

Turn the inner (Jog) or outer (Shuttle) knobs of the SCROLL control to scroll the waveform display. (only when the recorded length is at least 25 divisions)

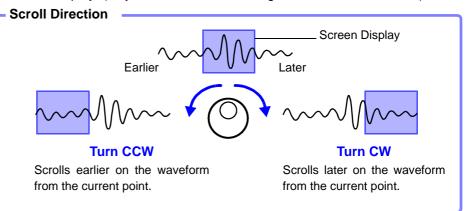

You can reverse the Jog and Shuttle scroll directions.

See "13.2.4 Specifying Jog & Shuttle Scroll Operations" in the Instruction Manual

The waveform scroll direction can be indicated vertically or continuously. **See** "7.2.5 Setting Waveform Scrolling Orientation" in the *Instruction Manual* 

### To increase the scrolling speed:

The scroll speed is controlled by the degree of rotation of the outer Shuttle knob. Turning the knob more increases the scrolling speed.

### To scroll automatically (Auto-Scroll):

Turn the outer Shuttle knob in the direction desired to scroll the waveform, hold it until "Auto-Scroll" appears on the screen, and release it.

When the Shuttle knob is released, the waveform continues to scroll automatically.

To cancel, press any operating key.

# **Confirming Measured Values**

#### See "8.8 Cursor Values" in the Instruction Manual

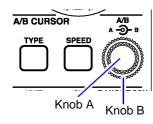

Press the **TYPE** key and set an A/B cursor using the Settings dialog. Turn inner knob **A** or outer knob **B** to move the A/B cursors on the screen to confirm the value at a cursor.

# Measurement Preparations

# **Chapter 3**

# 3.1 Installation & Connection Procedures

Be sure to read the "Operating Precautions" (p. 6) before installing and connecting this instrument.

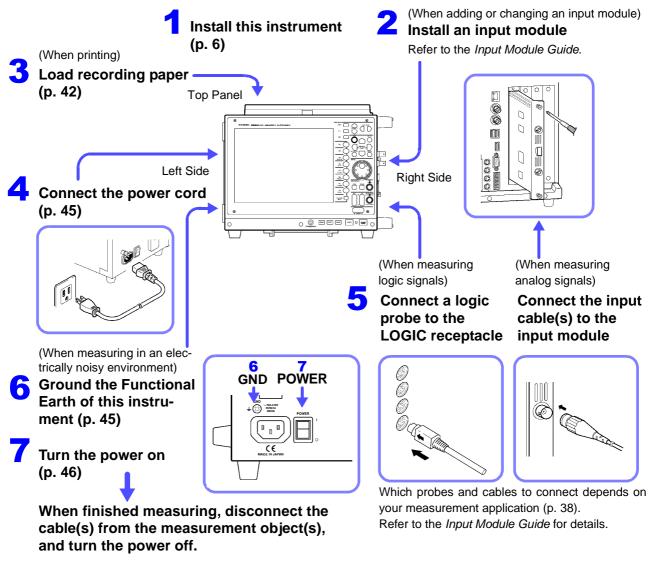

## Other Connections

- If the clock is wrong after turning power on: "3.7 Setting the Clock" (p. 48)
- When using a PC Card: "5.2 Using PC Cards" (p. 67)
- When using other storage media or drives: "11.1 Storage Media" in the Instruction Manual
- When using a keyboard: "3.2.3 Using a Keyboard" in the Instruction Manual

# 3.2 Connecting Cables and Probes

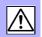

When using an input module for measurement: Connect the cables or sensors to the input module.

When measuring logic signals:

Connect the logic probe(s) to the LOGIC receptacle(s) on the instrument.

Refer to the *Input Module Guide* for precautions regarding connections and details of connection procedures.

## **Connection Preparations**

# WARNING

- Do not use cables other than those specified by Hioki. The specified cables use insulated BNC connectors to avoid electric shock accidents. An uninsulated BNC plug may cause electric shock or damage to the BNC jack.
  - Do not connect a cable to the instrument while it is connected to the object to be measured. Otherwise, an electric shock accident may occur.

# 

To prevent an electric shock accident, confirm that the white or red portion (insulation layer) inside the cable is not exposed. If a color inside the cable is exposed, do not use the cable.

### Connecting to the BNC jacks on input modules

When disconnecting the BNC connector, be sure to release the lock before pulling off the connector. Forcibly pulling the connector without releasing the lock, or pulling on the cable, can damage the connector.

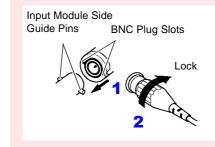

#### Connecting

Align the two slots in the BNC plug with the guide pins on the jack at the input module side, then push and twist the plug clockwise.

### Disconnecting

Push the BNC plug in, twist it counterclockwise, and pull it out.

## For voltage measurement

NOTE

Use only the specified connection cords. Using a non-specified cable may result in incorrect measurements due to poor connection or other reasons.

# **Measuring Voltage**

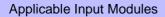

- Model 8956 Analog Unit
- Model 8936 Analog Unit
- Model 8938 FFT Analog Unit
- Model 8946 4-Ch Analog Unit
- Model 8961 High Voltage Unit
- Model 8957 High Resolution Unit
- Model 8937 Voltage/Temp Unit
- Model 8940 F/V Unit
- Model 8959 DC/RMS Unit
- Model 8947 Charge Unit \*<sup>1</sup>
- Model 8958 16-Ch Scanner Unit \*<sup>2</sup> (Maximum input voltage (p. 9))

Connect to the BNC (except Model 8961) jack on an input module.

#### **Connection Procedure:**

"2.2 Connecting the Cables" in the Input Module Guide

- \*1. The Model L9198 Connection Cord is recommended for connection.
- \*2. Use an input cable to make connections. Recommended cables:

0.14 to 1.5 mm<sup>2</sup> single-strand, or 0.14 to 1 mm<sup>2</sup> multi-strand AWG 16 to 26 stripped 5 mm

\*3. A power cord option or AC adapter may be required, depending on the input module used.

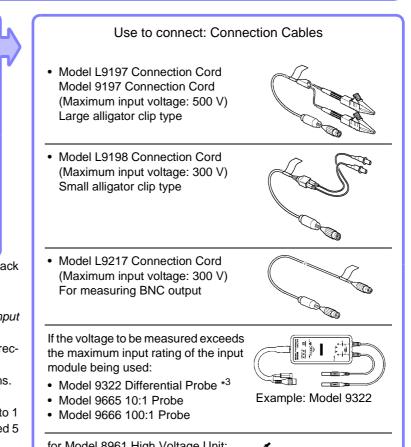

for Model 8961 High Voltage Unit:9242 Connection Cord (Connect supplied clips)

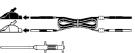

# **Measuring Current**

#### Applicable Input Modules

- Model 8940 F/V Unit
- Voltage measuring input modules

Connect to a sensor receptacle or BNC jack on an input module.

Connection Procedure:

"2.2.5 Connecting to the Model 8940 F/V Unit" and "2.3 Connecting Clamps" in the *Input Module Guide* 

Depending on the clamp, a conversion cable or power supply unit may be required for connection. ("1.3 List of Input Modules, Cables, Probes and Clamp Combinations" in the *Input Module Guide*) Scaling is also required in some cases. ("5.4 Converting Input Values (Scaling Function)" in the *Instruction Manual*)

### Use to connect: Clamps

- Clamp-On Sensors: Models 9270, 9271, and 9272
- Universal Clamp-On CTs Models 9277, 9278, and 9279
- Clamp-On Probes Models 3273-50, 3274, 3275, 3276, 9018-50, and 9132-50
- Clamp-On Leak Sensor Model 9657-10

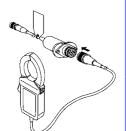

Example: Models 9272 and 9318

# **Measuring Temperature**

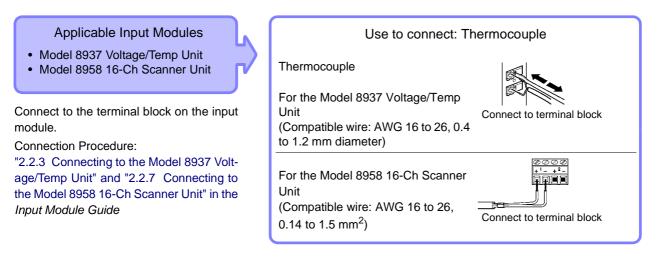

# **Measuring Frequency, Count and Pulse Duty**

## Applicable Input Modules

Model 8940 F/V Unit

Connect to the BNC jack on an input module.

**Connection Procedure:** 

"2.2.5 Connecting to the Model 8940 F/V Unit" in the *Input Module Guide* 

### Use to connect: Connection Cable

Model L9198 Connection Cord

(Maximum input voltage: 300 V) Small alligator clip type

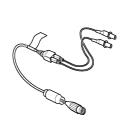

# Using a Strain Gauge to Measure Vibration or Displacement (Strain)

Applicable Input Modules

- Model 8939 Strain Unit
- Model 8960 Strain Unit

Connect to the BNC jack on an input module.

#### Connection Procedure:

"2.2.4 Connecting to a Strain Unit (Models 8939 and 8960)" in the *Input Module Guide* Use the conversion cable supplied with the input module according to the sensor being used.

### Use to connect: Sensor

Strain Gauge Transducer (Not available from Hioki)

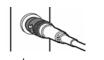

Example: Connecting using a conversion cable

# Measuring Vibration using Piezoelectric (Charge- or Preamp-type) Sensors

Applicable Input Modules Model 8947 Charge Unit

#### Preamp

Connect to the BNC jack on an input module.

#### Charge

Connect to the miniature receptacle on the input module.

**Connection Procedure:** 

"2.2.6 Connecting to the Model 8947 Charge Unit" in the *Input Module Guide* 

Use to connect: Acceleration Sensor or Connection Cable

Preamp: Preamplified acceleration sensor\* (BNC plug, operating power 2 mA @ 15 V)

Charge: Charge-output type acceleration sensor\* (Miniature #10-32 connector)

Voltage Measurement: Model L9198 Connection Cord (recommended)

\* Not available from Hioki

# **Measuring Logic Signals**

Connection Procedure: "2.6 Connecting Logic Probes" in the *Input Module Guide* 

#### Use to connect: Logic Probe

- Model 9320-01 Logic Probe
- Model MR9321-01 Logic Probe
- Model 9327 Logic Probe

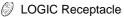

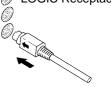

# 3.3 Loading Recording Paper (With a Printer Module Installed)

Printing is available using the following optional printer (specified when ordering the instrument) and recording paper.

| Printer                       | Recording Paper (size)               |
|-------------------------------|--------------------------------------|
| Model 8995 A4 Printer Unit    | Model 9231 Recording Paper (A4 size) |
| Model 8995-01 A6 Printer Unit | Model 9234 Recording Paper (A6 size) |

## **About the Printer**

/ WARNING

The print head and surrounding metal parts of the Model 8995-01 A6 Printer Unit can become hot. Be careful to avoid touching these parts.

When the instrument is not to be used for a long time, or when transporting

To avoid straining some parts of the printer, and to prevent dirt adhering to the print head, set the print head to its lowered position (so that the print head rests against the print roller).

After storing the printer without use for a long time, inspect the following before use:

1. Move the head raising lever up and down.

2. Perform test printing (printer check) three or four times.

# **Recording Paper Usage Precautions**

## NOTE

- Please use only the specified recording paper. Using non-specified paper may not only result in faulty printing, but printing may become impossible.
- If the recording paper is skewed on the roller, paper jams may result.
- Printing is not possible if the front and back of the recording paper are reversed.
- Always use the paper cutter on the printer's cover to cut the printed paper. Excessive paper dust can accumulate on the roller if the paper is cut by the print head.

# Handling and Storing Recording Paper

The recording paper is thermally and chemically sensitized. Observe the following precautions to avoid paper discoloration and fading.

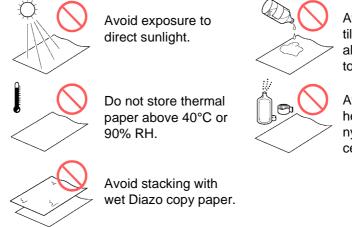

Avoid exposure to volatile organic solvents like alcohol, ethers and ketones.

Avoid contact with adhesive tapes like soft vinyl chloride and cellophane tape.

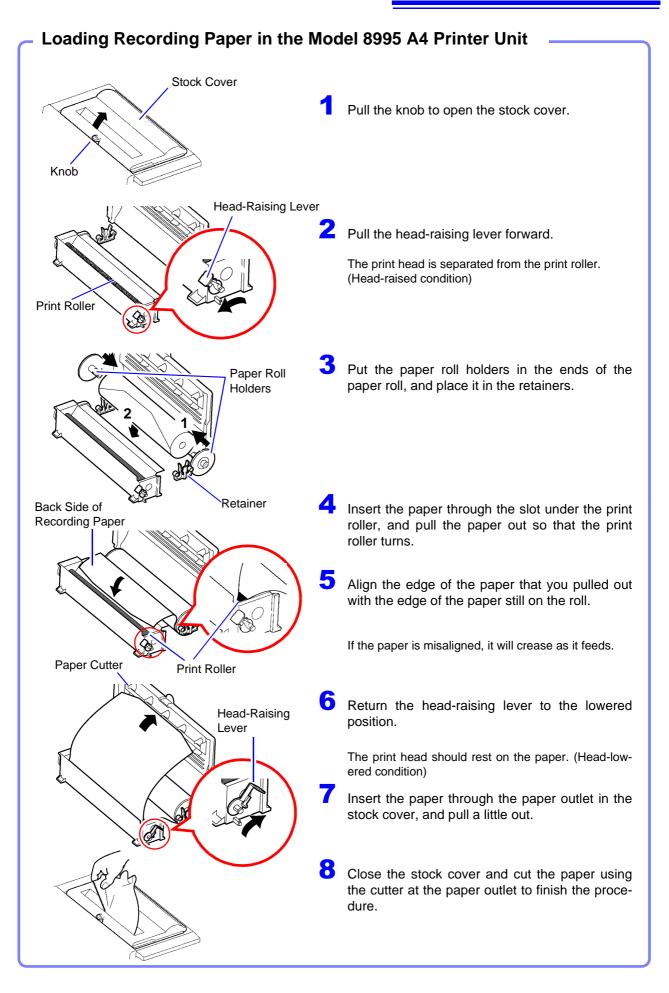

# 3.3 Loading Recording Paper (With a Printer Module Installed)

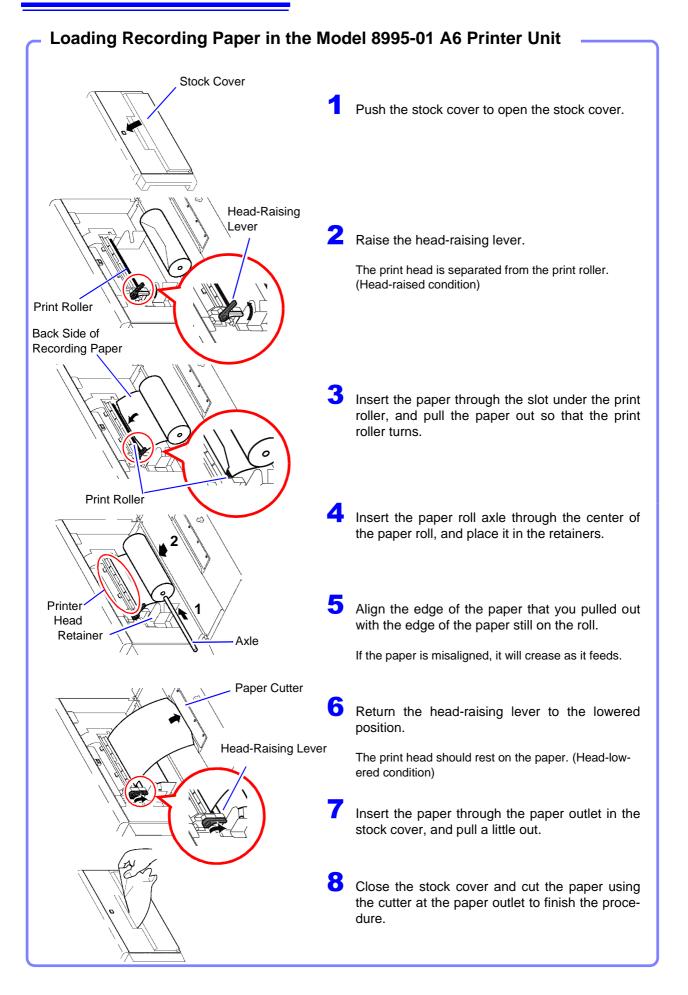

# 3.4 Connecting the Power Cord

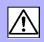

• Before turning the instrument on, make sure the supply voltage matches that indicated on the its power connector. Connection to an improper supply voltage may damage the instrument and present an electrical hazard.

Rated mains supply voltage (100 to 240 V AC), rated mains supply frequency (50/60 Hz) (Voltage fluctuations of  $\pm 10\%$  from the rated supply voltage are taken into account.)

 To avoid electrical accidents and to maintain the safety specifications of this instrument, connect the power cord provided only to a 3-contact (two-conductor + ground) outlet.

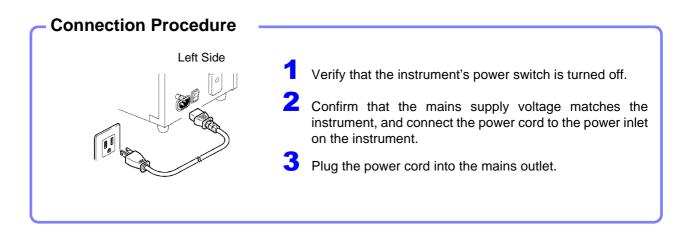

# 3.5 Grounding the Instrument's Functional Earth

When measuring in an electrically noisy environment, the effects of noise can be minimized by grounding the Functional Earth terminals.

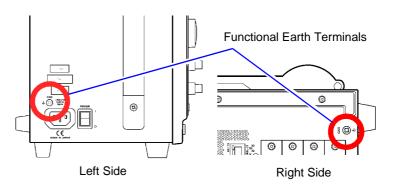

# 3.6 Turning the Power On and Off

| Turning Power Or           | n                                                                                                    |
|----------------------------|----------------------------------------------------------------------------------------------------|
| Before turning<br>power on | Verify that the instrument and peripheral devices are correctly connected.<br>To prevent damage to the instrument, do not turn off the power after<br>turning on until the software starts completely. |
| Left Side                  |                                                                                                    |
|                            | Turn the <b>POWER</b> switch on ( ).                                                                                                    |
|                            | After Power-On                                                                                                    |
|                            | After a short time, the <b>STANDBY/ON</b> key lights red and the Opening screen appears.                                                                                                    |
|                            | The next time power is turned on, the Waveform screen for the function that was displayed when power was turned off will appear.                                                                       |
| Power On                   |                                                                                                    |
|                            |                                                                                                    |

NOTE

## **Before Starting Measurement**

To obtain precise measurements, provide about 30 minutes warm-up (depending on installed input modules) after turning power on to allow the internal temperature of the input modules to stabilize.

After that, perform zero adjustment before taking measurements.

Refer to the *Input Module Guide* for input module specifications and zero adjustment.

| _ | Turn | ina | Pow    | er | Off |
|---|------|-----|--------|----|-----|
|   | rum  | my  | 1 0 11 | CI |     |

| Before Turning<br>Power Off | Recording Data<br>When the POWER switch or STANDBY/ON key of the instrument is turned<br>off, internal recorded data is erased.                                                                                                    |
|-----------------------------|----------------------------------------------------------------------------------------------------|
|                             | However, waveform data can be preserved when power is turned off if the optional Model 9719-50 Memory Backup Unit is installed.<br>If you don't want to lose recorded data, save it first to a PC Card or external storage media.<br>Saving Procedure: "Chapter 5 Saving & Loading Data" (p. 65)<br>Instrument settings are preserved when power is turned off. |
| Power Off                   | Turn the <b>POWER</b> switch on ( $\bigcirc$ ). When power is turned on again, the display appears with the settings that existed when power was last turned off.                                                                                                    |

When using the optional Model 9684 DC Power Unit, refer to "3.2.5 If the Model 9684 DC Power Unit is Installed" in the *Instruction Manual*.

# To Avoid the Startup Delay (Entering the Standby State)

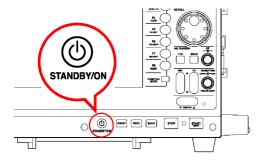

Press the **STANDBY/ON** key.

"Enter Standby Mode?" appears.

Press the STANDBY/ON key again. (It slowly blinks red)

The screen turns off and the instrument enters the standby state.

The fan continues to run for a while after entering standby. Also, the fans run periodically during standby to avoid internal heating.

**To resume operation from standby:** Press the **STANDBY/ON** key. (It lights red) The initial or waveform screen reappears.

# 3.7 Setting the Clock

NOTE

To adjust the clock, set the date and time on the Initialization screen of the System screen.

# If you need to change both the time zone and the date and time, change the time zone first.

See "13.3.1 Setting the Date and Time" in the Instruction Manual

| Setting Procedure                                                                                                    |                                                                                                    |
|----------------------------------------------------------------------------------------------------|----------------------------------------------------------------------------------------------------|
| <b>,</b>                                                                                                    | Open the Initialization Settings Screen                                                                                                    |
| MEM Time 2ms/d<br>Shot 25                                                                                                    | When the Initialization screen appears:<br>Press the F7 [System] key.                                                                                                    |
| Function Menu System Screen Init Menu Item 2                                                                                                    | If a screen other than the Initialization screen appears:<br>Use the CURSOR keys to move the cursor to the Function<br>menu at the upper left, and press the F7 [System] key.<br>The System screen appears. |
| Sy         em         Image: Control of the section of the section of | Press the <b>SUB MENU</b> keys to select the [Init] menu item. The Init (Initialization) Settings screen appears.                                                                                           |
| Ext erm Evecute                                                                                                    | Set the time zone                                                                                                    |
| Init<br>Time Zone Setting Field                                                                                                    | Use the <b>CURSOR</b> keys to move the cursor to the locale set-<br>ting field as shown at the left, and select regions with the F<br>key.                                                                  |
| (GMT+09:00) Osaka, Sapporo, Tokyo 4<br>Execute                                                                                                    | <ul> <li>Use the CURSOR keys to move the cursor to the [Execute] key, and press the F1 [Execute] key.</li> </ul>                                                                                            |
| Date Setting Field                                                                                                    | Set the date                                                                                                    |
| Time Setting                                                                                                    | Example: Set the date and time to January 1 <sup>st</sup> 2007, 10:30:00.                                                                                                    |
| Oct / 12 / 2005 • 15 : 07 : 27 •                                                                                                    | field as shown at the left, and press the F1 [Set] key.                                                                                                    |
| Jan / 1/ 2007 ↓ 15:07:27 ↓<br>6,7                                                                                                    | Use the $\bigcirc$ $\bigcirc$ <b>CURSOR</b> keys to move to the year, month and day, and change the numbers with the $\bigcirc$ $\bigcirc$ <b>CURSOR</b> keys. (Setting can be made with the F1 to F4 keys) |
| The date has been set.                                                                                                    | When finished changing the date, press <b>F5</b> [OK] or the <b>ENTER</b> key.                                                                                                    |
| lan / 01 / 2007                                                                                                    | Set the time                                                                                                    |
| Jan / 01 / 2007     •     10 : 30 : 10     ●                                                                                                    | Press the $\bigcirc$ CURSOR key to move the cursor to the time set-<br>ting field, and press the F1 [Set] key.<br>Change the time setting like the date setting above.                                      |
| 9 9                                                                                                    | When finished changing the time, press <b>F5</b> [OK] or the <b>ENTER</b> key.                                                                                                    |
| Jan / 01 / 2007 💌 10 : 30 : 00 💌                                                                                                    | Apply the new settings                                                                                                    |
| 30s Adjust                                                                                                    | Use the <b>CURSOR</b> keys to move the cursor to the [Execute] key, and press the <b>F1</b> [Execute] key.                                                                                                  |

# **Basic Operations Chapter 4**

Before measuring, be sure to read the "Operating Precautions" (p. 6) and "Chapter 3 Measurement Preparations" (p. 37).

# 4.1 Pre-Measurement Inspection

Before using the instrument the first time, verify that it operates normally to ensure that the no damage occurred during storage or shipping. If you find any damage, contact your dealer or Hioki representative.

# Peripheral Device Inspection

## When using probes and connection cables

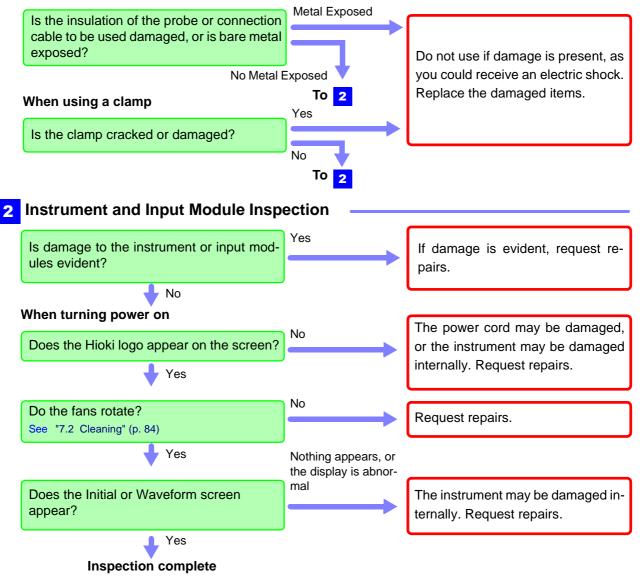

# 4.2 **Operation Workflow**

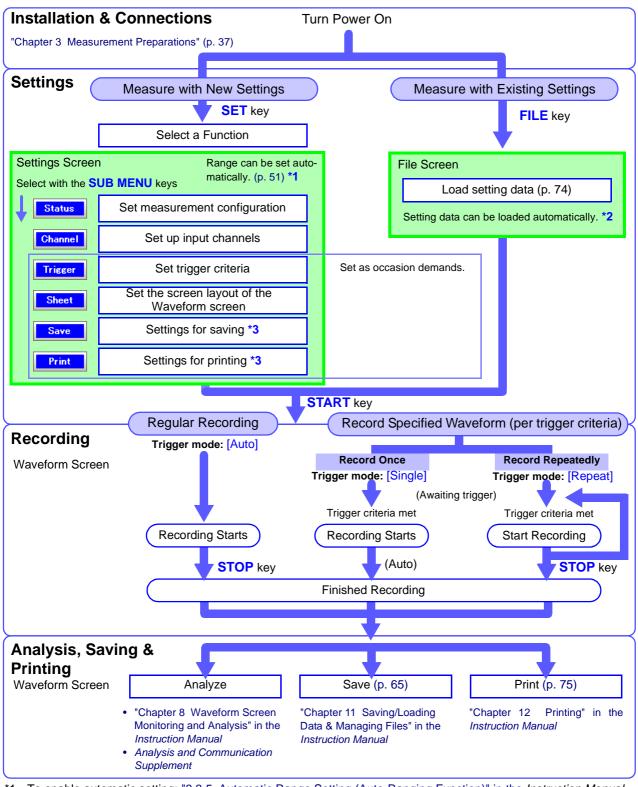

- \*1. To enable automatic setting: "3.3.5 Automatic Range Setting (Auto-Ranging Function)" in the Instruction Manual
- \*2. To load settings automatically: "11.5 Saving & Loading Auto Settings File (Auto Setup Function)" in the *Instruction Manual*
- \*3. When saving or printing automatically, execution timing depends on the function. When saving or printing manually, settings can be changed after measurement.

# 4.3 Recording Simple Waveforms

First display the waveform for confirmation.

This description presumes that settings are at their factory default values. If the instrument has been used before, or if you suspect that settings are not at their factory default values, reinitialize the instrument before proceeding.

See "13.3.2 Initializing Waveform Data", "13.3.3 Initializing System Settings (System Reset)", "Appendix 2.1 List of Default Settings" in the *Instruction Manual* 

# Example: Record a 120 V AC (60 Hz) waveform.

To display waveforms, set the horizontal axis (timebase), vertical axis (measurement range) and recording length. In the measurement procedure described here, the range is set automatically.

Use Auto Setup to configure the lowest-numbered channel among those in use.

Auto Setup is recommended when the measurement range is undetermined, or when you want to verify waveform input. However, depending on the measurement mode of the input module, Auto Setup may not be available.

See "3.3.5 Automatic Range Setting (Auto-Ranging Function)" in the Instruction Manual

## Input modules and measurement modes not supported by Auto Setup:

- The [Temp] mode of the Model 8937 Voltage/Temp Unit
- The Model 8939 Strain Unit
- [Count], [Duty] and [50/60 Hz] (mains voltage measurement) modes of the Model 8940 F/V Unit
- [Charge] and [Preamp] modes of the Model 8947 Charge Unit
- The Model 8958 16-Ch Scanner Unit
- The Model 8960 Strain Unit

# **Make Necessary Connections**

Refer to "Chapter 3 Measurement Preparations" (p. 37) and "Chapter 2 Connections" in the *Input Module Guide*.

# **Turn Power On**

The Opening screen appears.

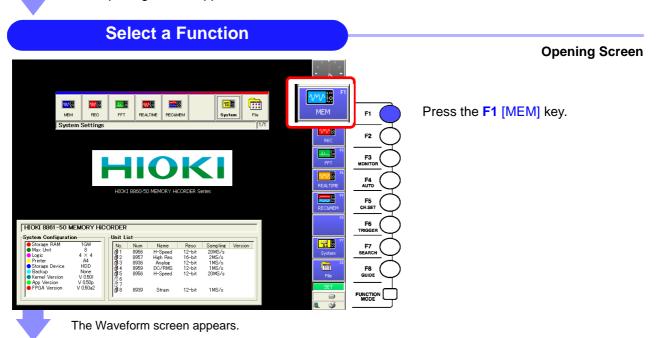

# Set Up the Instrument (Auto Setup)

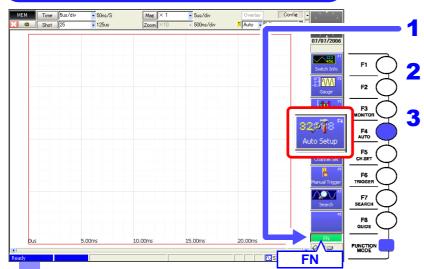

Press the **FUNCTION MODE** key to enable the FN mode.

Press the **F4** [Auto Setup] key. A confirmation message appears.

Press the **F1** [OK] key. The timebase, measurement range and zero position are automatically set, and recording starts.

Recording continues until you press the **STOP** key.

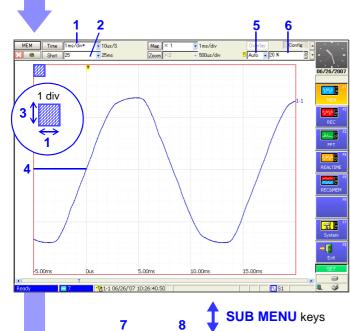

Fit Of

9

MEM I No 1

Auto Setup makes the following settings:

| Settings<br>Screen | Se | etting Item             | Setting Value                                 |
|--------------------|----|-------------------------|-----------------------------------------------|
| Status             | 1  | Timebase (Time)         | 1 ms/div                                      |
|                    | 2  | Shot (Recording length) | (Unavailable in Auto<br>Setup)                |
| Channel            |    | Mode                    | Voltage                                       |
|                    | 3  | Range                   | 20 V/div                                      |
|                    | 4  | Position                | 50 %                                          |
| Trigger            | 5  | Trigger Mode            | Auto                                          |
|                    |    | Source (AND/OR)         | OR                                            |
|                    | 6  | Pre-Trigger             | 20%                                           |
|                    |    | (Analog Trigger)        | (Only lowest-<br>numbered module and channel) |
|                    | 7  | Туре                    | Level                                         |
|                    | 8  | Level                   | Approx. 0 V                                   |
|                    | 9  | Filter                  | Off                                           |

While viewing a waveform, settings can be changed as occasion demands.

See "To Change Settings" (p. 53)

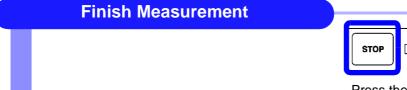

Event

Press the **STOP** key.

# **To Change Settings**

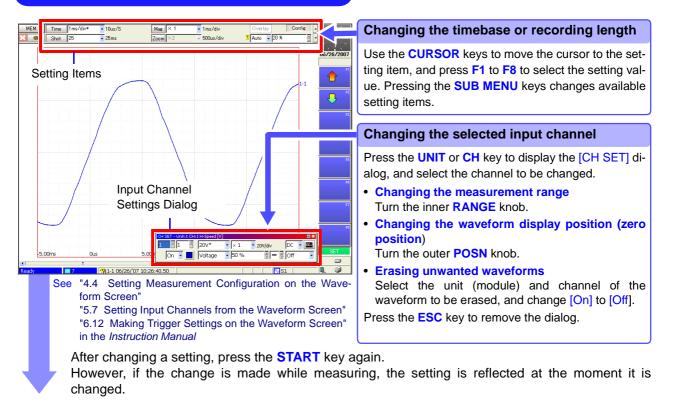

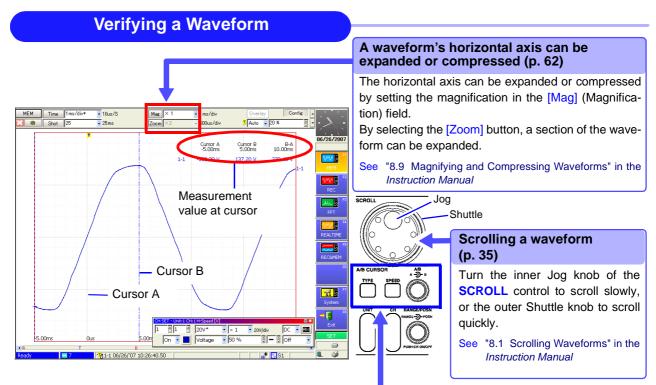

### Reading values at cursors (p. 63)

Press the **TYPE** key to open the [A/B Cursor] dialog. Select the cursor type, and move the A or B cursor by turning the **A** or **B** knob, respectively.

The values at the A/B cursors appear at the top right.

See "8.8 Cursor Values" in the Instruction Manual

# 4.4 Actual Measurement and Analysis

This example uses an analog input module and connection cable to illustrate the basic measurement process of recording and analyzing an anomalous waveform. Settings and measurement procedures differ according to the specific application, as described in the *Input Module Guide*, the *Instruction Manual* and the *Analysis and Communication Supplement*.

This description presumes that settings are at their factory default values. If the instrument has been used before, or if you suspect that settings are not at their factory default values, reinitialize the instrument before proceeding.

See "13.3.2 Initializing Waveform Data", "13.3.3 Initializing System Settings (System Reset)", "Appendix 2.1 List of Default Settings" in the *Instruction Manual* 

## **Measurement Example Overview**

Record voltage sag on a 240 V, 60 Hz AC line. When the anomaly occurs, data is automatically saved to a PC Card for analysis.

# 1 Make Basic Settings

Make the basic settings required for measurement such as measurement configuration (recording speed [Timebase] or recording time [Shot]) and input channel selection.

# **2** Make settings to record the specified waveform anomaly (trigger criteria settings)

Make appropriate trigger settings to acquire the desired waveform data. (Default settings are fine for continuously recording waveforms)

# **3** Make settings to save recording data to storage media

To save automatically while measuring, enable Auto Save before starting measurement. After measuring, data remaining in the instrument's internal memory can be saved manually. (Printing works the same way)

# 4 Start measurement, and analyze recorded data

After measuring, you can analyze the data, and save or print it as occasion demands.

### **Verifying Before Measurement**

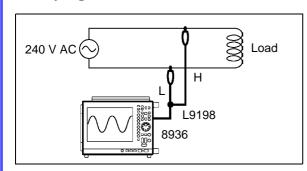

Required equipment:

- This instrument
- Grounded power cord (2-conductor + ground)
- Model 8936 Analog Unit .....1
- Model L9198 Connection Cord .1
- PC Card
- · Recording Paper

In this case, the Model 8936 Analog Unit is installed as Unit 1 in the Model 8860-50, so the measurement procedure describes connection of the Model L9198 Connection Cord to Ch 1.

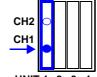

UNIT 1 2 3 4 Input Module Compartment

| Settings<br>Screen                          | Setting Item            | Setting Value              |
|---------------------------------------------|-------------------------|----------------------------|
|                                             | (Function)              | MEM (Memory)               |
| Status                                      | Timebase                | 5 ms/div                   |
|                                             | Shot (Recording length) | 50 div                     |
| Channel                                     | Unit, Ch                | Unit 1, Ch 1* <sup>1</sup> |
|                                             | Mode                    | Voltage                    |
|                                             | Range                   | 20 V/div                   |
|                                             | Position                | 50 [%] (default setting)   |
|                                             | Mag (Magnification)     | x1/2                       |
| Trigger* <sup>2</sup>                       | Trigger Mode            | Repeat                     |
|                                             | Pre-Trigger             | 10%                        |
|                                             | Туре                    | Drop (Voltage Sag)         |
|                                             | Level                   | 280 V (RMS 197.99 V)       |
|                                             | Freq (Frequency)        | 60 Hz                      |
| Save                                        | Auto Save               | On                         |
|                                             | Save in                 | (PC Card folder)           |
| *1. Unit (module) and channel number to use |                         |                            |

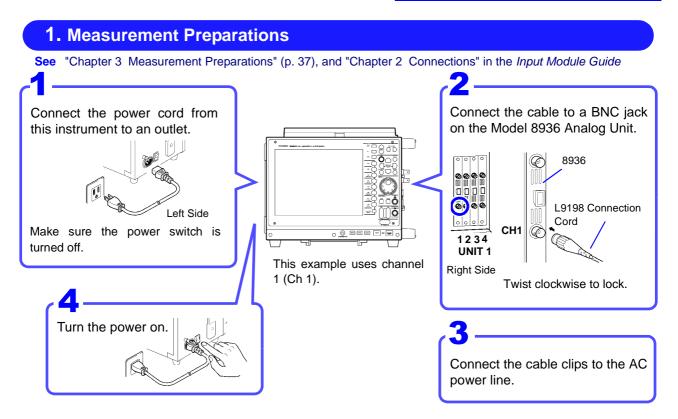

To save or print automatically, be sure to prepare the required devices before measurement. In this case, insert a PC Card into PC CARD Slot 1.

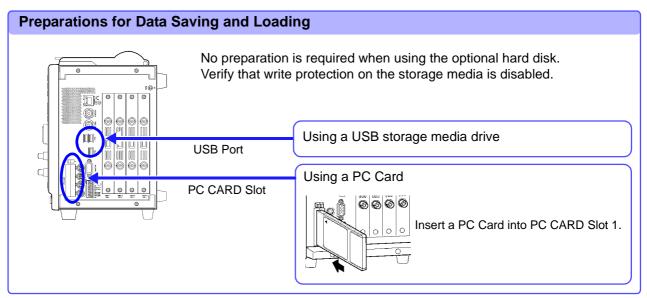

### **Printing Preparations**

Verify that the paper is loaded correctly.

Using the internal printer: "3.3 Loading Recording Paper (With a Printer Module Installed)" (p. 42) Using an external printer: Connect to the USB port and load paper.

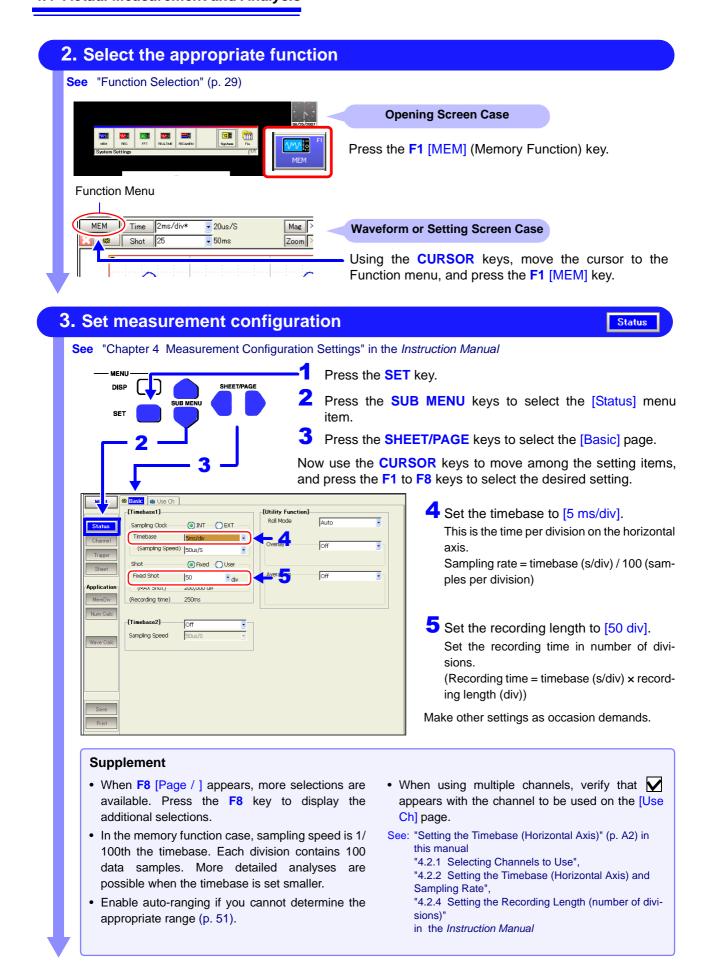

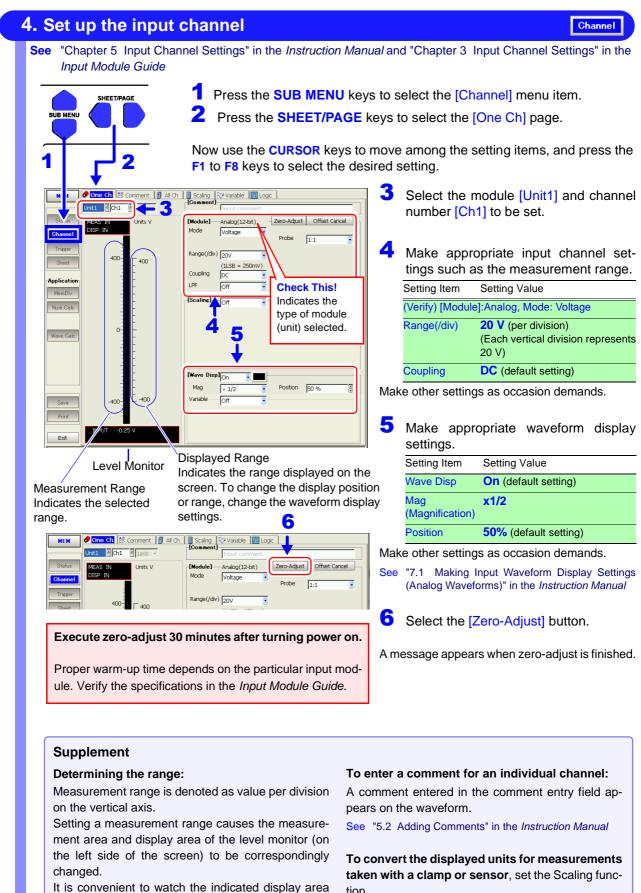

on the level monitor while setting the range.

tion.

See "5.4 Converting Input Values (Scaling Function)" on the Instruction Manual

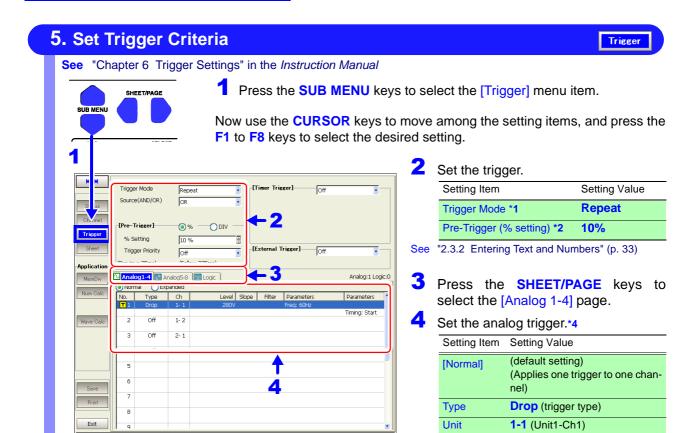

#### Supplement

#### \*1. About (trigger) modes

- Select [Auto] if you want to view the input waveform continuously, even when no trigger is applied.
- Select [Single] if you want to record just one event and stop.
- Select [Repeat] to record continuously until you press the **STOP** key.
- See "6.3 Setting the Trigger Mode" in the Instruction Manual

#### \*2. About pre-triggering

To record the waveform prior to the trigger event, set the trigger point at some percentage of the recording length.

See "6.5 Pre-Trigger Settings" in the Instruction Manual

#### \*3. About (trigger) level

The trigger level is set as an instantaneous value instead of an RMS value.

#### \*4. About analog and logic triggering

Level \*3

Manual

Parameter

 This selection is made from the Settings dialog. Move the cursor to the [No.] field and press the F1 [All Settings] key to display the dialog. Set each item in the dialog, and press the ENTER key or [Close] button when done.

280 V (trigger level)

Frequency: 60 Hz

Make other settings as occasion demands. See "Chapter 6 Trigger Settings" in the *Instruction* 

[Normal] and [Expanded] analog triggers
 Select [Normal] to apply one trigger type on one channel, and select [Expanded] to apply multiple triggers on one channel.

(The [Normal] setting is available for level, window threshold and voltage sag trigger types.)

See "6.7 Triggering by Analog Signals" in the Instruction Manual

| 6. Enable Auto-Save                                                                                                    |                                                                                                    | Save                                                                                                    |
|----------------------------------------------------------------------------------------------------|----------------------------------------------------------------------------------------------------|----------------------------------------------------------------------------------------------------|
| SUB MENU                                                                                                    | Press the SHEET/PAGE key<br>Now use the CURSOR keys to<br>he F1 to F8 keys to select the de<br>                                                                                 | to select the [Save] menu item.<br>rs to select the [Auto Save] page.<br>move among the setting items, and press                                                                                                    |
| Name       Auto         Name       Trig(prefix)         Format       Pinay         Select "Text" to ma         the file readable on         PC.         Pref         Supplement         • Using Auto Save, wavefr         and screen image can b         • When the [Save in 1] st         quent recording data ca         media. (p. A11)         • If the [Save Method] set         ting) and the storage m |                                                                                                    | <ul> <li>PC CARD #1: ¥</li> <li>B860-50</li> <li>CURSOR: Selects the storage media.</li> <li>Select [PC Card #1] (PC Card Slot 1).</li> <li>To navigate the tree, press          <ul> <li>CURSOR.</li> </ul> </li> <li>The waveform can now be saved with othe settings in their default states. Change these settings as occasion demands.</li> <li>See "11.3 Saving Data"</li></ul> |
| Are connections mad                                                                                                    | the storage media disabled?                                                                                                    |                                                                                                    |
| What about these situ                                                                                                    | Use high-capacity storage media.<br>Specify a folder other than the root<br>than 5,000 files have been created<br>ated and saving continues.<br>To continue saving even when th | ot directory as the save destination. When more<br>I in one folder, a new folder is automatically cre<br>the storage media becomes full, select [Delete<br>In the storage media becomes full, the oldest file<br>Instruction Manual                                                                                                    |
| To also print automatically                                                                                                    | On the Print Settings screen, set quired, it is saved and printed.                                                                                                    | Auto Print [On]. Every time a waveform is ac                                                                                                    |

See "Chapter 12 Printing" in the Instruction Manual

# 7. Start Measurement

See "3.3.6 Starting and Stopping Measurement" in the Instruction Manual

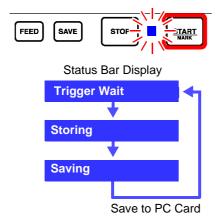

Press the **START** key. The green LED lights, and the Waveform screen appears.

The instrument's measurement status is displayed on the Status bar.

Recording does not occur until the specified trigger criteria are met.

The waveform is displayed. (If the [Roll Mode] setting is [Off] on the Status setting screen, the screen displays acquired data in quantities determined by the specified by the recording length.)

Every time data is acquired, it is saved to the PC Card and the "Trigger Wait" state is resumed.

In this measurement case, 50 divisions of data (including the pre-trigger setting of 10% of the 50-division recording length) are recorded when the voltage is 280 V (197.99 Vrms) or less, at 5 ms per division on the horizontal time axis.

Settings can be changed and the waveform can be scrolled while recording.

Recording restarts when setting are changed. ("Storage" is displayed)

## 8. Finish Measurement

See "3.3.6 Starting and Stopping Measurement" in the Instruction Manual

length and a trigger event has occurred before the Halt command.)

START

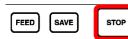

Press the STOP key.

- Pressing Once: Recording stops when finished acquiring data for the recording length.
- **Pressing Twice (Halt)**: Recording stops immediately. If you halt while awaiting a trigger, no waveform is displayed. (However, with the Memory function, the waveform does appear if the recording length is shorter than half of the maximum recording

## What about these situations?

| You can disable the keys to<br>prevent inadvertent opera-<br>tions                                                                                                    | Hold both ( CURSOR keys simultaneously for three seconds. "Key Lock" appears under the clock display while the key-lock state is enabled. To cancel key-lock, hold the keys again for three seconds. |
|----------------------------------------------------------------------------------------------------|----------------------------------------------------------------------------------------------------|
| When "Trigger Wait" continues to be displayed and no waveform appearsIf the trigger criteria are not met, no waveform is displayed (p. A11).If you need to display the waveform, execute a forced (manual) trigger.<br>(FN Mode: F6 key)                                                                                                    |                                                                                                    |
| To view part of the waveform<br>that is not visible while re-<br>cording Use the SCROLL controls to scroll the waveform. When turning the in<br>or outer Shuttle knob, the [Scroll Trace] button appears at the left. Press<br>[Scroll Trace] key to return to display of the currently recording wavefor<br>Refer to the scrolling methods: "2.3.3 Viewing Recorded Data" (p. 35) |                                                                                                    |
| To change settings while re-<br>cording "To Change Settings while re-<br>read to Change Settings" (p. 53),<br>"4.4 Setting Measurement Configuration on the Waveform Set<br>Instruction Manual                                                                                                    |                                                                                                    |

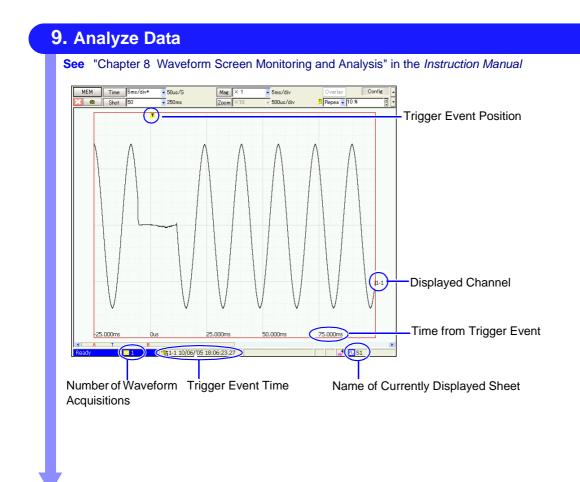

# What about these situations? —

| To measure with changed set-<br>tings      | After changing settings on the Waveform or Settings screen, press the <b>START</b> key.                                                                                                    |  |
|--------------------------------------------|----------------------------------------------------------------------------------------------------|--|
| To load saved data from stor-<br>age media | Press the <b>FILE</b> key to display the File screen, and select the file to load.<br>See "11.4 Loading Data" in the <i>Instruction Manual</i>                                                                                                    |  |
| To print recorded waveforms                | Make the appropriate settings on the Print Settings screen, and press the <b>PRINT</b> key.                                                                                                    |  |
| or settings                                | See "6.3 Manual Printing (PRINT Key)" (p. 78) in this manual,<br>"12.4 Making Manual Print (PRINT Key Output) Settings" in the Instruction Manual                                                                                                    |  |
| To save settings                           | Press the <b>SAVE</b> key and select [Settings] to choose the save type, and save.<br>By saving settings, you can reload them later when you want to repeat measure-<br>ment with the same settings. Saved settings can also be automatically reloaded<br>when power is turned on. |  |
|                                            | See "5.5 Data Saving" (p. 71) and "5.6 Data Loading" (p. 74) in this manual<br>Select the waveform or display the image type, and save it.<br>For details about data saving types, refer to "5.3 Data that can be Saved &                                                          |  |
| To use recorded data on a PC               | Loaded" (p. 68)                                                                                                    |  |
|                                            | Use the LAN interface to connect to a PC.<br>See "Chapter 4 Communications Settings" in the Analysis and Communication<br>Supplement                                                                                                    |  |

## Viewing the Whole Waveform

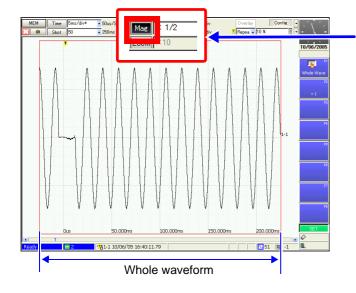

## **Expanding Horizontally**

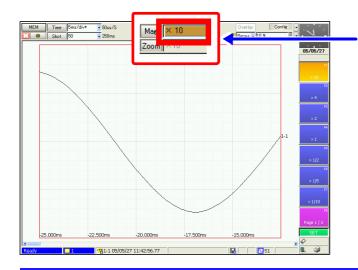

# **Zooming Part of a Waveform**

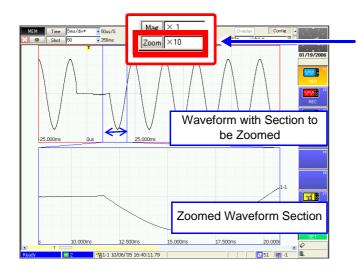

#### Select the [Mag] (Magnification) button

- See "8.9 Magnifying and Compressing Waveforms" in the Instruction Manual
- Using the **CURSOR** keys, move the cursor to [Mag], and press the **F1** [Whole Wave] key.

The whole waveform over the specified recording length is displayed.

#### Select the horizontal axis magnification

See "8.9.1 Magnifying and Compressing Horizontally (Time Axis)" in the Instruction Manual

Use the **CURSOR** keys to move the cursor to the magnification setting field, and press **F1** to **F8** to select the desired magnification.

The waveform view is magnified as selected.

#### Use the Zoom function

- See "8.9.3 Magnifying a Section of the Horizontal Axis (Time Axis – Zoom Function)" in the *Instruction Manual*
- Use the CURSOR keys to move the cursor to [Zoom], and press the F2 [On] key. The Zoom display is enabled.
- **2** Move the cursor to the Zoom setting field, and select the desired magnification.

Use the **SCROLL** control to scroll the zoomed section of the waveform.

To return to the previous view, move the cursor to [Zoom], and press the F1 [Off] key.

## **Viewing Measurement Values**

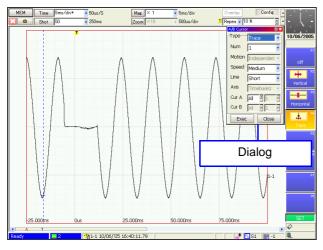

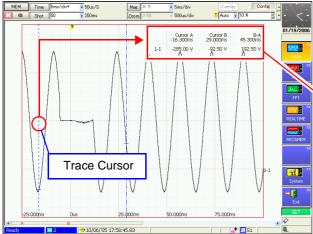

# If Overlapping Display of Waveforms and Numerical Values Obstructs Viewing

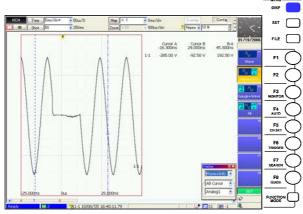

Press the **DISP** key to display method. (Waveform/ Waveform and Information Display/ Gauge and Waveform Display/ Gauge, Waveform and Information Display)

The selection can be made in the dialog. Press the **ESC** key to close the dialog.

See "8.4 Displaying Measured Values and Information" in the Instruction Manual

### Use the A/B cursors

See "8.8 Cursor Values" in the Instruction Manual

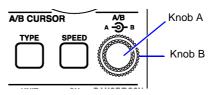

Press the **TYPE** key to select the cursor type.

The [A/B Cursor] dialog appears.

- To view the time and voltage (measurement) value: [Trace]
- To see time and period: [Vertical]
- To see the voltage value: [Horizontal]

Make other settings as occasion demands.

Turn inner knob A or outer knob B to move the cursor to the point to be read.

The value at the cursor is displayed.

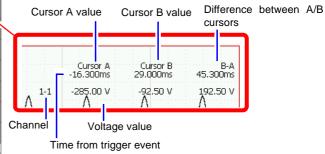

To remove the cursors, press the **FUNCTION** key to return to the FN mode, and press the **F1** [Switch Info] key.

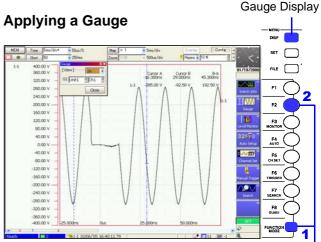

To change the gauge of a displayed channel, press the **FUNCTION MODE** key to enable the FN mode, and press the **F2** [Gauge] key. In the dialog, select the channel for which to display the gauge.

To remove the displayed gauge, press the **DISP** key to switch to Normal display.

See "8.5 Applying Gauges" in the Instruction Manual

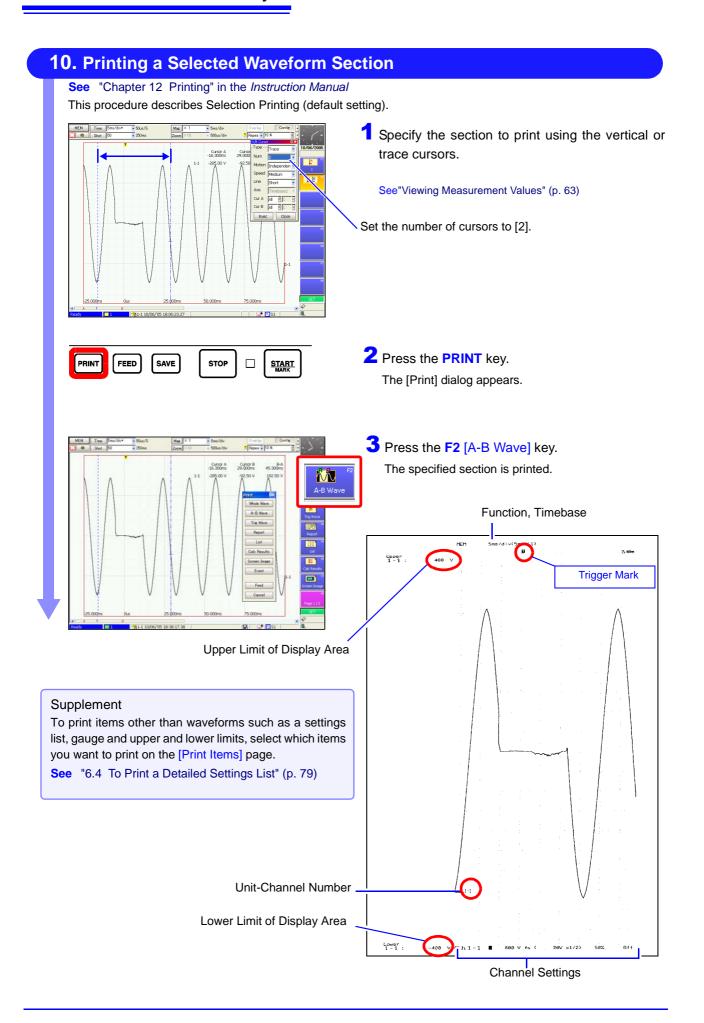

# Saving & Loading Data Chapter 5

The default at shipping and initialization of this setting is [Selection Save]. To save selections, press the **SAVE** key, make the appropriate settings and save them. You can later change your saved settings from the Save Settings screen as occasion demands.

For details, refer to "Chapter 11 Saving/Loading Data & Managing Files" in the Instruction Manual.

| Compatible Recording Media (p. 66)                                                                                                    | Handling Storage Media                                                                                                    |
|----------------------------------------------------------------------------------------------------|----------------------------------------------------------------------------------------------------|
| (p. co)                                                                                                    | See "11.1 Storage Media" in the Instruction Manual                                                                                                    |
| Data Types & Formats (p. 68)                                                                                                    | This document describes saving and loading procedures using PC Cards in the internal PC Card slots.                                                                                                    |
| Saving Procedure Overview (p. 71)                                                                                                    |                                                                                                    |
| Compatible Data Types, and Procedures<br>(p. 71)<br>Settings Data<br>Waveform Data<br>• Save automatically while measuring (p. 59)<br>• Save waveform selection after measurement<br>(SAVE key)<br>Numerical Calculation Results<br>• Calculate and save automatically while measuring<br>• Calculate and save after measuring (SAVE key)<br>Screen Image (Display Screen)<br>• Save automatically while measuring<br>• Select and save a screen after measuring<br>(SAVE key) | <ul> <li>This document describes saving procedures commonly used after measurement.</li> <li>Save Procedure Details</li> <li>See "11.3 Saving Data" in the Instruction Manual</li> <li>File Size</li> <li>See "Appendix 2.2 Waveform File Sizes" in the Instruction Manual</li> </ul>                                            |
| <ul> <li>Load into this instrument (File Screen)</li> <li>Settings Data</li> <li>Waveform Data</li> </ul>                                                                                                    | Loading Data<br>See "11.4 Loading Data" in the <i>Instruction Manual</i><br>Viewing Data from this Instrument on a PC                                                                                                    |
| File management on this instrument<br>(File Screen)         Initialize (format) storage media<br>Internal storage media file and folder operations         • Copy       • Rename         • Move       • Create folder         • Delete       • Create folder         On-screen operations       • Sort         • Display only specified files (Filter Settings)         • Select display items from the File List (Display Settings)         • Print the File List             | <ul> <li>See "Chapter 4 Communications Settings" in the<br/>Analysis and Communication Supplement</li> <li>Formatting Storage Media</li> <li>See "11.1.5 Initializing (Formatting) Storage Media" in<br/>the Instruction Manual</li> <li>File Management</li> <li>See "11.7 Managing Files" in the Instruction Manual</li> </ul> |

# 5.1 Recording (Storage) Media

| Storage Media | Remarks and Hioki Options                                                                                                    | Storage Media Designation<br>(when specifying the storage<br>media type) |
|---------------|----------------------------------------------------------------------------------------------------|--------------------------------------------------------------------------|
| PC Card       | <ul> <li>(Built-in slots provided)</li> <li>Model 9726 PC CARD 128M</li> <li>Model 9727 PC CARD 256M</li> <li>Model 9728 PC CARD 512M</li> <li>Model 9729 PC CARD 1G</li> <li>Model 9830 PC CARD 2G</li> <li>Insert in a PC CARD slot on the right side of the instrument.</li> <li>(p. 67) (Two slots are provided)</li> </ul> | PC CARD #1 (PC CARD Slot 1) *1<br>PC CARD #2 (PC CARD Slot 2) *1         |
| Hard Disk     | Model 9718-50 HD Unit (Capacity: 80GB)<br>See "11.1.2 Using a Hard Disk" in the <i>Instruction Manual</i>                                                                                                    | HDD                                                                      |
| (USB drives)  | Commonly available USB memory or other USB storage devices can be connected to the USB port.* <sup>3</sup><br>See "11.1.3 Using USB Memory Devices" in the <i>Instruction Manual</i>                                                                                                    | USB DISK #1, USB DISK #2, ,<br>USB DISK #5                               |
| (Networks)    | Data can be transferred directly to and from PCs over a net-<br>work.<br>See "Chapter 4 Communications Settings" in the Analysis<br>and Communication Supplement                                                                                                    | NETWORK #1, NETWORK #2, ,<br>NETWORK #10 * <sup>2</sup>                  |

For details about saving and loading: "Chapter 11 Saving/Loading Data & Managing Files" in the *Instruction Manual* For details about inserting storage media and connecting drives: "Preparations for Data Saving and Loading" (p. 55)

- \*1. Displayed when storage media is inserted.
- \*2. Displayed when connected to a network with sharing enabled.
- \*3. Not all commonly available media drives are supported.

When using a recording medium:

Do not remove the recording medium while it is being accessed (writing or reading).

Also, immediately after saving data and before removing it, verify on the File screen that the data has been saved. No particular instrument operation is required to remove a recording medium.

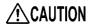

- Be sure to read the above references regarding handling of each type of recording media.
  - If damage occurs to the hard disk or internal memory, we cannot restore or analyze the lost data. We therefore recommend maintaining a backup of any important data.
- Some recording media are susceptible to static electricity. Exercise care when using such products because static electricity could damage the recording medium or cause malfunction of the instrument.
- With some recording media, the instrument may not start up if power is turned on while the recording medium is inserted. In such a case, turn power on first, and then insert the recording medium. It is recommended to try out operation with a recording medium before starting to use it for actual measurements.

# 5.2 Using PC Cards

inin

PC CARD Slots (two)

d d

|           | Important<br>Use only PC Cards sold by Hioki (p. 66).<br>Compatibility and performance are not guaranteed for PC cards made by<br>other manufacturers. You may be unable to read from or save data to such<br>cards.                                                                                                    |
|-----------|----------------------------------------------------------------------------------------------------|
| A CAUTION | <ul> <li>Format new PC Cards before use.<br/>To format with this instrument: "11.1.5 Initializing (Formatting) Storage Media"<br/>in the Instruction Manual</li> <li>Be careful to avoid inserting a PC Card backwards or upside-down. The PC<br/>Card or the instrument could be damaged.</li> <li>Never eject a PC Card while it is being accessed by the instrument. Data on<br/>the PC Card could be lost.</li> </ul>                                                                                                    |
| NOTE      | <ul> <li>When storage media is inserted, a confirmation beep sounds, and an icon appears in the Status bar at the lower right.<br/>"Appendix 1 Waveform Screen Display &amp; Icons" (p. A1)</li> <li>Be sure that storage media is inserted before selecting it for saving or loading. It cannot be displayed in the File List if it has not been inserted.</li> <li>The Flash memory in a PC Card has a limited operating life. After long-term usage, data storage and retrieval become difficult. In this case, replace the PC Card with a new one.</li> <li>We cannot provide compensation for data loss in a memory card, regardless of content or cause of the damage. Always maintain a backup of important data stored on a memory card.</li> </ul> |
|           | Right Side of Instrument Eject Button                                                                                                    |

With the Front mark ( $\blacktriangle$ ) pointing toward the slot, insert the card in the direction of the arrow all the way in.

#### **Removing a PC Card**

Press the Eject button. When the button pops out, press it again to eject the PC Card.

# 5.3 Data that can be Saved & Loaded

The following data can be saved and loaded with this instrument. Auto Save saves the data automatically after measurement.

"O" = Possible, "-" = Not Possible

| File Type                                                                                                    | File                         | File | ≏ Ev | tension and Contents                                                             | Sa                                               | ive  | Load     | PC-                                 | Reference                                                                                                    |                                                                        |
|----------------------------------------------------------------------------------------------------|------------------------------|------|------|----------------------------------------------------------------------------------|--------------------------------------------------|------|----------|-------------------------------------|----------------------------------------------------------------------------------------------------|------------------------------------------------------------------------|
| Тпетуре                                                                                                    | Format                       |      |      | Auto                                                                             | Manual                                           | Luau | Readable | Relefence                           |                                                                                                    |                                                                        |
| Settings Data* <sup>2</sup><br>Settings made on the<br>Settings screen, such<br>as measurement<br>configurations        | Binary                       | SET  | S    | Settings data<br>(Measurement<br>Configuration)                                  |                                                  | 0    | 0        | —*5                                 | Instruction Manual:<br>"11.3.6 Saving Settings Data"<br>"11.4.2 Loading Settings Data"*1                                                                                        |                                                                        |
|                                                                                                    |                              | MEM  | M    | Memory Function<br>waveform data and<br>REC&MEM Function<br>MEM waveform data    | 0                                                | 0    | 0        | —*5,*6                              |                                                                                                    |                                                                        |
| Waveform Data* <sup>2</sup>                                                                                             |                              | REC  | R    | Recorder Function<br>waveform data and<br>REC&MEM Function<br>REC waveform data  | 0                                                | 0    | 0        | —*5,*6                              | <i>Instruction Manual:</i><br>"11.3.7 Automatically Saving<br>Waveforms"                                                                                                    |                                                                        |
| acquired by the<br>instrument, or the<br>waveform section                                                               | Binary                       | RSM  | Rt   | Sampled waveform<br>data from the Real-Time<br>Saving function                   | 0                                                |      | 0        | _                                   | "11.3.8 Optionally Selecting<br>Waveforms & Saving (SAVE Key)"<br>"11.6.2 Reading Waveform Data<br>on a PC"                                                                     |                                                                        |
| demarcated by A/B cursors.                                                                                              |                              | RSR  | Rt   | Whole waveform data<br>from the Real-Time<br>Saving function                     | 0                                                |      | 0        | _                                   | "Chapter 9 Measuring with Real-<br>Time Saving"                                                                                                    |                                                                        |
|                                                                                                    |                              | FFT  | F    | FFT Function Wave-<br>form Data                                                  | 0                                                | 0    | 0        | —*5                                 |                                                                                                    |                                                                        |
|                                                                                                    | Text                         | тхт  |      | Text Data                                                                        | 0                                                | 0    | _        | 0                                   |                                                                                                    |                                                                        |
| Wousform                                                                                                    | <sup>3</sup> (Index<br>file) | IDX  | ī    | Index data for divided saving                                                    | 0                                                | 0    | 0        | —*5                                 | Instruction Manual:<br>"11.3.7 Automatically Saving<br>Waveforms"<br>"11.3.8 Optionally Selecting<br>Waveforms & Saving (SAVE Key)"<br>(when [Binary] save type is<br>selected) |                                                                        |
| Waveform<br>Management<br>data (Divisions)* <sup>3</sup><br>Management data for<br>dividing and saving<br>waveform data |                              | SEQ  | I    | Index data for memory<br>division (created<br>automatically for batch<br>saving) | 0                                                | 0    | 0        | —*5                                 | Instruction Manual:<br>"4.3.4 Dividing Memory"<br>"8.12 Viewing Waveforms in<br>Every Display Block (Memory<br>Division)"                                                       |                                                                        |
|                                                                                                    |                              |      | RSI  | I                                                                                | Index data for the Real-<br>Time Saving function | 0    |          | 0                                   | _                                                                                                    | Instruction Manual:<br>"Chapter 9 Measuring with Real-<br>Time Saving" |
|                                                                                                    |                              |      |      |                                                                                  |                                                  | R_M  | R        | Index data for the REC&MEM function | 0                                                                                                    | 0                                                                      |
| Numerical<br>Calculation<br>Results                                                                                     | Text                         | тхт  |      | Text Data                                                                        | 0                                                | 0    | _        | 0                                   | Analysis and Communication<br>Supplement :<br>"1.4 Saving Numerical<br>Calculation Results"<br>"1.5 Reading Numerical<br>Calculation Results on a PC"                           |                                                                        |
| Captured Sereen                                                                                                    | BMP                          | BMP  |      | Image Data                                                                       | 0                                                | 0    | —        | 0                                   | Instruction Manual:<br>"11.3.9 Automatically Saving                                                                                                    |                                                                        |
| Captured Screen<br>Image * <sup>4</sup>                                                                                 | PNG                          | PNG  |      | Image Data                                                                       | 0                                                | 0    | _        | 0                                   | Display Images"<br>"11.3.10 Optionally Selecting<br>Display Screens & Saving (SAVE<br>Key)"                                                                                     |                                                                        |
| Event Mark List                                                                                                    | Text                         | тхт  |      | Text Data                                                                        | _                                                | 0    | _        | 0                                   | Instruction Manual<br>"11.3.11 Saving an Event Mark<br>List"                                                                                                    |                                                                        |

- \*1. Settings data can be loaded automatically at power-on. (Auto Setup Function)
- \*2. To reload data into this instrument: <u>Save it in binary format.</u> Waveforms and some of the measurement settings are saved. To load data into a PC: Save it in text format.

To save a waveform section, demarcate the section to save with the A/B cursors.

\*3. To load all blocks at once when memory division is enabled: Save using the [All Blocks] selection. A directory is created automatically, and files for the waveform data of each block

and an index file (SEQ) are created. This index file is used for reloading.

To reload waveform data saved with the Divided Saving function, load the index file (IDX).

To reload waveform data in the Real-time saving function, load the index file (RSI).

To reload waveform data in the REC&MEM function, load the index file (R\_M).

- \*4. BMP Format: This is a standard Windows graphics format. These files can be handled by many graphics programs. PNG Format: This image file format has been internationally standardized as ISO/IEC15948.
- \*5. Loading is possible when using the optional Model 9725 Memory HiViewer.
- \*6. Loading is possible with the Waveform Viewer (Wv).

# **5.4 Saving Procedures and Contents**

Basically, three methods are available for saving.

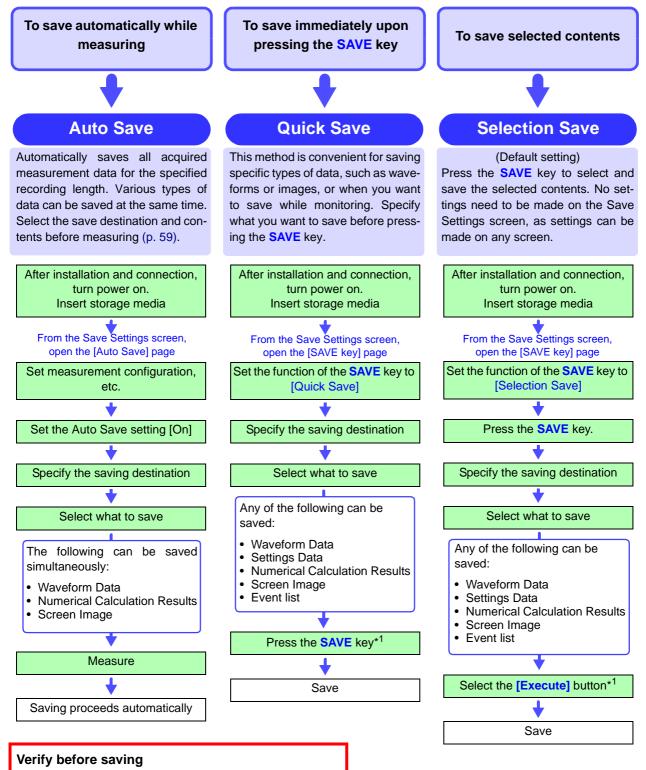

- Is storage media inserted?
- Is write-protection on the storage media disabled?
- Is the specified save destination correct?
- · Is Auto Save set to [On] for automatic saving?
- \*1.To save only a section of a waveform, demarcate the section with the A/B cursors. (Saving a waveform section is not available with Auto Save) To save a screen image, display the desired screen before saving.

# 5.5 Data Saving

The saving procedure for various data items using the default [Selection Save] method is described here.

Available setting contents are the same for the [Quick Save] method.

Refer to "6. Enable Auto-Save" (p. 59) for more details about Auto Save. Refer to "11.3 Saving Data" in the *Instruction Manual* for saving procedure details.

# NOTE Before setting, verify that write-protection is disabled on the destination storage media, and insert it.

#### When entering a file name (to be read by a PC)

Do not use any of the following characters in a file name, as PCs running Windows 2000 or XP may not be able to handle it:

- ASCII: + = [ ] \ / | : \* ? " < > ; ,
- Blank

Do not use .(period) for a file name because the characters after the period are identified as the extension.

#### **Shared Settings in Selection Save**

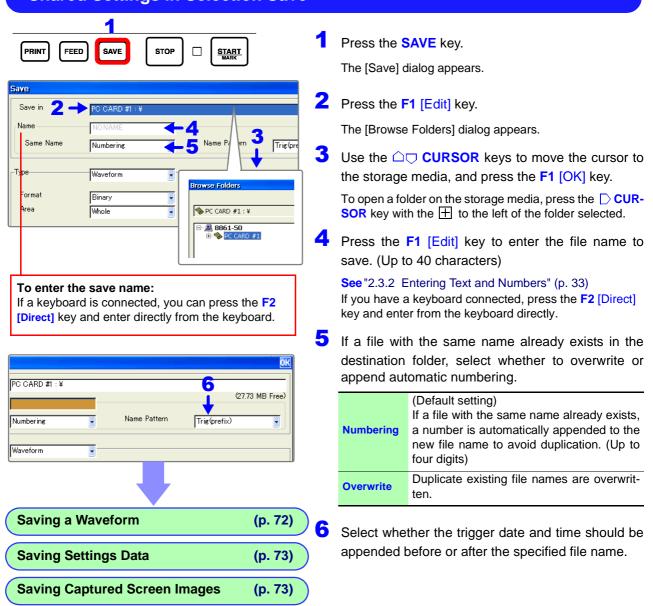

#### Saving Waveforms

| (27.73   |
|----------|
| (27.72)  |
| 121.10   |
| (prefix) |
|          |
|          |
| 5        |
| í        |
|          |
|          |
|          |
| ute Ca   |
|          |
|          |
|          |

"Shared Settings in Selection Save" (p. 71)

See "11.3.8 Optionally Selecting Waveforms & Saving (SAVE Key)" in the Instruction Manual

Use the **CURSOR** keys to move the cursor to the setting item, and select the desired setting contents with the **F1** to **F8** key.

Press the F2 [Waveform] key.

2 Select the data saving format.

| Binary |         | To be able to reload data into the instru-<br>ment (Default setting) |
|--------|---------|----------------------------------------------------------------------|
|        | Text *1 | To be able to load data into a PC                                    |

3 Select the area to be saved.

| Whole | Save all measurement data.<br>(Default setting)      |
|-------|------------------------------------------------------|
| А-В   | Save data in the area demarcated by the A/B cursors. |

4 Select the channels to save.

| Displayed Ch | Saves the channels on all sheets for<br>which waveform display is enabled<br>[On]. (Default setting) |
|--------------|----------------------------------------------------------------------------------------------------|
| All Ch       | Saves all stored channels.                                                                           |

(when [Binary] saving format is selected)
 Select to save by divisions depending on file size.

| Off         | Saves as one file without divisions.                                                                  |
|-------------|----------------------------------------------------------------------------------------------------|
| (Divisions) | If the data is larger than the specified recording length, it is divided and saved in multiple files. |

See "Appendix 2.2 Waveform File Sizes" in the Instruction Manual

6 Press the F1 [Execute] key.

\*1. When [Text] is selected as the save type, data is saved with thinning.

- Examples
- **2**: Save every other data point.  $(\bullet x \bullet x \bullet x...)$
- **5**: Save one of every five data points. (•xxxx•xxxx•xxxx.)
- (●: saved, x: not saved)
- \*2: [Target Blocks]

This is displayed when using the Memory Division function.

When [All Blocks] is selected, the index file (SEQ) and waveform data of all used blocks are saved as a batch. About Memory Division:

"4.3.4 Dividing Memory" in the Instruction Manual

Note: Data remaining in memory is saved by manual saving with the Real-time saving function.

#### **Saving Settings Data**

See "11.3.6 Saving Settings Data" in the Instruction Manual

"Shared Settings in Selection Save" (p. 71)

| iave                         |                                 |            |
|------------------------------|---------------------------------|------------|
| Save in<br>Name<br>Same Name | PC CARD #1 : ¥ NONAME Numbering | (27.73     |
| Туре                         | Settings 1                      |            |
| Name: NONAME.II              | ×                               | 2          |
| Size: 271.7 KB Nu            |                                 | Execute Ca |

Use the **CURSOR** keys to move the cursor to the setting item, and select the desired setting contents with the **F1** to **F8** key.

- 1 Press the F1 [Settings] key.
- 2 Press the F1 [Execute] key.

### **Saving Captured Screen Images**

See "11.3.10 Optionally Selecting Display Screens & Saving (SAVE Key)" in the Instruction Manual

| "Shared            | Settings in    | Selection  | Save" (p. 71) |         |
|--------------------|----------------|------------|---------------|---------|
|                    |                |            |               |         |
| Save               |                |            |               |         |
| Save in            | PC CARD #1 : ¥ |            |               |         |
| Name               | NONAME         |            | C             | 27.73 1 |
| Same Name          | Numbering      |            |               |         |
| Туре               | Screen Image   | ∎ – 1      |               |         |
| Form               | BMP Color      | 2          |               |         |
| GUI Save           | With           | <b>→</b> 3 |               |         |
|                    |                |            |               |         |
|                    |                |            | 4             |         |
| Name: NONAME.ID>   | (              |            |               |         |
| Size: 944.97 KB Nu | m: 2           |            | Execute       | Car     |

Use the **CURSOR** keys to move the cursor to the setting item, and select the desired setting contents with the **F1** to **F8** key.

- 1 Press the F3 [Screen Image] key.
- **2** Select the file saving format.

| BMP Color | Saves a color bitmap format file.<br>(Default setting) |
|-----------|--------------------------------------------------------|
| Comp BMP  | Saves a compressed color bitmap format file.           |
| BMP Gray  | Saves a grayscale bitmap format file.                  |
| PNG       | Saves a PNG format file                                |

**3** Select whether to save the F key display (GUI area).

| Without | The displayed area is not saved.                  |
|---------|---------------------------------------------------|
| With    | The displayed area is saved.<br>(Default setting) |

4 Press the F1 [Execute] key.

# 5.6 Data Loading

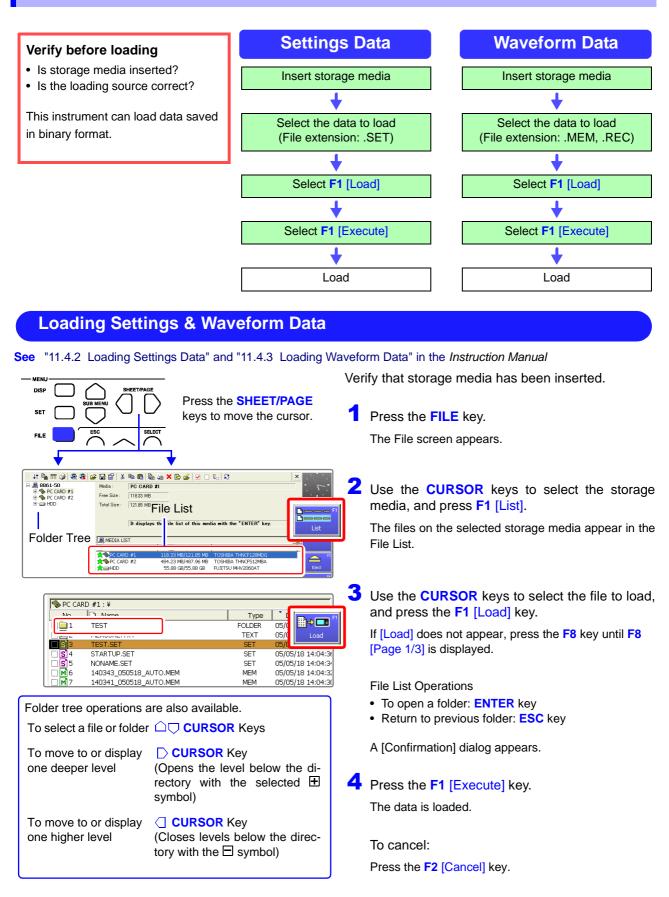

# Printing

# **Chapter 6**

The shipping and initial default printing method is [Selection Print]. With this setting, printing occurs after pressing the **PRINT** key and selecting what you want to print. You can change print settings as occasion demands from the Print Settings screen. Refer to "Chapter 12 Printing" in the *Instruction Manual* for details.

When using the optional printer unit, read the precautions in "3.3 Loading Recording Paper (With a Printer Module Installed)" (p. 42).

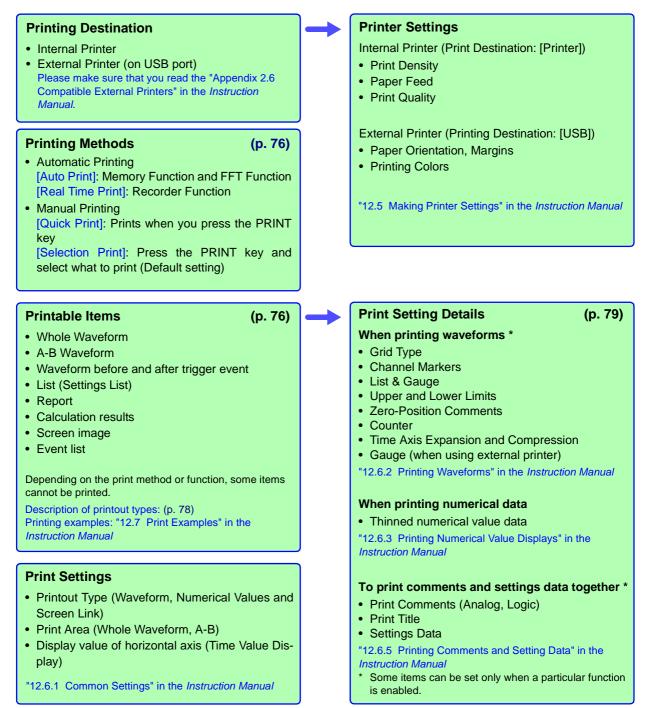

# 6.1 Printing Methods and Contents

Basically, three printing methods are available.

For automatic printing: Is Auto

Print enabled [On]?

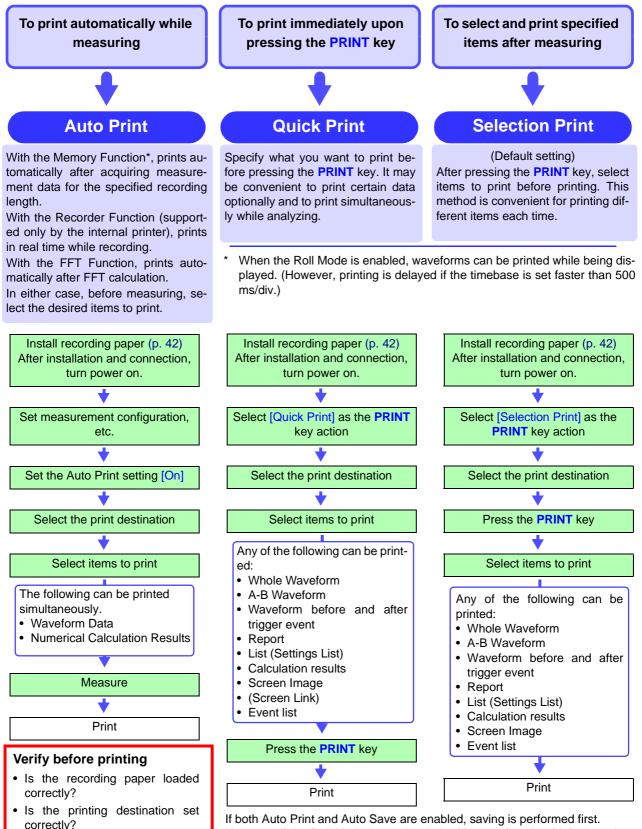

If both Auto Print and Auto Save are enabled, saving is performed first. However, if the Roll Mode is used with the Memory function (default setting: Auto), printing is performed first.

# 6.2 Printing While Recording (Auto Print)

#### **Enable Auto Print**

| MEM         | Printer                         | [Printer]       |
|-------------|---------------------------------|-----------------|
| Status      | Auto Print                      | 5 nternal       |
| Channel     | Output Destination Printer      | 4 Printe        |
| Trigger     | Calculation Results Off         | Wave            |
| Sheet       |                                 | Feed<br>Print ( |
| Application |                                 | -               |
| MemDiv      | Use the same settings to also p | rint na         |
| Num Calc    | numerical calculation results.  | en:             |
|             | (Memory function only)          | rgir            |
| Wave Calc   |                                 | Lei             |
|             | Print GUI Area(Screen) With     | Тс              |
|             | Row Print (Waveform)            | Printir         |
|             | A4 Size (Report)                | Finite          |
|             | ,                               |                 |
|             |                                 |                 |
| Save        |                                 |                 |
| Print       | <b>•</b> 1                      |                 |
|             |                                 |                 |
|             |                                 |                 |

#### See"12.3 Making Auto Print Settings" in the Instruction Manual

- Press the **SUB MENU** keys to select the [Print] menu.
- Press the **SHEET/PAGE** keys to select the **[Printer]** page. Now use the **CURSOR** keys to move among the setting items, and press the **F1** to **F8** keys to select the desired setting.
- Press the F2 [On] key. Memory function and FFT function: Auto Print Recorder function: Real-Time Printing
  - Select the printing destination. (Memory function and FFT function only)

| Printer | Print using the internal printer.                                                                                                    |
|---------|----------------------------------------------------------------------------------------------------|
| USB     | Print using an external printer.<br>Please make sure that you read the "Appendix 2.6<br>Compatible External Printers" in the <i>Instruction</i><br><i>Manual</i> . |

Make other printer settings as occasion demands.

See "12.5 Making Printer Settings" in the Instruction Manual

#### **Selecting Items to Print**

| MEM        | Serinter Print Item    | B 🕂                |            |                             |
|------------|------------------------|--------------------|------------|-----------------------------|
|            | [Common Settings]      |                    |            | [Numerical Value Print It   |
| Status     | Printout Type          | Screen Link        |            | 2 inning                    |
| Channel    | Area                   | Whole              | -21        | 2                           |
|            | Time Value Display     | Time               |            |                             |
| Trigger    |                        | 1                  |            | 4                           |
| Sheet      | [Waveform Print Items] |                    |            | -[External Printer Print It |
| pplication | Grid Type              | Normal             | •          | Gauge                       |
| MemDiv     | Channel Markers        | Ch No.             | - I        |                             |
| Num Calc   | Marker Position        | Inside             |            |                             |
|            | List & Gauge           | Off                | _          | [Comment Printing Settin    |
|            | Upper/Lower Limits     | Off                |            | Title                       |
| Wave Calc  | Zero-Position Comment  | Off                | <u> </u>   | Analog                      |
|            | Counter Printing       |                    |            | Logic                       |
|            | counter minang         | Off                |            | СНА СНВ                     |
|            | Λ                      |                    |            |                             |
|            |                        |                    |            | Λ                           |
| Vall       | an select wha          | Link               | <b>-</b> h |                             |
|            |                        |                    | ommer      | its and settings            |
|            | tion prints on w       | <sup>ave-</sup> da | ta car     | be printed at               |
| form g     | graphs (p. 79).        |                    |            | e time (p. 79).             |
|            |                        |                    |            | ()                          |
|            |                        |                    |            |                             |
|            | Make o                 | ther chan          | ges to     | waveform, num               |
|            |                        |                    | -          | tings as occasi             |
|            |                        | ds (p. 79).        | 0.11 001   |                             |
|            |                        | 10 (p. 73).        |            |                             |

Start Measurement: Press the **START** key.

Data automatically prints after acquisition by the instrument.

See "12.6 Setting the Print Content" in the Instruction Manual

Press the **SHEET/PAGE** keys to select the [Print Items] page.

Now use the **CURSOR** keys to move among the setting items, and press the **F1** to **F8** keys to select the desired setting.

2 Select the recording format for the printer.

Waveform, Numeric, Screen Link (Default setting)

With [Screen Link], the printout corresponds to actual display appearance.

3 Select the area to be printed.

Whole (Default setting) or A-B

[A-B] prints the data between A/B cursors.

4 Select the horizontal axis value (timebase display).

|         | · · · · · ·                                                      |
|---------|------------------------------------------------------------------|
| Time    | Time from trigger event (units are fixed) (De-<br>fault setting) |
| Mod 60  | Time from trigger event (units are modulo 60)                    |
| Scale   | Number of divisions from trigger event                           |
| Date    | Time of waveform acquisition                                     |
| Samples | Number of samples from trigger event                             |

#### Manual Printing (PRINT Key) 6.3

The [Selection Print] method is described here. To use the [Quick Print] method, refer to "12.4 Making Manual Print (PRINT Key Output) Settings" in the Instruction Manual.

|                                |                                                             |                      | 1                                              |             | e SUB MENU keys to select the [Print]          |
|--------------------------------|-------------------------------------------------------------|----------------------|------------------------------------------------|-------------|------------------------------------------------|
| MEM                            | Printer Tans                                                |                      |                                                | menu.       |                                                |
|                                | [Auto Print Settings]                                       | [Printer]            | 2                                              |             |                                                |
| Status                         | Auto Print                                                  | Internal Printer     |                                                |             | e SHEET/PAGE keys to select the [Printer]      |
| Channel                        |                                                             | Printer Density      | page.                                          |             |                                                |
| Trigger                        | Calculation Results Off                                     | Waveform Density     | Now use the CURSOR keys to move among the set- |             |                                                |
| Sheet                          |                                                             | Feed After Printin(  |                                                |             | s, and press the F1 to F8 keys to select the   |
| oneet                          |                                                             | Print Quality        |                                                | desired s   |                                                |
| Application                    |                                                             |                      |                                                |             | oung.                                          |
| MemDiv                         | -[Manual Print]                                             | External Printer     | <b>3</b> Select the printing destination.      |             |                                                |
| Num Calc                       |                                                             | Crientation          | _                                              |             | - F                                            |
|                                | Output Destination Printer PRINT Key Action Selection Print | Margins              |                                                | Printer     | Print using the internal printer.              |
| Wave Calc                      | 2 Jaiector Print                                            | Left 10 mm           |                                                |             | Print using an external printer.               |
|                                | Print GUI Area(Screen) With                                 | Top 10 mm            |                                                |             | Please make sure that you read the "Appendix   |
|                                | Row Print (Waveform) Off                                    | ,<br>Printing Colors |                                                | USB         | 2.6 Compatible External Printers" in the       |
| 4                              | A4 Size (Report) Off                                        | Phinting Colors      |                                                |             | Instruction Manual.                            |
| _                              |                                                             |                      |                                                |             | การแนะแอก เพลานส์.                             |
|                                | /                                                           |                      |                                                |             |                                                |
| Print                          | Select when printing a scre                                 | en image.            | 4                                              | Press the   | • F2 [Selection Print] key.                    |
| Frint                          |                                                             | ů l                  |                                                | Change it   | ems to print as occasion demands on the [Print |
| 5                              | <u> </u>                                                    |                      |                                                | Items] pag  |                                                |
| Y                              |                                                             |                      |                                                | itomoj pag  | (p. 17).                                       |
|                                |                                                             |                      | 5                                              |             |                                                |
| PRINT FEED SAVE STOP C START T |                                                             |                      |                                                | Press the   | PRINT key.                                     |
|                                |                                                             |                      |                                                |             |                                                |
|                                |                                                             |                      |                                                |             |                                                |
|                                | Print OK 5 F                                                | Press the F1 t       | o <mark>F8</mark> k                            | keys to sel | ect what you want to print.                    |

| P | rint:        | 0K |
|---|--------------|----|
|   | Whole Wave   |    |
|   | A-B Wave     |    |
|   | Trig Wave    |    |
|   | Report       |    |
|   | List         |    |
|   | Calc Results |    |
|   | Screen Image | :  |
|   | Event        |    |
|   | Feed         |    |
|   | Cancel       |    |

6

|                 | <b>Before selecting</b> : Specify the print area with the A/B knobs. Starting and ending points can be represented by either cursor. |
|-----------------|----------------------------------------------------------------------------------------------------|
| Trig Wave *1    | Prints 10 divisions of the waveform before and after the central trigger event.                                                      |
| Report          | Prints the waveform data of the displayed area on the wave-<br>form screen, upper and lower limits and analog channel set-<br>tings. |
| List            | Prints a list of the settings on the Settings screen.                                                                                |
| Calc Results *2 | Prints numerical calculation results.                                                                                                |
|                 | Prints a captured image of the displayed screen.                                                                                     |
| Screen Image    | Before selecting: Display the screen to be printed.                                                                                  |
| Event List      | Prints an event mark information list.                                                                                               |
| Feed            | Feeds the paper.                                                                                                    |
| Cancel          | Cancels printing                                                                                                    |
| 1 4 12          |                                                                                                    |

Prints all waveform data acquired by the instrument.

Prints the section of the waveform demarcated by the A/B cursors (vertical or trace cursors). When either of the A/B cursors is off the screen, the section between A-B cursors is printed.

To print numerical data: On the [Print Items] page, set the [Printout Type] to [Numeric]

Want to stop printing?

Press the **STOP** key.

The selected items are printed.

\*1. For all except the FFT function

\*2. Memory function only.

Whole Wave

A-B Wave \*1

# 6.4 To Print a Detailed Settings List

# When printing waveforms

### [Waveform Print Items]

| [Waveform Print Items]                                                           | Setting Item                      | Selection                                                                             | Description                                                                                                    |
|----------------------------------------------------------------------------------|-----------------------------------|---------------------------------------------------------------------------------------|----------------------------------------------------------------------------------------------------|
| Grid Type 1 Normal Channel Markers 2 Ch No.                                      | <b>1</b> Grid Type                | Off, Normal, Fine,<br>Normal (Dark),<br>Fine (Dark), Time<br>Axis or T-Axis<br>(Dark) | Select the type and darkness of the printed grid.                                                                                                    |
| List & Gauge 3 Off<br>Upper/Lower Limits 4 Off<br>Zero-Position Commet Off       | Channel<br>Markers                | Off, Ch No. or<br>Comments                                                            | Select whether to print channel numbers or com-<br>ments with waveforms. (Analog channels only)                                                                                                    |
| Counter Printing 6 Off                                                           | Marker<br>Position                | Inside or Outside                                                                     | Select the channel marker position.                                                                                                    |
| 7                                                                                | 3 List & Gaug                     | Off, List, Gauge<br>or List & Gauge                                                   | Select whether to print a list or gauge.                                                                                                    |
| Mag/Comp Screen Link 💽                                                           | 4 Upper/<br>Lower Limit           | S Off or On                                                                           | The upper and lower limits of each channel can<br>be printed. When scaling is enabled, the limit val-<br>ues are in scaled units.                                                                                                    |
| (Default setting)<br>ee "12.6.2 Printing Waveforms" in<br>the Instruction Manual | 5 Zero-Posi-<br>tion Com-<br>ment | Off or On                                                                             | Select comment printing at the zero position of each channel. (Analog channels only)                                                                                                    |
|                                                                                  | 6 Counter<br>Printing             | Off, Date or Name                                                                     | Select whether to print the number of acquired waveforms or counter name. This is convenient for distinguishing similar waveforms.                                                                                                    |
|                                                                                  | 7 Mag/Comp                        | Screen Link or<br>No Screen Link                                                      | The time axis of waveforms to be printed can be<br>expanded or compressed. (When [No Screen<br>Link] is selected, screen expansion and compres-<br>sion settings do not affect printouts)<br>With the REC&MEM function enabled, all set-<br>tings for the Record and Memory waveforms are<br>allowed. |

#### When printing numerical values

### [Numerical Value Print Items]

| [Numerical Value Print Items] | Setting Item | Selection      | Description                                                                            |
|-------------------------------|--------------|----------------|----------------------------------------------------------------------------------------|
| Thinning Screen Link          |              | Screen Link or | When data is displayed with numerical values on                                        |
| (Default setting)             | Thinning     | No Screen Link | the Waveform screen, select whether the thin-<br>ning setting is linked to the screen. |

See "12.6.3 Printing Numerical Value Displays" in the *Instruction Manual* 

### When printing comments

### [Comment Printing Settings]

| <b>1</b> Title   | Off, Settings,<br>Comments,<br>Set& Com | Select whether to print a title and settings data<br>(Function, Timebase, Time Axis Magnification Ratio,<br>Trigger Time).<br>Select whether to print comments for each analog                                         |
|------------------|-----------------------------------------|----------------------------------------------------------------------------------------------------|
|                  |                                         | Select whether to print comments for each analog                                                                                                    |
| 2 Analog         | Off, Settings,<br>Comments,<br>Set& Com | channel, or channel settings (measurement range,<br>vertical axis expansion or compression, zero posi-<br>tion, low-pass filter, full-scale value of range [or up-<br>per and lower limits when Variable is enabled]). |
| d <b>3</b> Logic | On or Off                               | Select whether to print comments for each logic channel.                                                                                                    |
|                  | d <b>3</b> Logic                        | d 3 Logic On or Off                                                                                                    |

# Maintenance and Service Chapter 7

# 7.1 Troubleshooting

### Inspection, Repair and Calibration

Refer to "Appendix 1 Error Messages" in the *Instruction Manual* for error messages.

HDD formatting, initializing of instrument settings, upgrading to the latest software version may be carried out during repair and restoration. Please backup any important data before sending it for repair and calibration.

If damage occurs to the hard disk, we cannot restore or analyze the lost data. We therefore recommend maintaining a backup of any important data.

**NOTE** If damage is suspected, check the "Before returning for repair" (p. 82) section before contacting your dealer or Hioki representative.

#### Transporting

- Pack the instrument so that it will not sustain damage during shipping, and include a description of existing damage. We cannot accept responsibility for damage incurred during shipping.
- To avoid damage to the instrument, be sure to remove the PC cards before shipping.

#### **Replaceable Parts**

Certain parts require replacement periodically and at the end of their useful life: (Useful life depends on the operating environment and frequency of use. Operation cannot be guaranteed beyond the following periods)

| Part                       | Life                                                                                                    | Part                             | Life                 |  |
|----------------------------|----------------------------------------------------------------------------------------------------|----------------------------------|----------------------|--|
| Fan Motor                  | Approx. 4 years                                                                                                    | Model 9718-50 HD Unit<br>(Drive) | Approx. 20,000 hours |  |
|                            | After using 1,000                                                                                                    | LCD                              | Approx. 52,000 hours |  |
| Printer                    | rolls of the record-<br>ing paper Backlight (to half<br>brightness) Approx. 50,000                                                                                                    |                                  |                      |  |
| Electrolytic<br>capacitors | Approx. 4 years<br>(The useful life of electrolytic capacitors varies greatly according to the<br>operating environment. In severe operating environments (40°C<br>ambient temperature), degradation occurs in about four years, so they<br>should be replaced periodically.)                                                      |                                  |                      |  |
| Lithium battery            | Approx. 10 years<br>(This instrument contains a built-in lithium battery to back up settings<br>and the real-time clock. Have the battery replaced if the date and time<br>are found to lag substantially or if settings are not retained when<br>power is turned off and back on. Contact your dealer or Hioki<br>representative. |                                  |                      |  |

The fuse is housed in the power unit of the instrument. If the power does not turn on, the fuse may be blown. If this occurs, a replacement or repair cannot be performed by customers. Please contact your dealer or Hioki representative.

### **Disposing of the Instrument**

**NOTE** This instrument includes a lithium battery to retain settings. Remove this battery before disposing of the instrument. Also remove the optional Model 9719-50 Memory Backup Unit, if installed.

See "Appendix 6 Disposing of the Instrument" in the Instruction Manual

### Before returning for repair

| If Power and Operating Keys Malfunction                 |                                                                                                    |                                                                                                    |  |  |  |  |
|---------------------------------------------------------|----------------------------------------------------------------------------------------------------|----------------------------------------------------------------------------------------------------|--|--|--|--|
| Symptom                                                 | Check Item, or Cause                                                                                                | Remedy and Reference                                                                                                    |  |  |  |  |
| The display does not appear when you turn the power on. | Is the power cord disconnected?<br>Are connections made correctly?                                                  | Verify that the power cord is connected prop-<br>erly.<br>"3.4 Connecting the Power Cord" (p. 45)                                   |  |  |  |  |
| Keys do not work.                                       | <ul> <li>Is any key being held down?</li> <li>Is the key-lock state active (Key-Lock message displayed)?</li> </ul> | <ul> <li>Verify key operation.</li> <li>Deactivate the key-lock state.<br/>(Hold the &lt; CURSOR keys for three seconds)</li> </ul> |  |  |  |  |
|                                                         | <ul> <li>Is remote control from a PC over the<br/>Web enabled?</li> </ul>                                           | Press the SET key to release the key-<br>lock.                                                                                      |  |  |  |  |

# If the Display or Operations Malfunction

| Symptom                                                                                                    | Check Item, or Cause                                                                                                    | Remedy and Reference                                                                                                    |
|----------------------------------------------------------------------------------------------------|----------------------------------------------------------------------------------------------------|----------------------------------------------------------------------------------------------------|
| A waveform does not<br>appear when you press<br>the <b>START</b> key.                                      | <ul> <li>Is the "Pre-Trig Wait" message displayed?</li> <li>Is the "Trigger Wait" message displayed?</li> </ul>                                                           | When pre-triggering is enabled, triggering is ignored until the pre-trigger portion of the waveform has been acquired.<br>Recording starts when a trigger occurs.                             |
| No changes occur in the displayed waveform.                                                                | <ul> <li>Is the clamp sensor or connection cable connected correctly?</li> <li>Is the measurement range set properly?</li> <li>Is the low-pass filter enabled?</li> </ul> | Verify that the clamp sensor or connection<br>cable is connected correctly.<br>"Chapter 2 Connections" in the <i>Input</i><br><i>Module Guide</i><br>Verify the input channel settings.       |
| While measuring with the memory function, the displayed frequency is much lower than the actual frequency. | Aliasing may be occurring.                                                                                                    | Change the timebase to use a faster sam-<br>pling rate.<br>"Appendix 4 Supplemental Technical Infor-<br>mation" in the <i>Instruction Manual</i>                                              |
| Some channels are unus-<br>able.                                                                           | Is the channel enabled for use?                                                                                                    | "4.2.1 Selecting Channels to Use" in the Instruction Manual                                                                                                    |
| The displayed waveform<br>size does not change<br>when the input range is<br>changed.                      | Is the Variable function enabled?                                                                                                    | Turn the Variable function off.<br>"8.9.4 Setting Arbitrary Waveform Height<br>and Position on the Vertical (Voltage) Axis<br>(Variable Function)" in the <i>Instruction</i><br><i>Manual</i> |

| Cannot Print, or Printing Malfunctions |                                                                                                    |                                                                                                    |  |
|----------------------------------------|----------------------------------------------------------------------------------------------------|----------------------------------------------------------------------------------------------------|--|
| Symptom                                | Check Item, or Cause                                                                                                    | Remedy and Reference                                                                                                    |  |
| Nothing prints on the paper.           | Is the paper reversed (back to front)?                                                                                                    | Verify that the recording paper is loaded cor-<br>rectly.<br>"3.3 Loading Recording Paper (With a<br>Printer Module Installed)" (p. 42)                                                                                              |  |
| Printout is too light.                 | <ul> <li>Is the specified recording paper being used?</li> <li>Is the print density setting correct?</li> <li>Is the print head dirty?</li> </ul>                                                                                 | Try changing the print density setting.<br>"12.5.1 Internal Printer Settings" in the<br><i>Instruction Manual</i><br>Clean the print head.<br>"Print Head Cleaning" (p. 85)                                                          |  |
| Recording traces are too wide.         | The input signal may have a ripple component.                                                                                                    | Enable the filter in the input module settings.<br>"3.11.3 Low-Pass Filter (LPF) Settings" in<br>the <i>Input Module Guide</i>                                                                                                    |  |
| Recording traces are dou-<br>bled.     | Is the waveform printing density set to<br>[Light]?<br>In this case, printed dots are spaced out<br>in the vertical direction. Therefore, a<br>slightly varying waveform prints some-<br>times as one line, and sometimes as two. | Change to waveform printing density setting<br>to something other than [Light]. (Print Set-<br>tings Screen)<br>"12.5.1 Internal Printer Settings" in the<br><i>Instruction Manual</i>                                               |  |
| Printing does not work.                | <ul> <li>Is the printer's head-raising lever in the correct (head-lowered) position?</li> <li>Is the recording paper loaded correctly?</li> <li>Are the printer output settings appropriate?</li> </ul>                           | Verify printer installation/connection and set-<br>tings, and try printing again.<br>"3.3 Loading Recording Paper (With a<br>Printer Module Installed)" (p. 42),<br>"Chapter 12 Printing" in the <i>Instruction</i><br><i>Manual</i> |  |

| If Saving is Not Possible                           |                                                                                                    |                                                                         |  |
|-----------------------------------------------------|----------------------------------------------------------------------------------------------------|-------------------------------------------------------------------------|--|
| Symptom                                             | Check Item, or Cause                                                                                                    | Remedy and Reference                                                    |  |
| If saving is not possible to PC Card storage media. | <ul> <li>Is write-protection on the storage media disabled?</li> <li>Is the storage media inserted properly?</li> <li>Is the storage media formatted?</li> <li>Is the remaining capacity of the storage media too low?</li> </ul> | "5.1 Recording (Storage) Media" (p. 66)<br>"5.2 Using PC Cards" (p. 67) |  |

#### If the cause is unknown

Try performing a system reset. All settings are returned to their factory defaults. **See** "13.3.3 Initializing System Settings (System Reset)" in the *Instruction Manual* 

For other problems, refer to the Appendix or the Index in the Instruction Manual.

# 7.2 Cleaning

# **Cleaning the Instrument and Input Modules**

- To clean the instrument and input modules, wipe it gently with a soft cloth moistened with water or mild detergent. Never use solvents such as benzene, alcohol, acetone, ether, ketones, thinners or gasoline, as they can deform and discolor the case.
  - Wipe the LCD gently with a soft, dry cloth.

### **Cleaning the Air Filters**

Air filters are installed in the bottom panel of the instrument. Clean them periodically before severe dust buildup occurs. If a filter becomes clogged, the instrument's internal cooling is impeded, and damage may result. Also, be sure to thoroughly dry the filters before reinstalling. Operating with a wet filter may cause damage.

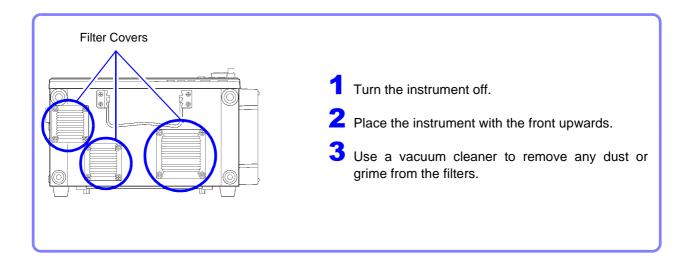

### **Print Head Cleaning**

Normally, no maintenance is required. However, depending on usage conditions, dirt and paper dust may accumulate on the thermal head over the long term, causing light or smeared printing. In this case, clean the head by the following procedure.

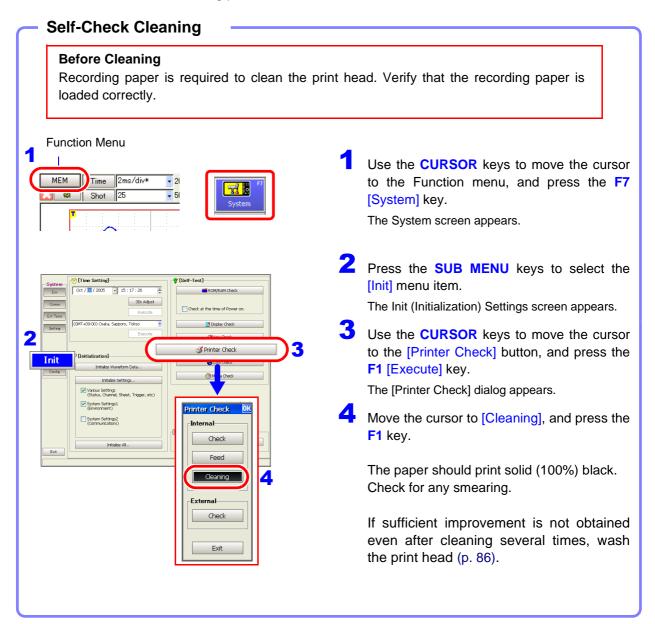

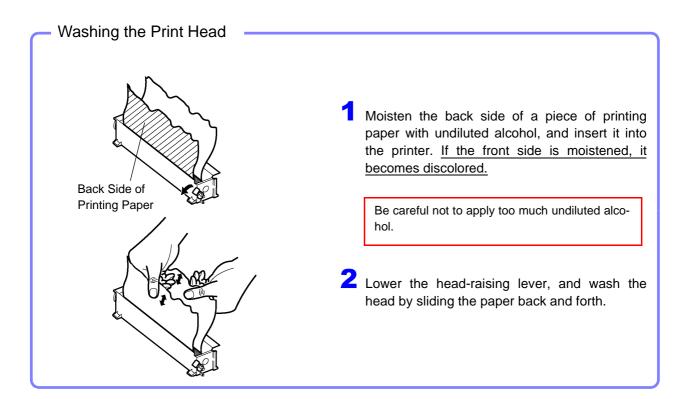

NOTE

#### About the Print Head

To avoid discoloring or deforming the instrument, observe the following precautions:

- Do not use organic solvents such as thinner or benzene
- After washing, allow the printer to dry completely before use.

#### About the Roller Surface

- White powder such as paper dust may accumulate on the roller surface after long-term use. A small amount should have no effect on printing, but can be removed with a commonly available camera blower brush if it causes concern.
- Always use the paper cutter on the printer's cover to cut the printed paper. Excessive paper dust can accumulate on the roller if the paper is cut by the print head.

# Appendix

# Appendix 1 Waveform Screen Display & Icons

| Internal Processing State       Source       Source                                                                                                    | See "2.4                        | Waveform Screen" of the Instruct            | n Manual                                                 | .000ms                                                 |
|----------------------------------------------------------------------------------------------------|---------------------------------|---------------------------------------------|----------------------------------------------------------|--------------------------------------------------------|
| 1       2       3       4       5       6       7       8         1       1       2       3       4       5       6       7       8         1       1       2       3       4       5       6       7       8         1       1       1       2       3       4       5       6       7       8         1       1       1       1       1       1       1       1       1       1       1       1       1       1       1       1       1       1       1       1       1       1       1       1       1       1       1       1       1       1       1       1       1       1       1       1       1       1       1       1       1       1       1       1       1       1       1       1       1       1       1       1       1       1       1       1       1       1       1       1       1       1       1       1       1       1       1       1       1       1       1       1       1       1       1       1       1       1                                                                                                    |                                 |                                             |                                                          | , 😑                                                    |
| 1 Internal Processing State       Before acquiring data Appears only when pre-trigger recording is enabled.       Auto Save (Waveforms)       Before acquiring data Appears only when pre-trigger recording is enabled.         Tinger Wait       Trigger wait state       Auto Save (Calculations)       Auto Save (Calculations)         Scanner Wait       Scanner preparation state       Auto Save (Waveforms & Calculations)         Storing Done       Finished acquiring data       Auto Save (Waveforms & Calculations)         Waveform       Waveform waveform generation in progress       Auto Save (Waveforms & Calculations)         Waveform       Waveform calculation in progress       Auto Save (Waveforms & Calculations)         Calculating (n/m)       Numerical value calculation in progress         FFT (n/m)       FFT calculation in progress         Stopped       Operation stopped         Preparing       Preparing neget extents         Ready       Ide state         Printing       Printing in progress         Storage Events       Number of data acquisitions         (No. of Times)       Number of data acquisitions         3 Trigger Info       Simple Averaging         Pit-110/11/05 1209:1 Tigger cause, date and time         4 Sub Message       Simple Averaging         Moto Respective       Simple Averaging <td< td=""><td>Ready</td><td>1 11/11/05 12:09:19</td><td></td><td>🥸 📲 🖸 S1 📃 🖤</td></td<>                                                                                                    | Ready                           | 1 11/11/05 12:09:19                         |                                                          | 🥸 📲 🖸 S1 📃 🖤                                           |
| Pre-Trig Wait       Before acquiring data<br>Appears only when pre-trigger re-<br>cording is enabled.       Image: Auto Save (Waveforms)       PC Card         Trigger Wait       Tringer trigger wait state       Image: Auto Save (Calculations)       Image: Auto Save (Calculations)         Scanner Wait       Scanner preparation state       Image: Auto Save (Calculations)       Image: Auto Save (Calculations)         Storing       Data acquisition in progress       Auto Save (Calculations)       Image: Auto Save (Calculations)         MEM End       End of Memory waveform acquisition in progress       Auto Save (Calculations)       Image: Auto Save (Calculations)         Waveform       Waveform calculation in progress       Auto Save (Calculations)       Image: Auto Save (Calculations)         Calculating (n/m)       Numerical value calculation in progress       Auto Save (Waveforms & Cal-<br>culations)       Image: Auto Print         Calculating (Zn)       Waveform calculation in progress       Auto Print       Image: Auto Print         Auto-Ranging       Averaging calculation in progress       Auto Print       Image: Auto Print         Saving       Saving in progress       FT       Memory Waveform       FFT         Preparing       Preparation in progress       FFT       Memory Waveform       Image: Auto Print         Saving       Saving in progress       Sopped       Operati                                                                                                    | 1                               | 2 3                                         | 4                                                        | 5 6 7 8                                                |
| Pre-Trig Wait       Appears only when pre-trigger recording is enabled.       Control (Creation)       Call of (Creation)         Trigger Wait       Trigger wait state       Auto Save (Calculations)       Card Present         Scanner Wait       Scanner preparation state       Auto Save (Waveforms & Calculations)       Internal Storage Media         Storing       Data acquisition in progress       Auto Save (Calculations & Screen images)       Internal Storage Media         Waveform       End of Memory waveform acquisition in progress       Auto Save (Waveforms & Calculations & Screen images)       Diskette present         Waveform       Waveform calculation in progress       Auto Save (Waveforms & Calculations & Screen images)       Diskette present         Calculating (n/m)       Numerical value calculation in progress       Auto Print       Connection Status         Stopped       Operation stopped       Preparation in progress       Auto Print (External Printer)       Internal Printer         Ready       Idle state       FTrace Cursor       Internal Printer       Idlank Disconnected         Printing       Printing in progress       FFT (n/m)       FFT       Memory Division       FFT         Auto-Ranging       Automatic range detection in progress       FFT       Memory Division       FFT         Moto ritinger Info       Yestinger Info       Yes                                                                                                    | <b>1</b> Internal Pro           | cessing State                               | Setting Info                                             | 8 Peripheral Device Info                               |
| Trigger Wait       Trigger wait state         Timer trigger Wait       Timer trigger wait state         Timer trigger Wait       Scanner Wait       Scanner Wait       Scanner Wait       Scanner Preparation state         Storing       Data acquisition in progress       Auto Save (Waveforms & Calculations & Screen images)       Internal Storage Media         MEM End       End of Memory waveform acquisition in progress       Auto Save (Waveforms & Calculations & Screen images)       Internal Storage Media         Waveform       Waveform calculation in progress       Auto Save (Waveforms & Calculations & Screen images)       Internal Storage Media         Waveform       Waveform calculation in progress       Auto Print       Internal Storage Media         Averaging       Averaging calculation in progress       Auto Print (External Printer)       Imternal Printer         Averaging       Preparing       Preparation in progress       Auto Print (External Printer)       Imternal Printer         Saving       Saving       Saving       Saving       Name of loaded file       Imternal Printer         Vaveform + progress       Imternal Printer       Imternal Printer       Imternal Printer         Storage Events       First More dutomatic range detection in progress       Saving       Naveform + Naveform + Naveform + Naveform + Naveform + Naveform + Naveform + Naveform + Naveform + Naveform + Nav                                                                                                    | Pre-Trig Wait                   | Appears only when pre-trigger re-           |                                                          | (Blank) No Card                                        |
| Timer trigger Wait       Timer trigger wait state       Calleditions       Calleditions       Calledit                                                                                                    | Trigger Wait                    | Trigger wait state                          | Auto Cova (Mayoforma                                     | 🖉 Card Present                                         |
| Storing       Data acquisition in progress         Storing Done       Finished acquiring data       Calculating for Memory waveform acquisition in progress       Auto Save (Vaveforms & Calculations & Screen images)       Internal Hard Drive         Waveform       Waveform generation in progress       Auto Save (Vaveforms & Calculations & Screen images)       Images)       Images)       Images)         Waveform       Waveform calculation in progress       Auto Save (Vaveforms & Calculations & Screen images)       Images)       Images)       Images)         Calculating (n/m)       Numerical value calculation in progress       Auto Print       Images)       Images)       Images)       Images)         FFT (n/m)       FFT calculation in progress       Auto Print (External Printer)       Images)       Images)       I                                                                                                    | Timer trigger Wait              | Timer trigger wait state                    | culations)                                               |                                                        |
| Storing       Data acquisition in progress         Storing Done       Finished acquisition in progress         Calculating (n/m)       Numerical value calculation in progress         Calculating (n/m)       Numerical value calculation in progress         Calculating (n/m)       Numerical value calculation in progress         FFT (n/m)       FFT calculation in progress         Averaging       Averaging calculation in progress         Ready       Idle state         Printing       Printing in progress         Auto-Ranging       Automatic range detection in progress         Auto-Ranging       Automatic range detection in progress         Complete       Finished attomatic range detection in progress       FFT (Display Information (Appears when flos or longer)       Waveform the storage completion (Appears when flos or longer)       Simple Averaging (Irrequency)       Simple Averaging (Irrequency)                                                                                                    | Scanner Wait                    | Scanner preparation state                   | 🖳 Auto Save (Screen imag                                 | ges) Internal Storage Media                            |
| Mem End       End of Memory waveform acquisition (REC&MEM function)         Waveform       Waveform generation in progress         Calculating (n/m)       Numerical value calculation in progress       Auto Save (Calculations & Screen images)       Diskette present         Calculating (n/m)       Numerical value calculation in progress       Auto Save (Calculations & Screen images)       Diskette present         Calculating (n/m)       Numerical value calculation in progress       Auto Print       Diskette present         Averaging       Averaging calculation in progress       Auto Print (External Printer)       Power Supply         Mem       Printing in progress       Printing in progress       Printer Installed         Saving       Saving in progress       FT       Mumerical Value acquisitions       FFT         Auto-Ranging       Automatic range detection in progress       FFT       Myquist       FFT         Auto-Ranging       Number of loaded file       X-Y Composite       Image Variable       Memory Division enabled         2       Stimated time to storage completion (Appendy marging)       Simple Averaging (FFT function) Use newly acquired data for calculations.       Mem (FFT function) Use newly acquired data for calculations.       New (FFT function) Use newly acquired data for calculations.         Bible Averaging       Simple Averaging       Simple Averaging       Simple Av                                                                                                    | Storing                         | Data acquisition in progress                |                                                          | & internal Hard Drive                                  |
| MEM End       End of Memory waveform acquisition (REC&MEM function)       Auto Save (Calculations & Screen images)       (Blank) No diskette present         Waveform       Waveform generation in progress       Auto Save (Vaveforms & Calculations & Screen images)       Image: Diskette present         Calculating (n/m)       Numerical value calculation in progress       Auto Save (Vaveforms & Calculation in progress       Image: Diskette present         Averaging       Averaging calculation in progress       Auto Print (External Printer)       Image: Diskette present         Preparing       Preparation in progress       Auto-Ranging       Preparation in progress       Image: Diskette present         Saving       Saving in progress       Image: Diskette present       Image: Diskette present         Auto-Ranging       Automatic range detection in progress       FTT-Nyquist       Image: Diskette present         Image: Diskette present       Image: Diskette present       Image: Diskette present       Image: Diskette present         Image: Diskette present       Image: Diskette present       Image: Diskette present       Image: Diskette present         Ready       Idle state       Image: Diskette present       Image: Diskette present       Image: Diskette present         Complete       Finished automatic range detection in progress       Image: Diskette present       Image: Diskette present <t< td=""><td>Storing Done</td><td>Finished acquiring data</td><td>Screen images)</td><td>FD Drive</td></t<>                                                                                                    | Storing Done                    | Finished acquiring data                     | Screen images)                                           | FD Drive                                               |
| Waveform       Waveform generation in progress         Calculating (n/m)       Numerical value calculation in progress         Calculating (n/m)       Numerical value calculation in progress         FFT (n/m)       FFT calculation in progress         Stopped       Operation is progress         Stopped       Operation is progress         Stopped       Operation is progress         Ready       Idle state       Horizontal Cursor         Printing       Printing in progress       Trace Cursor         Saving       Saving in progress       Numerical value calculation in progress         Saving       Saving in progress       Muto-Ranging progress       Nyquist         Complete       Finished automatic range detection in progress       Numerical value calculations       Printer Installed         X -Y       Image: Numerical value       Waveform + Nyquist       Waveform + State       Ref         Stopped       Number of data acquisitions       Stopped       Printer Installed       Printer Installed         X -Y       Image: Numerical value       Stopped       Printer Installed         Model 9719-50 Memory Division en-abled       Printer Installed         Model 9719-50 Memory Division en-abled       Printer Installed         Monoridi Maveraging Cimen vy Division en-abled                                                                                                    | MEM End                         |                                             |                                                          |                                                        |
| Intervention       Intervention       Interventis       Interventis                                                                                                    |                                 | , ,                                         |                                                          | P. Col                                                 |
| Calculating (n/m)       International status         Calculating (n/m)       First calculation in progress         FFT (n/m)       FFT calculation in progress         Averaging       Averaging calculation in progress         Stopped       Operation stopped         Preparing       Preparation in progress         Ready       Idle state         Printing       Printing in progress         Saving       Saving in progress         Auto-Ranging       Automatic range detection in progress       Numerical foin       Y-Y Composite       Nyquist         (File Name)       Name of loaded file       Y-Y Composite       Waveform + X-Y Com- posite       Waveform + X-Y Com- posite       Waveform + X-Y Com- posite         Stopped (No. of Times)       Number of data acquisitions       Block number when measuring with Memory Division enabled       Rapid charging finished         Count to be Averaging (Time axis)       Simple Averaging (Frequency)       Simple Averaging (Frequency)       Simple Averaging (Frequency)       New (FFT function) Use pre-exist-in data for calculations.       *3. Check the position the head raising lever.                                                                                                    |                                 |                                             |                                                          |                                                        |
| FFT (n/m)       FFT calculation in progress         Averaging       Averaging calculation in progress         Stopped       Operation stopped         Preparing       Preparation in progress         Ready       Idle state         Printing       Printing in progress         Saving       Saving in progress         Auto-Ranging       Automatic range detection in progress         Auto-Ranging       Automatic range detection in progress       Numerical Value       FFT         Complete       Finished automatic range detection in progress       Numerical Value       FFT+Nyquist       Battery Charge State         Values       FFT       Waveform + X-Y Composite       Waveform + X-Y Composite       Waveform + Nyquist       Read charging finished         3 Trigger Info       7 Display Information       Waveform + X-Y Composite       Waveform + Nyquist       Read charging finished         4 Sub Message       Displayed block number when measuring with Memory Division enabled <sup>2</sup> Displayed block number for Memory Division enabled <sup>2</sup> Read charging finished kets.       1. Press the SHEET/PAGE ket to switch sheets.         Simple Averaging (Frequency)       Simple Averaging (Frequency)       Simple Averaging (Frequency)       New (FFT function) Use pre-existion the head raising lever.         MEM       Indata for calculations.       Simpl                                                                                                    | Calculating (n/m)               |                                             | 🚰 Auto Print                                             |                                                        |
| FFT (clim)       FFT calculation in progress         Averaging       Averaging calculation in progress         Stopped       Operation stopped         Preparing       Preparation in progress         Ready       Idle state       Horizontal Cursor         Printing       Printing in progress       Trace Cursor         Saving       Saving in progress       Auto-Ranging       Automatic range detection in progress       FFT         Auto-Ranging       Automatic range detection in progress       X-Y       Immerical Values       FFT+         Complete       Finished automatic range detection in progress       Values       FFT+       Waveform + X-Y Composite       Waveform + Waveform + Nyquist       Battery Charge State         Won of Times)       Number of data acquisitions       Tigger Info       Waveform + X-Y Composite       Waveform + Nyquist       Reid Charging finished         Simple Averaging Curut to be Averaged (n/m)       Simple Averaging Cireage completion (Appears when 10s or longer)       Simple Averaging Cireagency       Simple Averaging Cireagency       Simple Averaging Cireagency       Simple Averaging Cireagency       Simple Averaging Cireagency       Simple Averaging Cireagency       Mex       (FFT function) Use pre-existon         Mex       Cireagency       Simple Averaging Cireagency       Simple Averageng       Simple Averaging                                                                                                    | Calculating (Zn)                | Waveform calculation in progress            | Auto Print (External Prin                                | (Blank) Disconnected                                   |
| Averaging       Averaging calculation in progress         Stopped       Operation stopped         Preparing       Preparation in progress         Ready       Idle state       Horizontal Cursor         Printing       Printing in progress       Trace Cursor         Auto-Ranging       Automatic range detection in progress       FFT         Auto-Ranging       Automatic range detection in progress       Nyquist       FFT         Complete       Finished automatic range detection in progress       Number of loaded file       X-Y       Image: Namerical Values       FFT+Nyquist         Yeinger Info       X-Y       Image: Namerical Values       FFT+Nyquist       Battery Charge State       Waveform + Nyquist         Stoppears when 10s or longer)       Number of data acquisitions       Block number when measuring with Memory Division enabled 2       Read Charging finishes about two hou after power on.         Simple Averaged(n/m)       Simple Averaging (Frequency)       Simple Averaging (Frequency)       Simple Averaging (Frequency)       Simple Averaging (Frequency)       Simple Averaging (Frequency)       Simple Averaging (Frequency)       Simple Average (n/m)       Simple Averaging (Frequency)       Simple Averaging (Frequency)       Simple Averaging (Frequency)       Simple Averaging (Frequency)       Simple Averaging (Frequency)       Simple Averaging (Frequency)       Simple Average (n/m                                                                                                    | FFT (n/m)                       | FFT calculation in progress                 |                                                          |                                                        |
| Preparing       Preparation in progress         Ready       Idle state         Printing       Printing in progress         Saving       Saving in progress         Auto-Ranging       Automatic range detection in progress         Auto-Ranging       Automatic range detection in progress       Image: Complete         Finished automatic range detection in progress       X-Y       Image: Composite       Printer Installed         Complete       Finished automatic range detection in progress       X-Y       Image: Composite       Printer Installed         Z Storage Events       Wame of loaded file       Waveform + X-Y Composite       Waveform + Y-Y Composite       Waveform + Y-Y Composite       Waveform + Y-Y Composite       Waveform + Y-Y Composite       Waveform + Y-Y Composite       Waveform + Y-Y-Y Composite       Waveform + Y-Y-Y Composite       Waveform + Y-Y-Y Composite       Waveform + Y-Y-Y-Y-Y-Y-Y-Y-Y-Y-Y-Y-Y-Y-Y-Y-Y-Y-Y                                                                                                    | Averaging                       | Averaging calculation in progress           | AB Vertical Cursor                                       |                                                        |
| Preparing       Preparation in progress         Ready       Idle state       Trace Cursor         Printing       Printing in progress <b>6 Display Sheet*1</b> Saving       Saving in progress <b>6 Display Sheet*1</b> Auto-Ranging       Automatic range detection in progress <b>6 Display Sheet*1</b> (Bank) Printer not installed         Auto-Ranging       Automatic range detection in progress <b>7 Name</b> of loaded file <b>7 Name</b> of loaded file <b>9 Name of loaded file 2 Storage Events</b> Waweform + Nyquist       Waveform + Stringger Info       Waveform + Nyquist       Waveform + Stringger Cause, date and time <b>4 Sub Message</b> Block number when measuring (Time axis)       Simple Averaging (Frequency)       Simple Averaging (Frequency)       Simple Averaging (Frequency)       Simple Averaging (Frequency)       Simple Averaging (Frequency)       Simple Averaging (Frequency)       New (FFT function) Use newly acquired data for calculations.       *3. Check the position the head raising lever.                                                                                                    | Stopped                         | Operation stopped                           | Horizontal Cursor                                        | DC power supply                                        |
| Ready       Idle state       Info         Printing       Printing in progress       6 Display Sheet <sup>*1</sup> Idle state         Saving       Saving in progress       6 Display Sheet <sup>*1</sup> Idle state         Auto-Ranging       Automatic range detection in progress       Values       FFT       Idle state       Printer Installed         Auto-Ranging       Automatic range detection in progress       X-Y       Idle state       Printer Installed         Complete       Finished automatic range detection in progress       X-Y       Idle state       Printer Installed         Complete       Finished automatic range detection in progress       X-Y       Idle state       Printer Installed         Complete       Finished automatic range detection in progress       X-Y       Idle state       Printer Installed         Zerorage Events       Waweform + X-Y Composite       Waveform + X-Y Composite       Waveform + Yoy       Rapid charging finished         Stimple Info       Posite       Block number when measuring with Memory Division enabled <sup>2</sup> Rapid charging finishes about two hou after power on.         Simple Average       Simple Averaging (Frequency)       Simple Averaging (Frequency)       Simple Averaging (Frequency)       New       (FFT function) Use pre-existion the head raising lever.         MEM       (FFT function) Use pre-                                                                                                    | Preparing                       | Preparation in progress                     |                                                          |                                                        |
| Printing       Printing in progress       O DISPLAY Sheet *         Saving       Saving in progress       Waveform       FFT         Auto-Ranging       Automatic range detection in progress       Waveform       FFT         Complete       Finished automatic range detection       Waveform       Nyquist         (File Name)       Name of loaded file       Storage Events       Waveform + X-Y Composite       Waveform + FFT         (No. of Times)       Number of data acquisitions       Waveform + X-Y Composite       Waveform + SHEET/PAGE ket to switch sheets.         3 Trigger Info       Trigger cause, date and time       Block number when measuring with Memory Division enabled 2       Rapid charging finished         Simple Averaging (Caperas when 10s or longer)       Simple Averaging (Frequency)       Simple Averaging (Frequency)       Simple Averaging (Frequency)       Simple Averaging (Frequency)       New (FFT function) Use newly acquired data for calculations.       *1. Press the SHEET/PAGE ke to switch blocks.         *3. Check the position the head raising lever.                                                                                                    | Ready                           | Idle state                                  | нв                                                       |                                                        |
| Saving       Saving in progress         Auto-Ranging       Automatic range detection in progress       Waveform       FFT       FFT         Complete       Finished automatic range detection       Numerical Values       FFT+Nyquist       Head-raised error *3         Complete       Finished automatic range detection       Waveform       Waveform + Values       Waveform + FFT       Waveform + FFT         2 Storage Events       Number of data acquisitions       Waveform + X-Y Composite       Waveform + Values       Waveform + FFT       Waveform + Values       Rapid charging       Battery Charge State         (No. of Times)       Number of data acquisitions       Waveform + X-Y Composite       Waveform + Values       Waveform + Values       Rapid charging       Battery Charge State         3 Trigger Info       Values       Values       Waveform + Values       Waveform + Values       Waveform + Values       Rapid charging finished         4 Sub Message       Displayed block number when measuring (Time axis)       Simple Averaging (Frequency)       Simple Averaging (Frequency)       New (FFT function) Use newly acquired data for calculations.       *1. Press the SHEET/PAGE ke to switch sheets.       *2. Press the SHEET/PAGE ke to switch blocks.       *3. Check the position the head raising lever.                                                                                                    | Printing                        | Printing in progress                        | Display Sheet <sup>°1</sup>                              |                                                        |
| Auto-Ranging<br>progress       Automatic range detection in<br>progress       X-Y<br>Composite       Nyquist       Medd-falsed effor         Complete       Finished automatic range detection       Name of loaded file       Image: Strate values       FFT+Nyquist       Battery Charge State         Values       FFT       Waveform +<br>Nyquist       Waveform +<br>Nyquist       Waveform +<br>Nyquist       Waveform +<br>Nyquist       Waveform +<br>Nyquist       Rapid charging         3 Trigger Info       7 Display Information       Block number when measuring<br>with Memory Division en-<br>abled 2       Memory Division en-<br>abled 2       Rapid charging finishes about two hou<br>after power on.         Count to be Averaged (n/m)       Simple Averaging<br>(Time axis)       Simple Averaging<br>(Frequency)       Simple Averaging<br>(Frequency)       Memory Division 2       *1. Press the SHEET/PAGE ke<br>to switch blocks.         MEM       (FFT function) Use pre-exist-<br>ing data for calculations.       Memory Dives pre-exist-<br>ing data for calculations.       *3. Check the position the head<br>raising lever.                                                                                                    | Saving                          | Saving in progress                          | 🕡 Waveform 🔣 FFT                                         | *2                                                     |
| CompleteFinished automatic range detection(File Name)Name of loaded file2 Storage EventsWaveform +<br>X-Y CompositeWaveform +<br>FFT(No. of Times)Number of data acquisitions3 Trigger Info7 Display InformationThis I to 1/1/05 12:09:1 Trigger cause, date and time8 Dock number when measuring<br>with Memory Division en-<br>abled 2Count to be Averaged (n/m)Displayed block number for<br>Memory Division 2Count to be Averaged (n/m)Simple Averaging<br>(Frequency)Simple Averaging<br>(Frequency)Simple Averaging<br>(Time axis)Simple Averaging<br>(Frequency)Numerical<br>Waveform +<br>Displayed block number for<br>Memory Division 2*1. Press the SHEET/PAGE ke<br>to switch sheets.New(FFT function) Use newly ac-<br>quired data for calculations.*1. Press the SHEET/PAGE ke<br>to switch blocks.MEM(FFT function) Use pre-exist-<br>raising lever.*3. Check the position the head<br>raising lever.                                                                                                    | Auto-Ranging                    |                                             | W NVOU                                                   | ist *4                                                 |
| (File Name)       Name of loaded file         (File Name)       Name of loaded file         2 Storage Events       Waveform +<br>ryosite         (No. of Times)       Number of data acquisitions         3 Trigger Info       Waveform +<br>ryosite         ** 1.1 10/11/05 12:09:1 Trigger cause, date and time         4 Sub Message         ** Estimated time to storage completion<br>(Appears when 10s or longer)         Count to be Averaged(n/m)         • Simple Averaging<br>(Time axis)         • Simple Averaging<br>(Time axis)         • Exponential Averaging         • Exponential Averaging         • Exponential Averaging         • Exponential Averaging         • Exponential Averaging         • Exponential Averaging                                                                                                    | Complete                        |                                             | Numerical 🔀 FET+                                         | Out-of-Paper error                                     |
| 2 Storage Events       Waveform +<br>x-Y Com-<br>posite       Waveform +<br>FFT       Backup Unit is installed)         (No. of Times)       Number of data acquisitions       Waveform +<br>posite       Backup Unit is installed)         3 Trigger Info       Image: Comparison of the position of the position of t | (File Name)                     |                                             | values                                                   | (When Model 9719-50 Memory                             |
| 2 Storage Events       posite       Waveform +<br>Nyquist       (Blank) Disconnected         3 Trigger Info       Image: Completion (Appears when 10s or longer)       Image: Completion (Appears when 10s or longer)       Image: Completion (Appears when 10s or longer)       Image: Completion (Appears when 10s or longer)       Image: Completion (Complete Averaging (Time axis)       Simple Averaging (Time axis)       Simple Averaging (Time axis)       Simple Averaging (FFT function) Use pre-existing data for calculations.       *1. Press the SHEET/PAGE ke to switch sheets.         *2. Exponential Averaging (Time axis)       Simple Averaging (FFT function) Use pre-existing data for calculations.       *3. Check the position the head raising lever.                                                                                                    | · ·                             | inte                                        | AL IN                                                    | Backup Onit is installed)                              |
| 3 Trigger Info       7 Display Information         Image: Info       7 Display Information         Image: Info       8 Display Information         Image: Info       9 Rapid charging finished         Image: Info       9 Rapid charging finished         Image: Info       9 Rapid charging finished         Image: Info       9 Rapid charging finished         Image: Info       9 Rapid charging finished         Image: Info       9 Rapid charging finished         Image: Info       9 Rapid charging finished         Image: Info       9 Rapid charging finishes about two hours abled         Image: Info       9 Rapid charging finishes about two hours abled         Image: Info       9 Rapid charging finishes about two hours abled         Image: Info       9 Rapid charging finishes about two hours abled         Image: Info       9 Rapid charging finishes about two hours abled         Image: Info       9 Rapid charging finishes about two hours abled         Image: Info       9 Rapid charging finishes about two hours abled         Image: Info       9 Rapid charging finishes about two hours abled         Image: Info       9 Rapid charging finishes about two hours abled         Image: Info       9 Rapid charging finishes about two hours abled         Image: Info       9 Rapid charging finishes     <                                                                                                    |                                 |                                             | posite 🔀 Wave                                            | eform +                                                |
| <ul> <li>Construction</li> <li>Construction</li> <li>Const</li></ul>                                                                                                    | . ,                             |                                             | Nyqui                                                    |                                                        |
| 4 Sub Message       with Memory Division enabled       with Memory Division enabled       after power on.            • O Estimated time to storage completion (Appears when 10s or longer)        Displayed block number for Memory Division *2        *1. Press the SHEET/PAGE ke to switch sheets.            • O Simple Averaging (Time axis)           • Simple Averaging (FFT function) Use newly acquired data for calculations.        *2. Press the SHEET/PAGE ke to switch sheets.            • MEM         (FFT function) Use pre-existing data for calculations.        *3. Check the position the head raising lever.                                                                                                    |                                 | Trigger cause, date and time                |                                                          |                                                        |
| • Displayed block number for<br>(Appears when 10s or longer)           Displayed block number for<br>Memory Division *2           *1. Press the SHEET/PAGE ke<br>to switch sheets.             Count to be Averaged(n/m)<br>(Time axis)           Log Simple Averaging<br>(Time axis)           Log Simple Averaging<br>(FFT function) Use newly ac-<br>quired data for calculations.           *1. Press the SHEET/PAGE ke<br>to switch sheets.             MEM         (FFT function) Use pre-exist-<br>ing data for calculations.           *3. Check the position the head<br>raising lever.                                                                                                    |                                 |                                             | with Memory Division er                                  |                                                        |
| Count to be Averaged(n/m)<br>Simple Averaging<br>Time axis)<br>E Exponential Averaging<br>E Exponential Averaging<br>E Exponential Averaging<br>E Exponential Averaging<br>Mem<br>(FFT function) Use newly ac-<br>quired data for calculations.<br>MEM<br>(FFT function) Use pre-exist-<br>ing data for calculations.<br>MEM<br>(FFT function) Use pre-exist-<br>ing data for calculations.<br>*2. Press the SHEET/PAGE ke<br>to switch blocks.<br>*3. Check the position the head<br>raising lever.                                                                                                    | Estimated time<br>(Appears when | e to storage completion<br>n 10s or longer) | Displayed block number                                   | *1. Press the <b>SHEET/PAGE</b> keys to switch sheets. |
| Simple Averaging<br>(Time axis)       Simple Averaging<br>(Frequency)       Inew<br>quired data for calculations.       to switch blocks.         End Exponential Averaging       MEM       (FFT function) Use pre-exist-<br>ing data for calculations.       *3. Check the position the head<br>raising lever.                                                                                                    | Count to be Average             | ed(n/m)                                     | (FET function) Use new                                   | vly ac- *2. Press the SHEET/PAGE keys                  |
| E - Exponential Average E Exponential Averaging MEM (FFT function) Use pre-exist-                                                                                                    |                                 |                                             | quired data for calculat                                 | to switch blocks.                                      |
|                                                                                                    | Exponential Aving (Time axis)   | verag- E Exponential Averaging              | IEM (FFT function) Use pre-<br>ing data for calculations | -exisi-                                                |
| Peak hold (Frequency) paper.                                                                                                    |                                 | Peak hold (Frequency)                       |                                                          | paper.                                                 |

# **Appendix 2 Overview of Settings and Functions**

#### **Instrument Settings**

#### About the Screen

The instrument's LCD provides SVGA (800 × 600) resolution. The waveform display area consists of 625 horizontal dots and 500 vertical dots. The waveform display area is divided into 25 divisions horizontally, and 20 divisions vertically, with each division composed of 25 dots horizontally and vertically.

Each data frame (one division) represents 100 samples horizontally, and 80 to 1600 data bits vertically. (depending on the input module) Each displayed data frame (one division) changes in accordance with expansion and compression of the time and voltage axes.

#### Setting the Timebase (Horizontal Axis)

See "4.2.2 Setting the Timebase (Horizontal Axis) and Sampling Rate", "8.9 Magnifying and Compressing Waveforms", and "Appendix 4.3 Measurement Frequency Limit" in the Instruction Manual

The input signal acquisition rate corresponds to time per division on the horizontal axis.

Determining the timebase: Calculate from the frequency and period.

f[Hz] = 1/t[s] (f: frequency, t: period)

Example: If the measurement frequency is 50 Hz: 50 [Hz] = 1/t [s]t = 1/50 [s] = 0.02 [s] = 20 [ms]

So to display five cycles on the screen (25 divisions horizontally), 20 [ms] × 5/25 [div] = 4 ms/div

Select 5 ms/div for the timebase, which is the closest available setting to the calculated value.

To measure phenomena with relatively fast signals such as instantaneous waveforms, we suggest setting a small value (if the frequency is 50 Hz, the timebase should be set faster than 5 ms/div).

During and after measurement, waveforms can be expanded and compressed along the time axis.

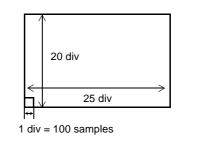

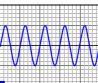

div

To expand and compress: Change the expansion and compression ratio. (p. 62)

To expand a specified section (Memory function only): Use the Zoom function. (p. 62)

#### Timebase and Sampling

See "Appendix 4.1 Sampling" and "Appendix 4.4 Recorder Function Values" in the Instruction Manual For the Memory Function (Sampling point recording):

The sampling period is 1/100<sup>th</sup> of the timebase. When the timebase is set to 100 µs/ div, the sampling period is 1 µs. Changing the timebase setting also changes the sampling period accordingly.

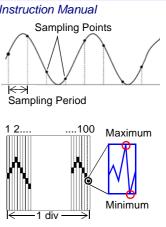

For the Recorder Function (Envelope recording):

One data point is recorded every 1/100<sup>th</sup> of the timebase as two amplitude values: the maximum and minimum values measured during the specified sampling period. With the 10 ms/div timebase, one data point is recorded every 100 µs. When the sampling period is set to 1 µs, 100 samples are provided in order to record each data point. The values recorded for each data point are maximum and minimum values among these 100 samples.

Timebase: with 1 div = 5 ms

Timebase: with 1 div = 10 ms

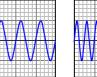

#### **Recording Length Setting**

See "4.2.4 Setting the Recording Length (number of divisions)" in the Instruction Manual

Set the length (number of divisions) to record each time data is acquired. Each division of the recording length consists of 100 data points. The number of data points of the whole recording length is the specified recording length (divisions) × 100, + 1.

Example. The number of data points when the specified recording length is 50 divisions: 50 div x 100 data points + 1 = 5001 data points

#### Measurement Range Setting

Select the amplitude range for measurement. The setting value is the number of units per division on the vertical axis.

About Resolution (vertical division)

Measurement resolution depends on the particular input module. (with x1 voltage axis magnification)

| Input Modules                           | Resolution<br>(bits/div) | Screen Full<br>Scale (bits) | Minimum Resolution   |
|-----------------------------------------|--------------------------|-----------------------------|----------------------|
| 8936 to 8940, 8946,<br>8947, 8959       | 80                       | 1600                        | 5 V/80 = 62.5 mV *   |
| 8956                                    | 100                      | 2000                        | 5 V/100 = 50 mV *    |
| 8957, 8960, 8961<br>8958 [Voltage] Mode | 1600                     | 32000                       | 5 V/1600 = 3.125 mV* |
| 8958 [Temp] Mode                        | 1000                     | 20000                       | 10°C/DIV = 0.01°C    |

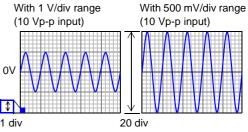

\* When measurement range is 5 V/div

 Displayed Range (Screen Full scale) is 20div (with x1 voltage axis magnification). Measurement Range (Effective data range) is 20 div (with x1 voltage axis magnification). However, for [Temp] mode for the Models 8937 and 8958, the measurement range differs depending on the range.

See "3.11.1 Measurement Range Setting" - "Temperature Measurement" in the Input Module Guide

- The measurement range and display range can be confirmed in the level monitor of the Channel Settings Screen. See "4. Set up the input channel" (p. 57)
- · For Input module settings:

See "Chapter 3 Input Channel Settings" in the Input Module Guide

· For Input module specifications:

See "5.2 Analog Input Section" \_ in the Input Module Guide

- To expand and compress: Change magnification of the To display converted units: Use the Scaling function. vertical axis. ("8.9 Magnifying and Compressing Waveforms" of the Instruction Manual)
  - ("5.4 Converting Input Values (Scaling Function)" of the Instruction Manual
- To shift the position on the vertical axis: Change the To freely set the display area of the vertical axis: Use zero position. ("7.1.2 Setting the Waveform Display Posithe Variable function. ("8.9 Magnifying and Compressing tion (Zero Position)" of the Instruction Manual) Waveforms" of the Instruction Manual)

#### About Trigger and Pre-Trigger Recording

See "Chapter 6 Trigger Settings" in the Instruction Manual

When recording a specific signal with recording criteria (trigger criteria) set, the waveform can be recorded only when the trigger event occurs. To view phenomena prior to the trigger event, set the Pre-Trigger value to the amount of data your want to record before the event occurs.

Example: When the recording length is set to 1000 div and Pre-Trigger is set to 5% The pre-trigger recording length (data points) is 1000 div  $\times 5\% = 50$  div (5000 data points).

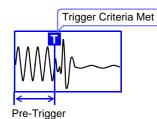

#### **Convenience Functions**

#### If the appropriate timebase or measurement range is unknown

#### **Auto-Ranging Function**

See "3.3.5 Automatic Range Setting (Auto-Ranging Function)" in the Instruction Manual

Automatically selects the timebase and range settings to display 1 to 2.5 waveform cycles.

#### To record and search for waveform anomalies:

#### **Trigger Function and Waveform Search Function**

See "Chapter 6 Trigger Settings", "8.14 Searching a Waveform" in the Instruction Manual

Trigger signals can be generally be obtained from the following sources: Analog trigger, logic trigger, external trigger, timer trigger and forced (manual) trigger. A trigger can be applied as a result of one or a combination of these criteria, except for the Manual trigger.

Also, after measurement, any waveform can be searched and displayed using the Search function.

#### To display with actual measurement units or to fix the display level of the waveform

#### **Scaling Function**

See "5.4 Converting Input Values (Scaling Function)" in the Instruction Manual

Input values can be converted and displayed as physical values such as speed, vibration, displacement and temperature. Two conversion methods are available: setting by conversion ratio and setting by entering equivalent values at two points.

#### Variable Function

See "8.9.4 Setting Arbitrary Waveform Height and Position on the Vertical (Voltage) Axis (Variable Function)" in the *Instruction Manual* 

The position and size of the displayed waveform can be freely set. By entering the upper and lower limits of the waveform, it can be set to display with full-screen amplitude.

The Scaling and Variable functions can be used in combination. The full span of output from a sensor can be displayed.

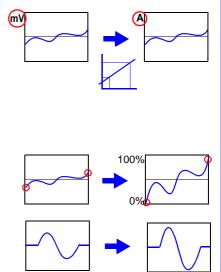

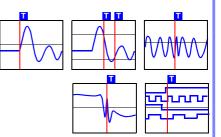

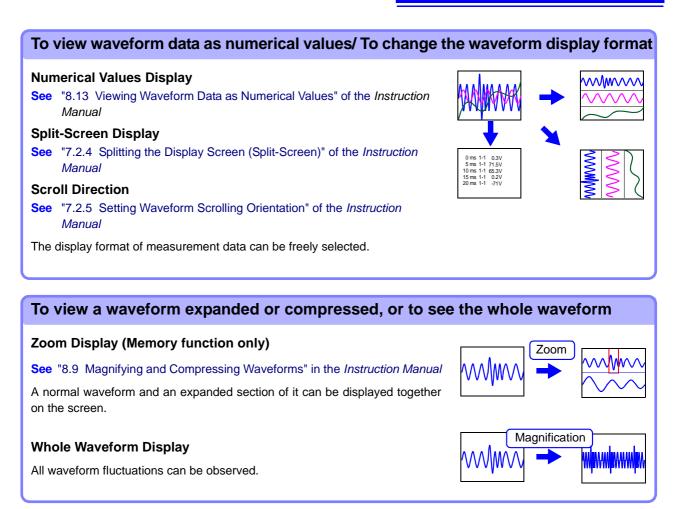

# To determine the measurement value of a waveform, or to specify the waveform range

#### **Cursor Measurements**

#### See "8.8 Cursor Values" in the Instruction Manual

Use the A/B cursors to display values at the cursor positions on a waveform, and the time and number of cycles from the trigger position.

A specified data range can also be saved and printed.

#### To display a combination of measurement data

#### **Sheet Display**

#### See "7.2.1 Assigning Display Data to Sheets" in the Instruction Manual

Up to 32 channels of data can be assigned per screen, and freely displayed on multiple sheets.

#### X-Y Composite Waveforms

See "7.4 Composite Waveforms (X-Y Waveforms)" in the Instruction Manual

Specify the channels for X and Y axes to form composite waveforms.

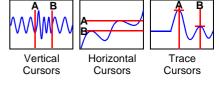

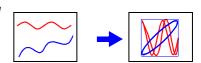

 $\sqrt{\sqrt{1}}$ 

Sheet2

Sheet3

Sheet'

#### To compare with previous waveforms

#### **Memory Division**

See "4.3.4 Dividing Memory" of the Instruction Manual

By dividing the memory space into multiple blocks, waveform data can be recorded in any block, or overlaid with any other waveforms.

#### Overlay

See "4.3.2 Overlaying Waveforms" of the Instruction Manual

Displayed waveforms are retained on-screen and overlaid with new waveforms. Use this to compare new waveforms with those recorded immediately before.

#### To apply calculations to measurement data

#### Numerical Calculations

See "Chapter 1 Numerical Calculation Functions" in the Analysis and Communication Supplement

Nineteen types of numerical calculations are available, including RMS values, maximum values and averages, and up to 16 calculations can be performed at the same time. Waveforms and calculation results can be displayed separately on one screen.

#### Waveform Calculations

See "Chapter 2 Waveform Calculation Functions" in the Analysis and Communication Supplement

The waveform calculation functions allow display of the waveform calculated by a previously specified formula.

#### **FFT Calculations**

See Analysis and Communication Supplement

#### To perform remote control and data collection/ controlling the instrument through the interface

#### LAN (Ethernet) Communications (ftp/Web server)

See "Chapter 4 Communications Settings" in the Analysis and Communication Supplement

Use 100Base-TX compatible cable to connect the instrument to a network for control by a PC.

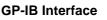

See Communications Operating Manual on the supplied applications disc

With the GP-IB card installed, the instrument can be controlled by a computer.

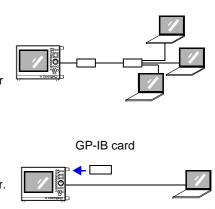

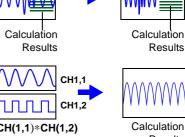

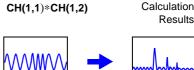

Time

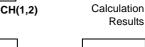

Frequency

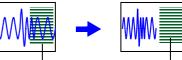

#### Viewing Saved Data on a Computer

#### Create a waveform using Excel in Windows

See "11.6.2 Reading Waveform Data on a PC" in the Instruction Manual

Save the measurement data in text format, and load it on the computer.

Measurement data saved in binary format can be read by the Waveform Viewer (WV) on the supplied application CD and converted to CSV format.

| 00.00    |          |          |          |          | 2.50E-02   |
|----------|----------|----------|----------|----------|------------|
| 50.00    |          |          |          |          | 2.006-02   |
| 00 00    |          |          |          |          | - 1.506-02 |
| 1        |          |          |          |          | - 1.00E-02 |
| 50.00    |          |          | 1        | 1-1-     | - 5.00E-03 |
| 0.00     |          |          | 1        |          | 0.000+00   |
| 0.000+00 | 1.006-02 | 2.008-02 | 3.008-02 | 4.006-02 | 6.00E-02   |
| 60.00    |          | 1        | 11       |          |            |
| 00.00    | - Vi     | 1        | 14       |          | 1.00E-0.   |
|          |          |          |          |          | -1.506-0   |
| 50.00    |          |          |          |          | 2.00E-0    |
| 00.00    |          |          |          |          | -2.505-0   |

#### Waveform display and calculation using the Hioki 9725 Memory Viewer (option)

The same operations, waveform displays and calculations are available as on the instrument.

# **Appendix 3 Common Questions**

Read this when you want to perform a certain task, or when the procedure for a particular operation is unknown.

Refer to "7.1 Troubleshooting" (p. 81) if the display or operation seems abnormal, or if damage is suspected.

### **To Perform This Measurement**

| In this case                                                                                                    | Description                                                                                                    | Reference                                                                                                    |
|----------------------------------------------------------------------------------------------------|----------------------------------------------------------------------------------------------------|----------------------------------------------------------------------------------------------------|
| Perform simultaneous mea-<br>surements with different sam-<br>pling rates                                                                   | Set different sampling rates on Timebase 1 and Time-<br>base 2 from the Status screen of the Memory function,<br>where Timebase 1 or Timebase 2 can be selected for<br>each channel.                                                                                                    | "4.2.3 Setting Different Sam-<br>pling Rates" in the <i>Instruction</i><br><i>Manual</i>                                          |
| To send a warning when an anomaly occurs                                                                                                    | When a trigger is applied, a signal can be output from the External I/O terminals.                                                                                                    | "14.2.2 Trigger Output (TRIG<br>OUT/CAL)" in the <i>Instruction</i><br><i>Manual</i>                                              |
| To use multiple recorders                                                                                                    | Recording with multiple instruments can be performed using the external control connectors.                                                                                                    | "14.2.1 External Trigger Input<br>(EXT TRIG)" and "14.2.2 Trig-<br>ger Output (TRIG OUT/CAL)" in<br>the <i>Instruction Manual</i> |
| What happens to measure-<br>ment data when power to the<br>instrument is lost during mea-<br>surement?                                      | Measurement data acquired prior to the power interrup-<br>tion is lost.<br>When [Auto-Resume] is enabled from the Environment<br>Settings Screen of the System Screen, recording<br>resumes automatically when power is restored. How-<br>ever, this action differs according to trigger settings.<br>(Default setting: [Off])                                                                                                    | "13.2.3 Using the Auto-Resume<br>Function (Resume After Power<br>Restoration)" in the <i>Instruction</i><br><i>Manual</i>         |
| To measure shock when<br>dropping a test object, and to<br>search for the vibration reso-<br>nance point.                                   | Use an acceleration sensor with the Model 8947 Charge Unit to measure vibration and shock.                                                                                                    |                                                                                                    |
| To record actual effective<br>(true RMS) values of mains<br>voltage                                                                         | <ul> <li>True RMS values can be recorded using the Model 8959 DC/RMS Unit.</li> <li>To record anomalous waveforms, enable level triggering to acquire waveforms when the RMS voltage drops.</li> <li>Example. Trigger: Level, Level: 90 V, Slope: ↓ (Falling)</li> </ul>                                                                                                    |                                                                                                    |
| To monitor 120 V (50 or 60<br>Hz) power for a drop to 80%<br>or lower                                                                       | Using a voltage measuring input module, enable trigger-<br>ing upon voltage sag.                                                                                                    |                                                                                                    |
| To observe instantaneous<br>power dropouts on 120 V (50<br>or 60 Hz) commercial mains,<br>and the internal voltages of<br>affected devices. | Measurements can be made by the combination of a voltage measuring input module and a clamp with con-<br>nection cable. Changes in commercial power, changes in internal voltage of devices and changes in current flow to devices (using a clamp-on sensor) at the instant of power dropout are recorded on separate channels, and analyzed. By splitting the screen, power and device-voltage waveforms can be displayed in separate traces. | Split-Screen Display:<br>"7.2.1 Assigning Display Data<br>to Sheets" in the <i>Instruction</i><br><i>Manual</i>                   |
| To observe surge noise on 240 V (60 Hz) AC mains.                                                                                           | AC mains and surge waveforms can be measured simul-<br>taneously. Surge noise can be detected by the slope trig-<br>ger. Acquired waveforms can be analyzed by expansion<br>and zooming.                                                                                                    |                                                                                                    |

| In this case                                                                                           | Description                                                                                                    | Reference                                                                                                    |
|----------------------------------------------------------------------------------------------------|----------------------------------------------------------------------------------------------------|----------------------------------------------------------------------------------------------------|
| To observe the voltage wave-<br>form on 600 V power lines                                              | Use a voltage measuring input module and the Model 9322 Differential Probe or Model 9665 (10:1) or 9666 (100:1) attenuating probes.                                                                                  | "2.4 Connecting a Differential<br>Probe", "2.5 Connecting Atten-<br>uating Probes", and "3.11.15<br>Probe Attenuation Selection" in<br>the <i>Input Module Guide</i> |
| To perform frequency analy-<br>sis                                                                     | Measure using the FFT function. We recommend using<br>an input module equipped with an anti-aliasing filter func-<br>tion (Models 8938, 8947, 8957 and 8960).                                                        | "Chapter 3 FFT Function" in the<br>Analysis and Communication<br>Supplement                                                                                          |
| To record data without gaps,<br>or over a long term<br>Measure using the Real-Time<br>Saving function. | With the Memory and Recorder functions, data is saved<br>after each recording length, causing measurement to be<br>interrupted. With the Real-Time Saving function, data<br>can be stored continuously without gaps. | "Chapter 9 Measuring with<br>Real-Time Saving" in the<br>Instruction Manual                                                                                          |

# **Related Settings**

| In this case                                                                                              | Description                                                                                                    | Reference                                                                                                    |
|----------------------------------------------------------------------------------------------------|----------------------------------------------------------------------------------------------------|----------------------------------------------------------------------------------------------------|
| What is the basic setting pro-<br>cedure in order to view a<br>waveform?                                  | To display a waveform, set the following: (1) timebase (horizontal), (2) voltage axis range and zero position (vertical), and (3) trigger [Off].                                                                                                    |                                                                                                    |
| To use automatic setting for<br>measuring when the time-<br>base and the measurement<br>range are unknown | Press the <b>FUNCTION MODE</b> key to select the FN mode<br>on the Waveform screen ( <b>DISP</b> key), and select <b>F4</b><br>(Auto Setup).<br>The proper range is selected automatically, and record-<br>ing starts. Make other settings as occasion demands.                                                                                                    | "3.3.5 Automatic Range Setting<br>(Auto-Ranging Function)" in the<br>Instruction Manual                                                     |
| To set up simply when the measurement configuration is already determined                                 | Measurement configuration settings can be saved to<br>storage media as an auto-setup file (STARTUP.SET), so<br>the settings can be loaded automatically at power-on.<br>(Auto-Setup Function)<br>Also, the settings data can be save to the instrument<br>and it can be automatically loaded.                                                                                           | "11.3.6 Saving Settings Data",<br>"11.5 Saving & Loading Auto<br>Settings File (Auto Setup Func-<br>tion)" in the <i>Instruction Manual</i> |
| What happens to measure-<br>ment configuration settings<br>when power is turned off?                      | When power is turned off, measurement configuration<br>settings are preserved within the instrument. When<br>power is turned back on, those measurement configura-<br>tion settings are recalled.                                                                                                    | "3.6 Turning the Power On and Off" (p. 46) in this manual                                                                                   |
| What is the longest possible recording length with the fast-<br>est timebase setting?                     | Recording time is determined by the [Shot]. The fastest available timebase setting is [5 $\mu$ s/div]. The recording length can be increased by optional internal memory expansion and by limiting which channels are used, so the maximum time cannot be definitively specified. A recording length of 10,000 divisions at 5 $\mu$ s/div is equivalent to 0.05 seconds recording time. | "4.2.4 Setting the Recording Length (number of divisions)" in the <i>Instruction Manual</i>                                                 |
| To observe phenomena such<br>as waveform anomalies prior<br>to a trigger event                            | From the Trigger Settings screen, enable Pre-Trigger recording. (Set the position of the trigger point as a per-<br>centage of the recording length, where 0% represents the recording start point and 100% represents the recording end point)                                                                                                    | "6.5 Pre-Trigger Settings" in the<br>Instruction Manual                                                                                     |
| If "Storage Off" appears                                                                                  | Verify that an input module is installed for the selected<br>channel.<br>If installed: On the Status Settings screen, verify that the<br>channel to be used for measurement is enabled [On].<br>If not installed: Select an installed module.                                                                                                    | "4.2.1 Selecting Channels to Use" in the <i>Instruction Manual</i>                                                                          |

| In this case                                                                                                    | Description                                                                                                    | Reference                                                                                                    |
|----------------------------------------------------------------------------------------------------|----------------------------------------------------------------------------------------------------|----------------------------------------------------------------------------------------------------|
| How long will recording con-<br>tinue when the recording<br>length is set to [Cont] with the<br>Recorder function? | When trigger criteria are met, recording starts and con-<br>tinues until you press the <b>STOP</b> key. Up to 5,000 divi-<br>sions of data (with Model 9715 Memory Board installed)<br>from measurements prior to the stopping of recording is<br>retained in internal memory.<br>When Auto Print or Auto Save is enabled, the data ac-<br>quired by the instrument is printed or saved on each such<br>occasion.                                                                                                    | About memory capacity and re-<br>cording length:<br>"4.2.4 Setting the Recording<br>Length (number of divisions)";<br>"Setting Continuous Recording<br>(Cont)" in the <i>Instruction Manual</i> |
| What is the difference<br>between the Memory and<br>Recorder functions?                                            | Which function is selected determines how the timebase<br>is set. The sampling method for each function is also dif-<br>ferent.<br>Because the purpose of the Memory function is acquisi-<br>tion of instantaneous waveforms, if you set a slow time-<br>base for long-term recording, the sampling period may<br>be unsatisfactorily lengthened. On the other hand, the<br>Recorder function samples and records maximum and<br>minimum values at the specified sampling rate regard-<br>less of the timebase setting. As a result, however, only<br>slow timebase settings are available. | "Function Selection" (p. 29) in<br>this manual,<br>"4.1 Selecting the Function" in<br>the <i>Instruction Manual</i>                                                                             |

# Modifying the Screen Display, and During Measurement

| In this case                                                                                            | Description                                                                                                    | Reference                                                                                                    |
|----------------------------------------------------------------------------------------------------|----------------------------------------------------------------------------------------------------|----------------------------------------------------------------------------------------------------|
| To remove a Settings dialog from the display                                                            | Move the cursor to the dialog, and press the ESC key.                                                                                                    |                                                                                                    |
| If channel waveforms are overlapping and hard to see                                                    | Channel waveforms can be displayed separately by<br>shifting the zero position of each waveform, or by sepa-<br>rating the waveform traces on the Sheet Settings<br>screen.                                                                       | "7.2.4 Splitting the Display<br>Screen (Split-Screen)", "7.2.6<br>Assigning Display Channels to<br>Graphs (Analog Channels)",<br>and "7.1.2 Setting the Wave-<br>form Display Position (Zero Po-<br>sition)" in the <i>Instruction Manual</i> |
| The grid lines (graticule)<br>causes waveforms to be hard<br>to see,<br>or you want to display the grid | To remove the grid, set the [Grid Type] on the Environ-<br>ment Settings screen of the System screen to [Off].<br>The grid is displayed when [Dotted Line] or [Solid Line]<br>is selected.<br>(Default setting: [Dotted Line])                    | "13.1.1 Selecting the Grid Type"<br>in the <i>Instruction Manual</i>                                                                                                    |
| Waveform traces are too thick                                                                           | Waveform traces appear thick when noise is present on<br>the signal. Enable the low-pass filter to suppress the<br>noise.                                                                                                    | "3.11.3 Low-Pass Filter (LPF)<br>Settings" in the <i>Input Module</i><br><i>Guide</i>                                                                                                    |
| Logic waveforms are not dis-<br>played                                                                  | On the [Logic] page of the Sheet Settings and Channel<br>Settings screens, set the channels to be displayed to<br>[On].<br>If "Storage Off" is displayed:<br>Set the logic channel to [On] on the [Use Ch] page of the<br>Status Settings screen. | "4.2.1 Selecting Channels to<br>Use" and "7.3 Displaying Logic<br>Waveforms" in the <i>Instruction</i><br><i>Manual</i>                                                                                                    |
| A waveform is continuously<br>acquired even when trigger<br>criteria have been set                      | Is the Trigger Mode set to [Auto]? (Continuously acquires waveforms)<br>Select [Single] to record only once when trigger criteria are satisfied, or select [Repeat] to record repeatedly.                                                         | "6.3 Setting the Trigger Mode" in the <i>Instruction Manual</i>                                                                                                    |
| Cursor values and waveforms are overlapped and hard to see                                              | Press the <b>DISP</b> key to display waveforms and numerical values separately.                                                                                                    | "8.8 Cursor Values" in the<br>Instruction Manual                                                                                                    |

| In this case                                                            | Description                                                                                                    | Reference                                                                                        |
|-------------------------------------------------------------------------|----------------------------------------------------------------------------------------------------|--------------------------------------------------------------------------------------------------|
| "Trigger Wait" is displayed<br>even though triggering is not<br>enabled | Is the time trigger enabled [On] or another trigger source<br>enabled?<br>Verify settings on the Trigger Settings screen.                                                                                                    |                                                                                                  |
| "Storing" appears, but no waveform is displayed                         | Is the Roll Mode function (on the Status Settings screen)<br>of the Memory function disabled (set to [Off])?<br>If set to [On] or [Auto], waveforms are displayed during<br>acquisition.                                                                                                    | "4.3.1 Displaying Waveforms<br>During Recording (Roll Mode)"<br>in the <i>Instruction Manual</i> |
| When "Trigger Wait" is dis-<br>played and no waveform<br>appears        | No waveform is displayed unless the trigger criteria are<br>satisfied.<br>To verify the current input waveform, change the trigger<br>mode of the Waveform screen to [Auto], and the wave-<br>form will appear.<br>However, when the trigger mode is [Auto], if no trigger<br>occurs within one second after pressing the <b>START</b> key,<br>recording starts anyway. (No trigger mark is applied) | "6.3 Setting the Trigger Mode" in the <i>Instruction Manual</i>                                  |
| To hide unwanted channel waveforms                                      | From the Waveform screen, press the <b>FUNCTION</b><br><b>MODE</b> key to change the FN mode, and press <b>F5</b><br>[Channel Set]. (The Channel Settings dialog appears)<br>Move the cursor to [Col](color) for the channel to be hid-<br>den, and select <b>F1</b> [Off].                                                                                                    | "5.7 Setting Input Channels from the Waveform Screen" in the Instruction Manual                  |

# Saving and Loading

| In this case                                                                                      | Description                                                                                                    | Reference                                                                                                    |
|---------------------------------------------------------------------------------------------------|----------------------------------------------------------------------------------------------------|----------------------------------------------------------------------------------------------------|
| If you intended to save over a<br>long period using Auto Save,<br>and only saved a short period   | New directories are created automatically when Auto<br>Save is [On], the [Normal Save] method is selected, and<br>Directory Creation is [On]. (Up to 5,000 files can be<br>saved in each directory)<br>If these settings are [Off], saving stops after writing the<br>maximum number of files that one directory can hold.                        | "11.3.4 Setting Auto Save" in the Instruction Manual                                                                                                    |
| Auto Save seems to be<br>enabled, but data is not saved<br>to the storage media                   | <ul> <li>Verify that write-protection on the storage media is disabled. If write-protection is enabled, disable it.</li> <li>Verify that Auto Save is [On] before starting measurement.</li> <li>When stopping measurement manually, note the displayed messages, and do not interrupt auto-saving while writing to the storage media.</li> </ul> | "11.3.4 Setting Auto Save" in the Instruction Manual                                                                                                    |
| Only short waveforms are saved                                                                    | Is the save area set to [A-B]?<br>To save the whole waveform, select [Whole].                                                                                                    | "11.3.5 Setting Manual Save<br>(SAVE Key Output)" in the<br>Instruction Manual                                                                                                    |
| When storage media<br>becomes full and you want to<br>continue saving to another<br>storage media | Specify as Media1 the storage media to which you want<br>to save first. For [Save on Error], set [Save in 2] and<br>specify the storage media on which to continue saving.                                                                                                    | "11.3.4 Setting Auto Save" in the Instruction Manual                                                                                                    |
| To save to a shared folder on a PC, or to load data                                               | When a folder on a PC is registered for sharing over the LAN, it can be accessed from this instrument.                                                                                                    | "11.1.4 Using a Network<br>Shared Folder" in the <i>Instruction</i><br><i>Manual</i><br>"Chapter 4 Communications<br>Settings" in the <i>Analysis and</i><br><i>Communication Supplement</i> |

# Printing

| In this case                                                                              | Description                                                                                                    | Reference                                                                                                    |
|-------------------------------------------------------------------------------------------|----------------------------------------------------------------------------------------------------|----------------------------------------------------------------------------------------------------|
| To add or remove the gauge in printouts                                                   | To print the gauge, select [Gauge] or [List & Gauge] for<br>the [List & Gauge] setting of the [Print Items] on the Print<br>Settings screen.<br>If set to [Off], no gauge is printed. (Default setting: [Off])                                                                                                    | "12.6.2 Printing Waveforms" in the Instruction Manual                                                                                   |
| The grid appears on the screen, but doesn't print                                         | The grid on the printout is independent of the on-screen<br>grid.<br>To print the grid, select the Grid Type in the [Waveform<br>Print Items] on the Print Settings screen [Print Items].<br>(Default setting: [Normal])                                                                                                    | "6.4 To Print a Detailed Set-<br>tings List" (p. 79) in this manual,<br>"12.6.2 Printing Waveforms" in<br>the <i>Instruction Manual</i> |
| To print using a network printer                                                          | Printing to a network printer is not possible.                                                                                                    |                                                                                                    |
| To print in real time, or to set<br>real-time printing, but not print                     | If real-time printing is set to [On] with the Recorder func-<br>tion, printing is performed while measuring. (only with<br>the internal printer) However, with the Recorder func-<br>tion, printing is not available if the recording length is set<br>to [Cont] (Continuous) and the timebase is set between<br>10 and 200 ms/div.<br>Printing is also disabled for the 500 ms/div and 1 s/div<br>ranges when using the DC power supply and A6 printer.<br>In these case, print manually after measurement. Up to<br>5,000 divisions of data recorded prior to stopping<br>recording is retained internally (when the Model 9715-50<br>Memory Board is installed). | "12.3 Making Auto Print Set-<br>tings" in the <i>Instruction Manual</i>                                                                 |
| To stop or restart during real-<br>time printing<br>(Recorder function only)              | Press the [Print] button on the Waveform screen to stop<br>and restart printing.<br>When restarting printing, you can set the number of divi-<br>sions prior to the current point at which to resume.                                                                                                    | "12.3 Making Auto Print Set-<br>tings" in the <i>Instruction Manual</i>                                                                 |
| To print a screen image<br>(Screen Print)                                                 | <ul> <li>The procedure is determined by the [PRINT Key Action] setting on the [Printer] page of the Print Settings screen.</li> <li>[Quick Print] case: Set the print type to [Screen Image], display the screen to print, and press the PRINT key.</li> <li>[Selection Print] case: Display the screen to print, press the PRINT key and select [Screen Image] from the [Print] dialog.</li> </ul>                                                                                                    | "12.4 Making Manual Print<br>(PRINT Key Output) Settings" in<br>the Instruction Manual                                                  |
| To print a specified range of measurement data                                            | <ul> <li>The procedure is determined by the [PRINT Key Action] setting on the [Printer] page of the Print Settings screen. Before printing, specify the area to print using the A/B cursors on the Waveform screen.</li> <li>[Quick Print] case: Set the print type to [A-B Wave], and press the PRINT key.</li> <li>[Selection Print] case: Press the PRINT key and select [A-B Wave] from the [Print] dialog.</li> </ul>                                                                                                    | Specifying a Waveform Area:<br>"8.7 Specifying a Waveform<br>Range" in the <i>Instruction</i><br><i>Manual</i>                          |
| To print comments                                                                         | Select [Comments] or [Set & Com] for the Title or Analog<br>setting items in [Comment Printing Settings] on the [Print<br>Items] page of the Print Settings screen.                                                                                                    | "12.6.5 Printing Comments and Setting Data" in the <i>Instruction Manual</i>                                                            |
| To print a list of settings such<br>as the measurement configu-<br>ration<br>(List Print) | <ul> <li>The procedure is determined by the [PRINT Key Action] setting on the [Printer] page of the Print Settings screen.</li> <li>[Quick Print] case: Set the print type to [List] and press the PRINT key.</li> <li>[Selection Print] case: Press the PRINT key and select [List] in the dialog.</li> </ul>                                                                                                    | "12.4 Making Manual Print<br>(PRINT Key Output) Set-<br>tings";"Manual Print [Quick<br>Print]" in the <i>Instruction Manual</i>         |

| In this case                          | Description                                                                                                    | Reference |
|---------------------------------------|----------------------------------------------------------------------------------------------------|-----------|
| To print system setting con-<br>tents | The Environment Settings screen of the System screen can be printed as a list. Use Screen Print to print other screens. |           |

# Data Analysis

| In this case                                      | Description                                                                                                    | Reference |
|---------------------------------------------------|----------------------------------------------------------------------------------------------------|-----------|
| To create graphs or analyze recorded data on a PC | Save the data in text format. However, note that data saved in text format cannot be reloaded into the instrument. | <b>N</b>  |

# Index

# **Numerics**

| 100Base-TX Jack            | 22     |
|----------------------------|--------|
| 8936 Analog Unit           | 39     |
| 8937 Voltage/Temp Unit     | 39, 40 |
| 8938 FFT Analog Unit       | 39     |
| 8939 Strain Unit           | 40     |
| 8940 F/V Unit              | 39, 40 |
| 8946 4-Ch Analog Unit      | 39     |
| 8947 Charge Unit           | 39, 41 |
| 8956 Analog Unit           | 39     |
| 8957 High Resolution Unit  | 39     |
| 8958 16-Ch Scanner Unit    | 39, 40 |
| 8959 DC/RMS Unit           | 39     |
| 8960 Strain Unit           | 40     |
| 8961 High Voltage Unit     | 39     |
| 9197 Connection Cord       | 39     |
| 9718-50 HD Unit            | 66     |
| 9719-50 Memory Backup Unit | 16, 46 |

# A

| A/B cursors                                                                                                    |                       |        |
|----------------------------------------------------------------------------------------------------|-----------------------|--------|
| A-B.72, 77About the screen.42Analog trigger.58Analog waveforms.58Operation overview.13Analyze.54, 61Auto print.59, 75Auto save.59, 70 | A/B cursors           |        |
| About the screenA2Analog trigger58Analog waveforms0Operation overview13Analyze54, 61Auto print59, 75Auto save59, 70                   | A/B knobs             | 21, 30 |
| Analog trigger                                                                                                    | А-В                   | 72, 77 |
| Analog waveforms<br>Operation overview                                                                                                | About the screen      | A2     |
| Operation overview         13           Analyze         54, 61           Auto print         59, 75           Auto save         59, 70 | Analog trigger        | 58     |
| Analyze                                                                                                    | Analog waveforms      |        |
| Auto print                                                                                                    | Operation overview    | 13     |
| Auto save                                                                                                    | Analyze               | 54, 61 |
|                                                                                                    | Auto print            |        |
| Auto-ranging function                                                                                                    | Auto save             |        |
|                                                                                                    | Auto-ranging function | 51, A4 |

### B

| Before connecting | 8       |
|-------------------|---------|
| Browse folders    | .59, 71 |

### С

| Calculation results     |        |
|-------------------------|--------|
| Printing                | 76, 78 |
| Saving                  | 68, 70 |
| CH key                  | 21, 53 |
| Channel                 | 57     |
| Channel settings screen | 24     |
| Clamps                  |        |
| Clock setting           | 48     |

| Comment                            |
|------------------------------------|
| Connection                         |
| Current measurement 39             |
| Frequency, Count, or Pulse duty    |
| measurement 40                     |
| Logic probe 41                     |
| Temperature measurement 40         |
| Vibration (Charge- or Preamp-type) |
| measurement 41                     |
| Vibration or Displacement (Strain) |
| measurement 40                     |
| Voltage measurement 39             |
| Connection cables                  |
| CURSOR keys 21, 32                 |

### D

| Default settings       | 32         |
|------------------------|------------|
| Direct entry           |            |
| DISP key               | 21, 23, 35 |
| Display sheet settings | 15         |
| Displayed Range        | 57, A3     |

### E

| Edit                        | 34, 71 |
|-----------------------------|--------|
| ENTER key                   | 21, 32 |
| Entering numbers            | 33     |
| Entering text               |        |
| Envelope recording          | A2     |
| Error display               | 2      |
| ESC key                     | 21, 74 |
| EXT SMPL jack               | 22     |
| Extension                   | 68     |
| External I/O Terminal Strip | 22     |
|                             |        |

### F

| F key           | 21, 32 |
|-----------------|--------|
| F1 - F8 keys    |        |
| Feed            | 21, 78 |
| FEED key        | 21     |
| FFT Function    |        |
| File format     |        |
| FILE key        | 21, 28 |
| File management | 65     |
| File name       | 34, 71 |
| File screen     |        |
| FN mode         | 21, 23 |
|                 |        |

# Index 2

# Index

| FTP                | A6       |
|--------------------|----------|
| Function           | . 29, 56 |
| FUNCTION MODE key  | . 21, 23 |
| Function selection | 29       |

# G

| Gauge     |  |
|-----------|--|
| Display   |  |
| Print     |  |
| Grounding |  |

# Н

| Hard disk         | . 66, 81 |
|-------------------|----------|
| HELP/CONV key     | 21       |
| Horizontal cursor |          |
|                   |          |

# 

| I/O terminals                  |              |
|--------------------------------|--------------|
| Icons                          | A1           |
| Initialization                 | 32           |
| Initialization settings screen |              |
| Input channel                  | 57           |
| Input channel settings         |              |
| Input module                   | 2, 9, 20, 37 |
| Input module compartment       |              |
| Installing                     | 6, 7         |
| -                              |              |

# J

| Jog |  |
|-----|--|
|-----|--|

# K

| Key lock     | 21, | 60 |
|--------------|-----|----|
| Keyboard     | 34, | 37 |
| Keypad entry |     | 33 |

### L

| L9197 Connection Cord | 20             |
|-----------------------|----------------|
|                       |                |
| L9198 Connection Cord | 39             |
| L9217 Connection Cord | 39             |
| LAN                   | <del>6</del> ا |
| Loading               | 74             |
| Preparations          | 55             |
| Logic channels        | 20             |
| LOGIC connectors      |                |
| Logic probe           | 41             |
| Logic trigger         |                |
| Logic waveforms       |                |
| Operation overview1   | 17             |

### Μ

| Magnification                      | 31, 53, 57, 62 |
|------------------------------------|----------------|
| Maximum input voltage              | 9              |
| Maximum rated voltage to ground    | 9              |
| Measurement                        |                |
| Before measurement                 |                |
| End of measurement                 | 16, 60         |
| Start of measurement               | 16, 60         |
| Measurement configuration settings | 13, 56         |
| Measurement Range                  |                |
| Measurement range                  | 14, 21, A3     |
| Measurement values                 | 63, A5         |
| Memory function                    |                |
| MONITOR jack                       |                |
|                                    |                |

### Ν

| Networks                              |    |
|---------------------------------------|----|
| Numerical calculation function        | A6 |
| Numerical calculation settings screen |    |

### 0

| Opening screen     | 23 |
|--------------------|----|
| Operating keys2    |    |
| Operation overview | 13 |

### Ρ

| PC card                                 |     |     |    |
|-----------------------------------------|-----|-----|----|
| Troubleshooting                         |     |     | 83 |
| PC CARD slots                           |     | 20, | 55 |
| Power cord                              |     | 37, | 45 |
| Power inlet                             |     | 20, | 45 |
| Power on/off                            |     |     | 46 |
| POWER switch                            |     | 20, | 46 |
| Pre-trigger14,                          | 31, | 58, | A3 |
| PRINT key                               |     |     |    |
| Print Settings screen                   |     | 16, | 26 |
| Printer                                 |     | 8,  | 19 |
| Print head                              |     |     | 86 |
| Print head cleaning                     |     |     | 85 |
| Printer unit                            |     |     | 42 |
| Printing                                |     |     |    |
| A-B Waveform                            |     | 64, | 78 |
| Auto Print                              | 59, | 76, | 77 |
| Calculation results                     |     | 75, | 78 |
| Cannot print, or printing malfunctions. |     |     | 83 |
| List                                    |     |     | 78 |
| Print items                             |     |     |    |
| Printer settings                        |     |     | 75 |
| Printing destination                    |     |     |    |
| Quick Print                             |     |     |    |
| Screen image                            |     |     |    |
| Selection Print                         |     |     | 76 |
| Time                                    |     |     | 77 |

# Index **3** Index

| Whole Waveform    | 76, 78 |
|-------------------|--------|
| Printing settings | 16     |
| Pull-down menu    | 21, 32 |
| Pushwheel         | 33     |

# R

| Range                     | 57             |
|---------------------------|----------------|
| RANGE/POSN knobs          |                |
| Real-time saving function |                |
| REC&MEM Function          |                |
| Recorder function         |                |
| Recording data            |                |
| Recording length          | 13, 31, 56, A3 |
| Recording media           | 66             |
| Recording paper           |                |
| Loading                   | 42             |
| Recording time            |                |
| Repair                    | 81             |
| Replaceable parts         |                |
| Resolution                | A3             |
|                           |                |

# S

| Sampling                                    | A2    |
|---------------------------------------------|-------|
| Sampling rate                               | 1, 56 |
| Sampling speed                              | 56    |
| Save                                        |       |
| Auto save                                   | 70    |
| Captured screen images                      | 73    |
| File name                                   |       |
| If saving is not possible                   |       |
| Preparations                                |       |
| Quick save                                  |       |
| Record over a long period<br>Selection save |       |
| Setting data                                |       |
| Types                                       |       |
| Waveforms                                   |       |
| Save destination (Media)                    |       |
| SAVE key                                    |       |
| Save settings screen                        | 26    |
| Saving settings                             | 15    |
| Scaling Function                            | A4    |
| Screen contents                             |       |
| Scroll bar                                  | 30    |
| SCROLL control                              | 1, 35 |
| Scrolling                                   | 5, 60 |
| Search                                      | A4    |
| SELECT key                                  | 1, 32 |
| Sensor                                      | 40    |
| SET key2                                    | 1, 24 |
| Setting items                               | 31    |
| Setting screen                              | 24    |
| Settings list                               | 79    |
| Sheet display                               | A5    |

| Sheet settings screen     | 15, 24 |
|---------------------------|--------|
| SHEET/PAGE keys           | 21     |
| Shuttle                   | 21     |
| SPEED key                 | 21     |
| Standby                   | 47     |
| STANDBY/ON key            |        |
| START key                 |        |
| Status                    |        |
| Status bar                | 30     |
| Status settings screen    | 24     |
| STOP key                  | 21, 60 |
| Storage media             |        |
| Initialization            | 65     |
| Storage media designation | 66     |
| Storing                   | 60     |
| SUB MENU keys             | 21     |
| SYNC. OUT jack            |        |
| System screen             | 27     |
| System settings           | 29     |
|                           |        |

# т

| Thermocouple            |                          |
|-------------------------|--------------------------|
| Time value              |                          |
| TIME/DIV key            |                          |
| Timebase                | 13, 31, 56, A2           |
| Trace cursor            | 63, A5                   |
| Transporting            |                          |
| Trigger                 | . 14, 50, 58, A3, A4, A5 |
| Mode                    |                          |
| Trigger criteria        | 14, 58                   |
| Trigger mark            |                          |
| Trigger settings        |                          |
| Trigger settings screen |                          |
| Trigger source          |                          |
| Trigger Wait            |                          |
| TYPE key                | 21, 35, 63               |

# U

| UNIT key               |        |
|------------------------|--------|
| Upper and lower limits |        |
| USB                    | 55, 66 |
| USB port               | 22, 55 |

# V

| Variable function | A4       |
|-------------------|----------|
| Vertical cursor   | . 63, A5 |
| Virtual keypad    | 33       |

### W

| Waveform display           | 57 |
|----------------------------|----|
| Waveform screen            |    |
| Setting items and contents | 31 |

# Index 4

# Index

| Web server     | <del>ا</del> 6 |
|----------------|----------------|
| Whole waveform | <del>\</del> 5 |

# Z

| Zero adjustment | 14, 46         |
|-----------------|----------------|
| Zero position   | 21, 53, 57, 79 |
| Zero-adjust     | 57             |
| Zoom            |                |

# Warranty Certificate **HIOKI**

| Model                                                                                                    | Serial No.                | Warranty period One (1) year from date of purchase ( / ) |
|----------------------------------------------------------------------------------------------------|---------------------------|----------------------------------------------------------|
|                                                                                                    |                           |                                                          |
| This product passed a                                                                                                    | a rigorous inspection pro | cess at Hioki before being shipped.                      |
| In the unlikely event that you experience an issue during use, please contact the distributor from which you purchased the product, which will be repaired free of charge subject to the provisions of this Warranty Certificate. This warranty is valid for a period of one (1) year from the date of purchase. If the date of purchase is unknown, the warranty is considered valid for a period of one (1) year from the product's date of manufacture. Please present this Warranty Certificate when contacting the distributor. Accuracy is guaranteed for the duration of the separately indicated guaranteed accuracy period. |                           |                                                          |
| 1. Malfunctions occurring during the warranty period under conditions of normal use in conformity with the Instruction Manual, product labeling (including stamped markings), and other precautionary information will be repaired free of charge, up to the original purchase price. Hioki reserves the right to decline to offer repair, calibration, and other services for reasons that include, but are not limited to, passage of time since the product's manufacture, discontinuation of production of parts, or                                                                                                    |                           |                                                          |
| <ul> <li>unforeseen circumstances.</li> <li>2. Malfunctions that are determined by Hioki to have occurred under one or more of the following conditions are considered to be outside the scope of warranty coverage, even if the event in question occurs during the warranty period: <ul> <li>a. Damage to objects under measurement or other secondary or tertiary damage</li> </ul> </li> </ul>                                                                                                    |                           |                                                          |
| <ul> <li>caused by use of the product or its measurement results</li> <li>b. Malfunctions caused by improper handling or use of the product in a manner that does not conform with the provisions of the Instruction Manual</li> <li>c. Malfunctions or damage caused by repair, adjustment, or modification of the product by a company, organization, or individual not approved by Hioki</li> <li>d. Consumption of product parts, including as described in the Instruction Manual</li> <li>e. Malfunctions or damage caused by transport, dropping, or other handling of the</li> </ul>                                         |                           |                                                          |
| <ul> <li>product after purchase</li> <li>f. Changes in the product's appearance (scratches on its enclosure, etc.)</li> <li>g. Malfunctions or damage caused by fire, wind or flood damage, earthquakes, lightning, power supply anomalies (including voltage, frequency, etc.), war or civil disturbances, radioactive contamination, or other acts of God</li> <li>h. Damage caused by connecting the product to a network</li> </ul>                                                                                                    |                           |                                                          |
| <ul> <li>i. Failure to present this Warranty Certificate</li> <li>j. Failure to notify Hioki in advance if used in special embedded applications (space equipment, aviation equipment, nuclear power equipment, life-critical medical equipment or vehicle control equipment, etc.)</li> <li>k. Other malfunctions for which Hioki is not deemed to be responsible</li> </ul>                                                                                                    |                           |                                                          |
| <ul> <li>*Requests</li> <li>Hioki is not able to reissue this Warranty Certificate, so please store it carefully.</li> <li>Please fill in the model, serial number, and date of purchase on this form.<br/>16-01 EN</li> </ul>                                                                                                    |                           |                                                          |
| HIOKI E.E. CORP<br>81 Koizumi, Ueda, Na<br>TEL: +81-268-28-0555<br>FAX: +81-268-28-0555                                                                                                    | gano 386-1192, Japan<br>5 |                                                          |

- Please visit our website at www.hioki.com for the following:
  - Regional contact information
  - The latest revisions of instruction manuals and manuals in other languages.
  - Declarations of Conformity for instruments that comply with CE mark requirements.
- All reasonable care has been taken in the production of this manual, but if you find any points which are unclear or in error, please contact your supplier or the International Sales and Marketing Department at Hioki headquarters.
- In the interests of product development, the contents of this manual are subject to revision without prior notice.
- The content of this manual is protected by copyright. No reproduction, duplication or modification of the content is permitted without the authorization of Hioki E.E. Corporation.

# HIOKI

#### **HEADQUARTERS**

81 Koizumi, Ueda, Nagano 386-1192, Japan TEL +81-268-28-0562 FAX +81-268-28-0568 os-com@hioki.co.jp (International Sales Department)

# www.hioki.com

#### **HIOKI USA CORPORATION**

hioki@hiokiusa.com www.hiokiusa.com

#### HIOKI (Shanghai) Sales & Trading Co.,Ltd. info@hioki.com.cn www.hioki.cn

HIOKI SINGAPORE PTE. LTD. info-sg@hioki.com.sg www.hioki.com

#### HIOKI KOREA CO., LTD. info-kr@hioki.co.jp www.hiokikorea.com

1604EN

Edited and published by Hioki E.E. Corporation

Printed in Japan